**Wichtiger Hinweis**: Diese Anleitung wird nicht mehr aktualisiert und dient bis zum Support-Ende von Windows 10 im Oktober 2025 lediglich als Orientierung zur Einrichtung von Geräten, die die Systemanforderungen für Windows 11 nicht mehr erfüllen.

Das aktuelle Dokument "Musterlösung Grundschule SH\_Schulrechner SH (Windows 11)\_Einrichtung.pdf" kann unter [https://medienberatung.iqsh.de/mlgs](https://medienberatung.iqsh.de/mlgs-schultraeger.html)[schultraeger.html](https://medienberatung.iqsh.de/mlgs-schultraeger.html) heruntergeladen werden.

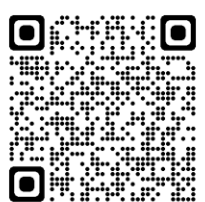

Institut für Qualitätsentwicklung an Schulen Schleswig-Holsteir

# SCHULRECHNER SH (WINDOWS 10) – INSTALLATION UND EINRICHTUNG

Letzte Aktualisierung: 13.03.2024, Windows-10-Version 22H2

# **Änderungen** vom 06.03.2024:

- Das Unterkapitel [Suche einstellen](#page-23-0) für die Windows-Einrichtung wurde neu hinzugefügt.
- In den Kapiteln [Microsoft Edge](#page-36-0) und [Mozilla Firefox](#page-45-0) wurden aufgrund der aktualisierten Browser-Versionen einige Einstellungen und Screenshots verändert.
- Für die Software [OpenBoard](#page-66-0) wird eine neuere Version verwendet.
- Die App [Fotor](#page-72-0) soll nicht in der aktuellen Version verwendet werden. Stattdessen soll weiterhin die Version 1.6.0.3 installiert werden. Dies funktioniert nur noch browserbasiert über den Microsoft Store.
- Sollte die Verknüpfung "Video-Editor" nicht mehr vorhanden sein, wird in der Kachelansicht des Startmenüs stattdessen die Verknüpfung "Fotos-Legacy" verwendet (siehe Kapitel [Kachelansicht ändern\)](#page-81-0).
- Es wurde ein Hinweis zu Google-Safe-Search im pädagogischen Breitbandnetz des Landes ergänzt (siehe Kapitel [SafeSearch aktivieren\)](#page-87-0).

# **Änderungen** vom 30.11.2023:

- Im Kapitel [Microsoft Edge](#page-36-0) wurden aufgrund der neuen Edge-Version einige Einstellungen und Screenshots verändert.
- Für die Programme [VLC Media Player,](#page-50-0) [Audacity](#page-51-0) und [Xournal](#page-67-0) werden neuere Versionen verwendet.
- Für die Software [OOShutUp](#page-89-0) wird eine neue Version sowie eine leicht angepasste Konfigurationsdatei verwendet.

# **Änderung** vom 27.10.2023:

 Die Aufgabeneinstellungen für die Zeit-Synchronisierung wurden angepasst (siehe Kapitel [Zeit-Synchronisierung festlegen\)](#page-30-0).

Ältere Änderungen sind in der [Änderungshistorie](#page-100-0) am Ende der Anleitung zu finden.

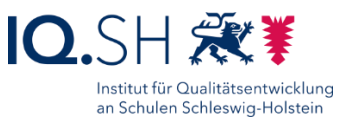

# Inhalt

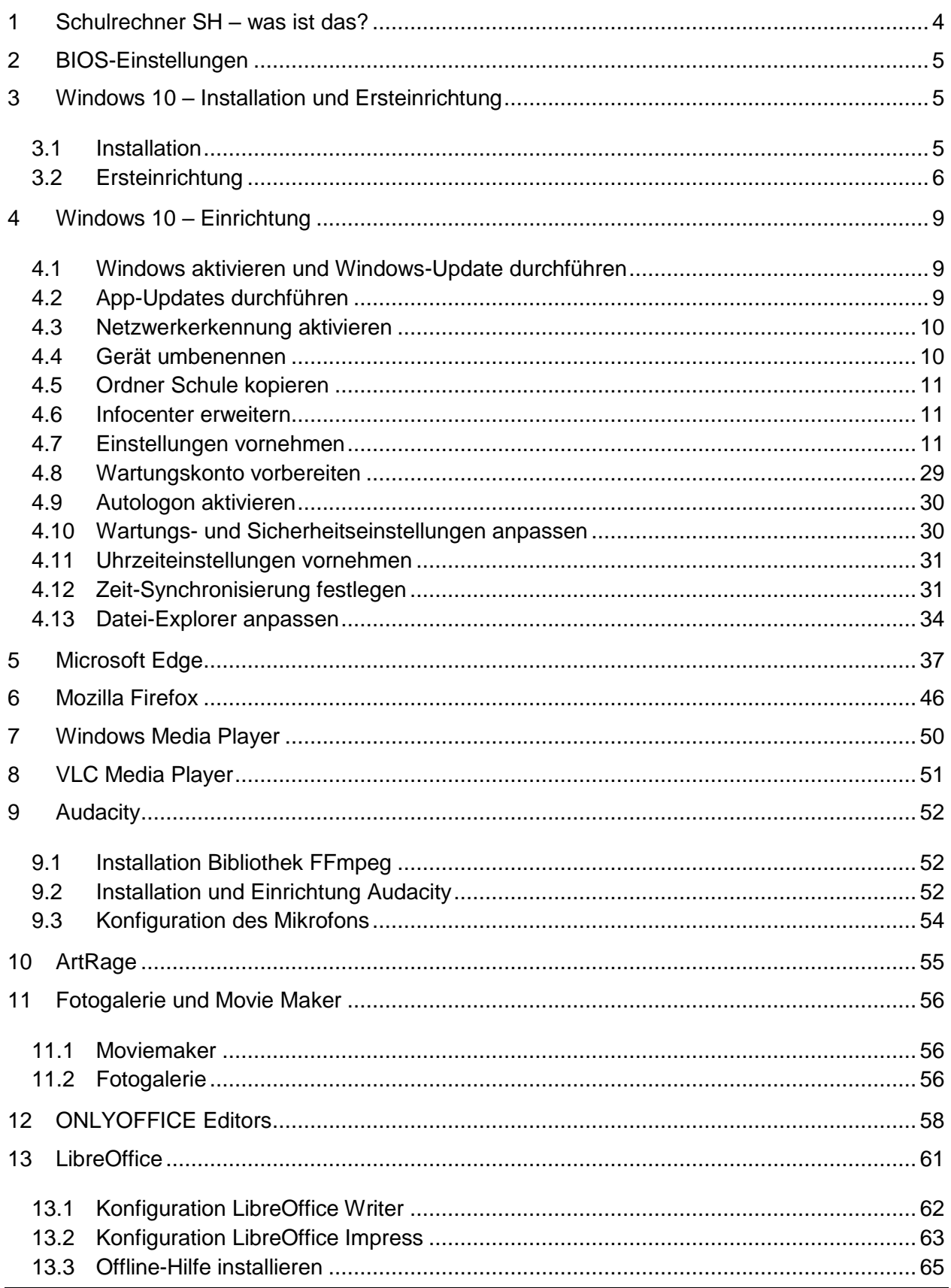

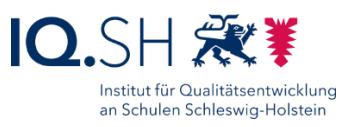

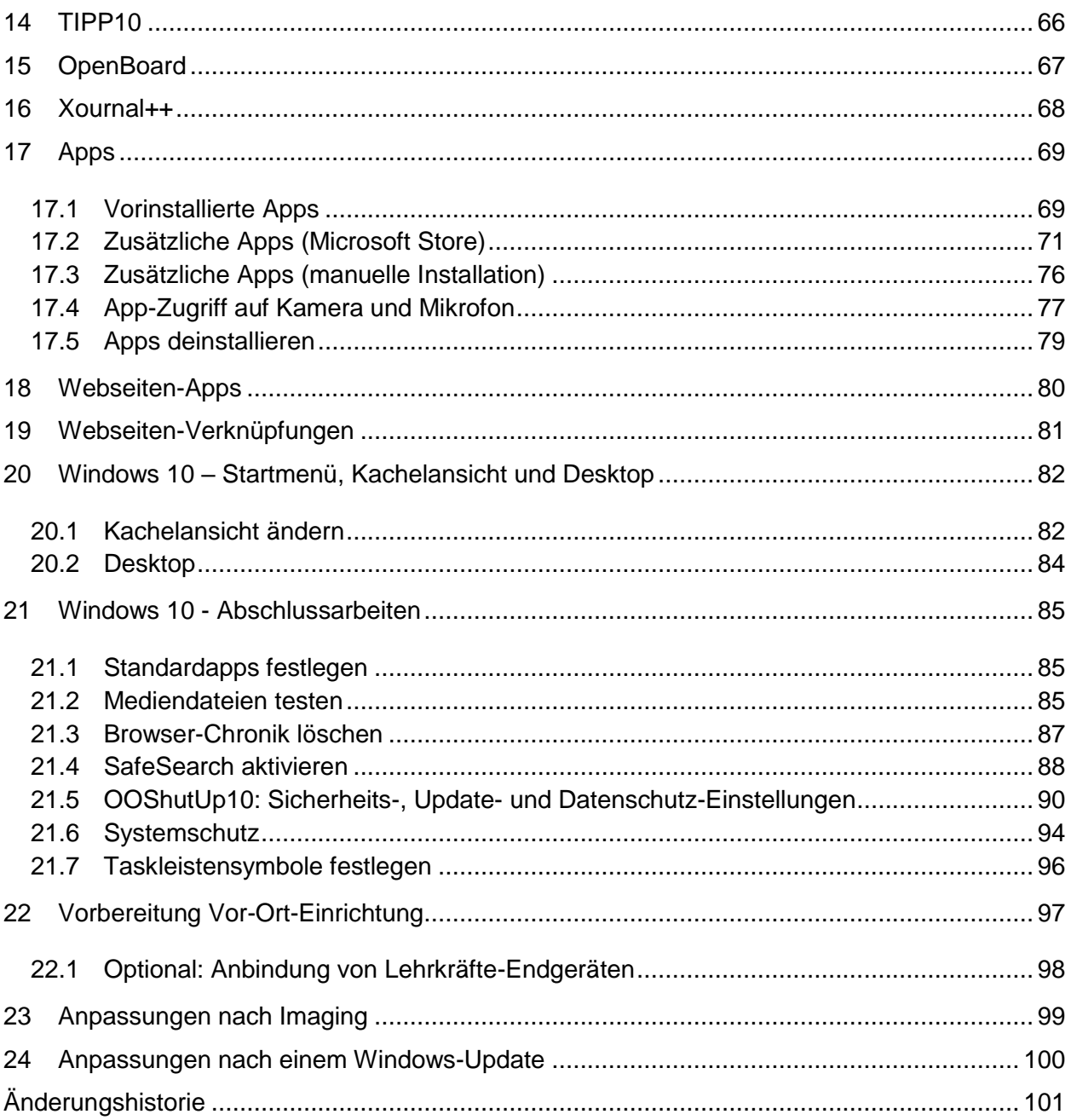

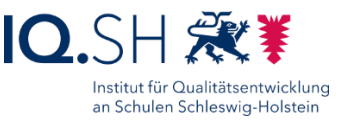

# <span id="page-3-0"></span>**1 Schulrechner SH – was ist das?**

Der Schulrechner SH ist ein zentraler Baustein der Musterlösung Grundschule SH – der unterrichtlichen IT-Lösung des IQSH. Dabei handelt es sich um ein speziell auf die Bedürfnisse des Grundschulunterrichts angepasstes Endgerät (PC, Laptop, Convertible oder Tablet). Zweckmäßige System- und Softwareeinstellungen gewährleisten einen störungsfreien Unterrichtseinsatz.

Eine praxisgerechte Nutzung ergibt sich auch aus der vorinstallierten Software. Internetbrowser, Office-Anwendungen, Software zur Bildbetrachtung und -bearbeitung, Multimediaapplikationen zur Nutzung und Bearbeitung von Audio- und Videomaterial sowie einige Lernprogramme erlauben einen sofortigen Einsatz des Endgerätes. Die Schule kann die Einrichtung bei Bedarf mit eigener Software ergänzen lassen.

Die beschriebene Konfiguration setzt voraus, dass das Gerät während des Betriebes durch einen Systemschutz vor dauerhaften Veränderungen durch den Anwender geschützt ist. Ohne einen solchen Systemschutz wären insbesondere Sicherheitseinstellungen anders vorzunehmen.

Um die Wartung des Endgerätes zu erleichtern, wird der Systemschutz durch eine Softwareverteilung ergänzt. In regelmäßigen Abständen können damit Updates eingespielt sowie System- und Programmeinstellungen übertragen und neue Programme und Apps installiert werden.

Die für eine komplette Installation benötigten Dateien sind entweder frei im Internet verfügbar oder unter<http://go.iqsh.de/musterloesung> herunterzuladen. Das dafür benötigte Passwort erhalten Sie direkt beim IQSH-Medienberaterteam, welches auch Ansprechpartner bei weiteren Fragen ist. E-Mail: [musterloesung-grundschule@bildungsdienste.landsh.de.](mailto:musterloesung-grundschule@bildungsdienste.landsh.de)

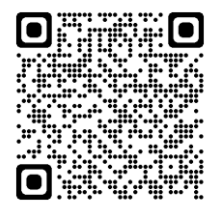

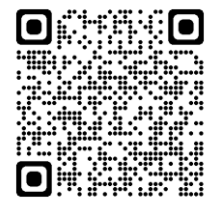

Die komplette Dokumentation zur Musterlösung Grundschule SH (Installationsanleitungen für alle Komponenten, Checklisten usw.) finden Sie auf der Webseite der IQSH-Medienberatung unter [https://medienberatung.iqsh.de/mlgs-schultraeger.html.](https://medienberatung.iqsh.de/mlgs-schultraeger.html)

In den folgenden Kapiteln wird beschrieben, wie ein Windows-Endgerät der Musterlösung manuell eingerichtet werden kann. Es gibt dabei immer verschiedene Wege, Einstellungen vorzunehmen. Es ist jedoch egal, welchen Weg Sie wählen. Relevant ist das Ergebnis.

Die Anleitung gilt sowohl für PCs und Notebooks als auch für Convertibles und Tablets. Der Einfachheit halber soll die Einrichtung der unterschiedlichen Gerätetypen so ähnlich wie möglich sein. So sollen beispielsweise alle Desktop-Programme auch auf Tablets installiert werden. Auch wenn sich touchoptimierte Geräte (z. B. Convertibles und Tablets) sowohl in ihrer Größe als auch in ihrer Leistungsfähigkeit stark voneinander unterscheiden, soll die vorliegende Anleitung dennoch für alle Geräte gleichermaßen verwendet werden. Individuelle Anpassungen sind hier jedoch möglich.

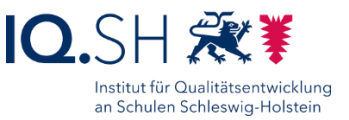

# <span id="page-4-0"></span>**2 BIOS-Einstellungen**

Nur bei Rechnern, die per LAN-Kabel angebunden werden (zum Beispiel im PC-Raum):

Wake On LAN aktivieren.

Nur bei Geräten, auf denen das BIOS sehr einfach (zum Beispiel per Funktionstaste) aufgerufen werden kann:

 BIOS-Passwort setzen und das Passwort in der Netzwerkdokumentation für die Schule vermerken.

# <span id="page-4-1"></span>**3 Windows 10 – Installation und Ersteinrichtung**

**Programmversion**: Windows 10 Pro (64 Bit), Windows 10 Pro Education (64 Bit) oder Windows 10 Education (64-Bit) in der Version wie oben angegeben.

### <span id="page-4-2"></span>3.1 Installation

**Hinweis**: Falls Windows 10 noch nicht auf dem Gerät vorinstalliert ist, muss das System zunächst z. B. mit Hilfe eines Boot-Mediums auf dem Gerät installiert werden.

"Deutsch" für Installationssprache, Uhrzeit/Währungsformat und Tastatur/Eingabemethode wählen (1), mit "Weiter" bestätigen (2) und "Jetzt installieren" wählen (3):

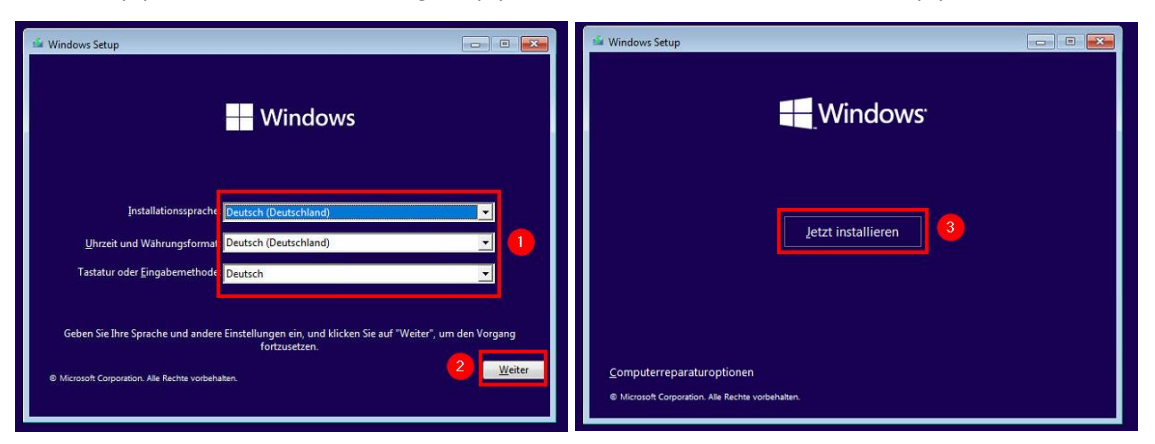

Ggf. Windows-Lizenzschlüssel eingeben (1+2) und Betriebssystemversion auswählen (3+4):

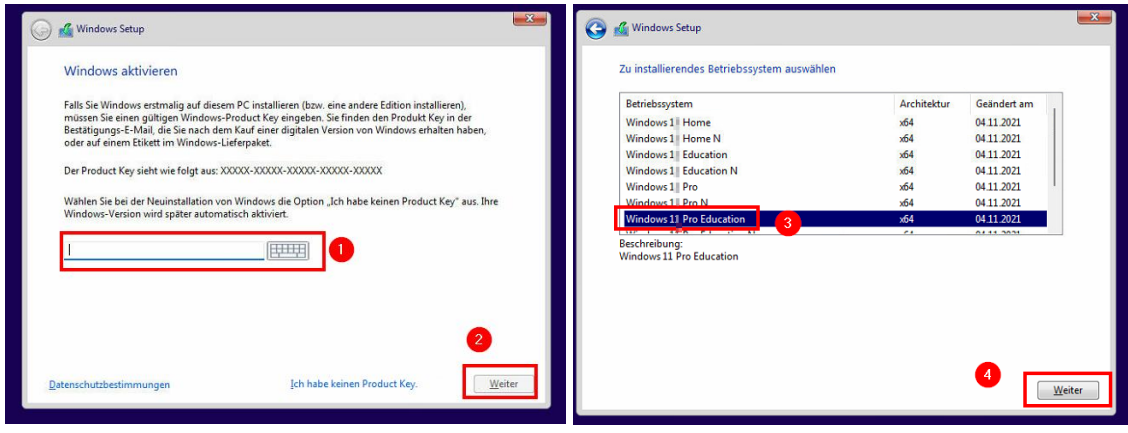

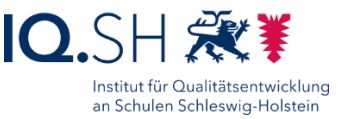

Lizenzbedingungen akzeptieren (1+2) und die benutzerdefinierte Installation wählen (3):

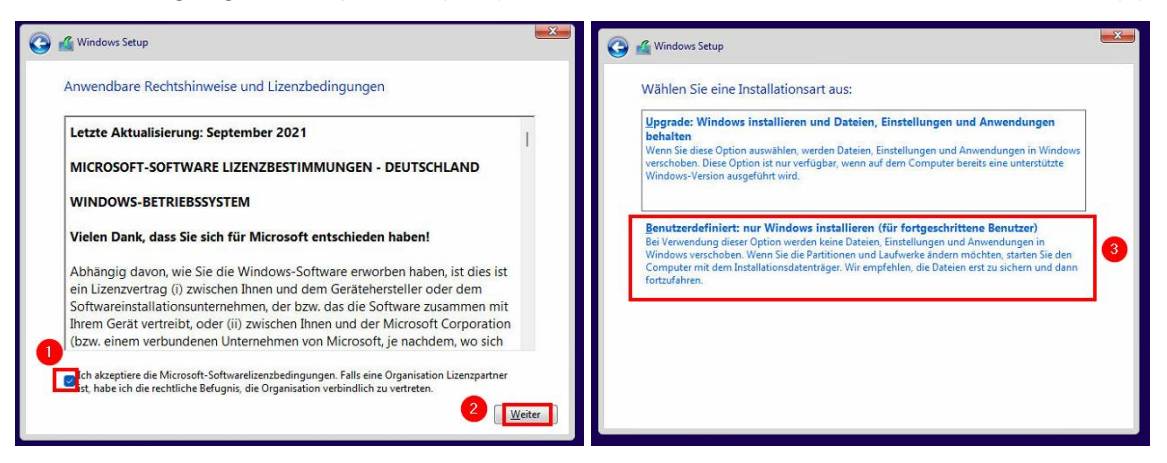

Ggf. vorhandene Partitionierung löschen, Festplatte neu partitionieren (eine Partition) und formatieren (1), die erstellte Partition als Installationsort für Windows auswählen (2) und mit "Weiter" bestätigen (3). Abschließend warten bis der Installationsprozess von Windows 10 beendet ist (4):

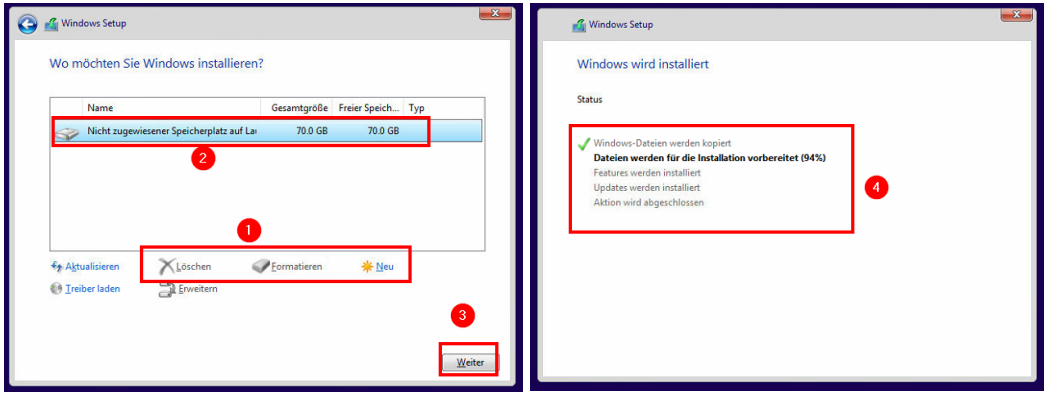

# <span id="page-5-0"></span>3.2 Ersteinrichtung

Nach der Installation müssen die Fragen des Einrichtungsassistenten beantworten werden.

"Deutsch" als Sprache, "Deutschland" als Region und "Deutsch" als Tastaturlayout wählen sowie das Hinzufügen eines zweiten Tastaturlayouts überspringen:

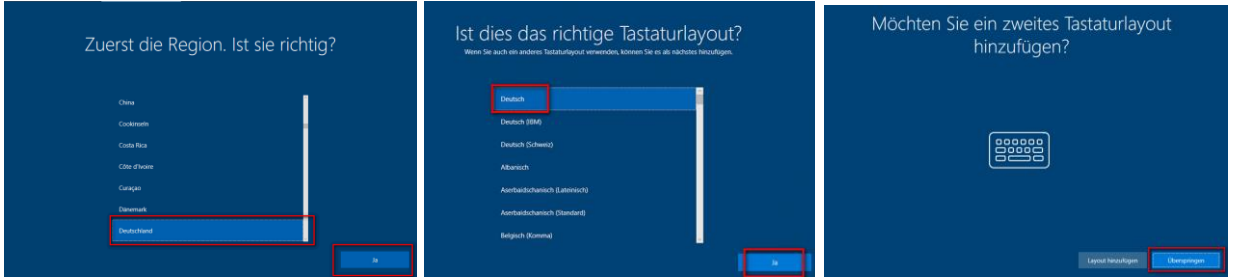

Die Frage nach der Netzwerkverbindung zunächst mit "Ich habe kein Internet" beantworten und im Anschluss "Weiter mit eingeschränktem Setup" bestätigen.

**Hinweis**: Eine Internet-Verbindung wird später eingerichtet. Einige der nachfolgenden Abfragen tauchen nur bei einer bestehenden Internetanbindung auf und können somit ignoriert werden.

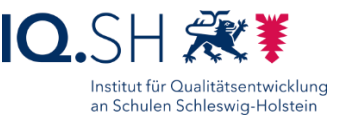

"Für persönliche Verwendung einrichten" und "Offlinekonto" auswählen (Abfragen nur bei bestehender Internetverbindung):

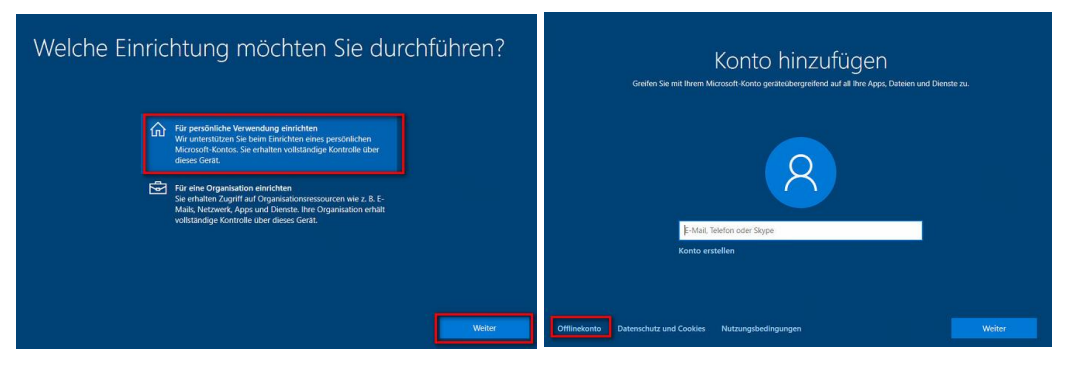

"Eingeschränkte Erfahrung" wählen (Abfrage nur bei bestehender Internetverbindung):

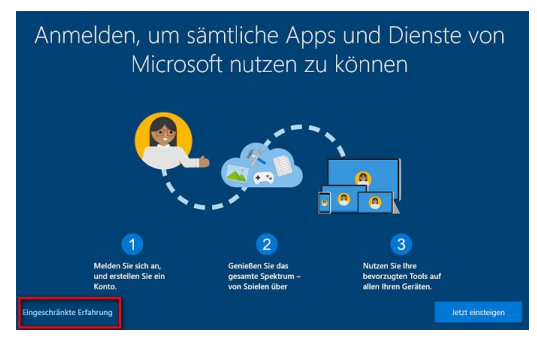

Im Anschluss als Benutzernamen "Schule" verwenden und noch kein Kennwort vergeben:

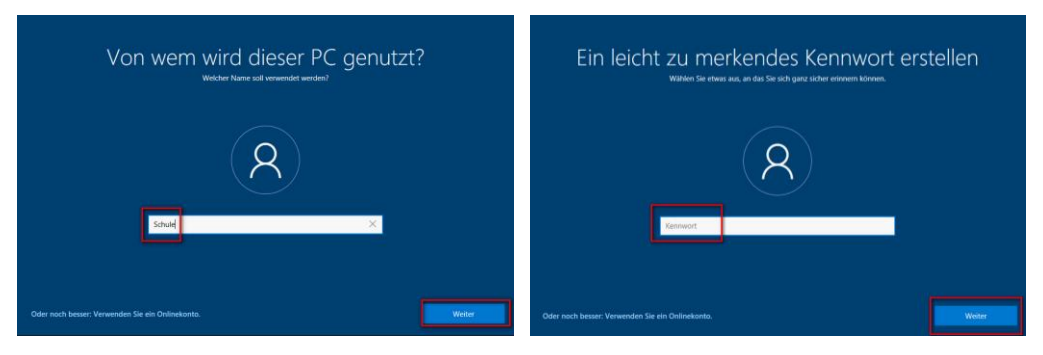

**Hinweis**: Das Kennwort wird später vergeben, da sonst auch Sicherheitsfragen gesetzt werden müssten.

Folgende Einstellungen vornehmen:

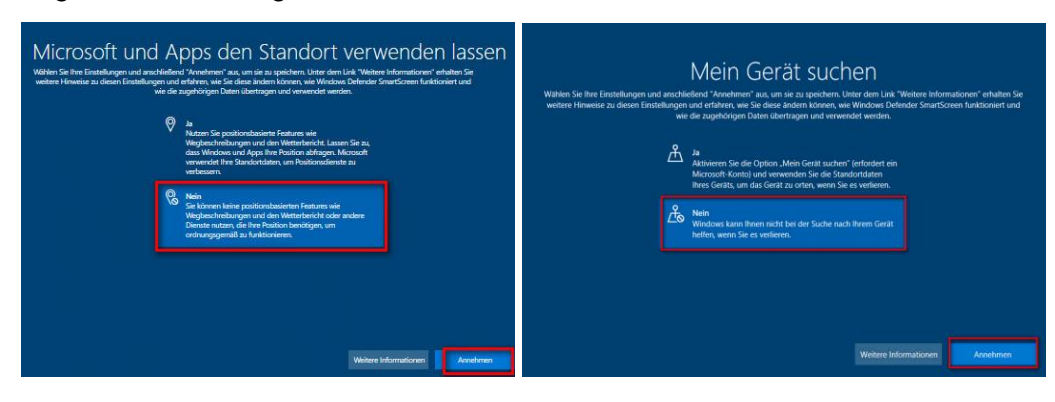

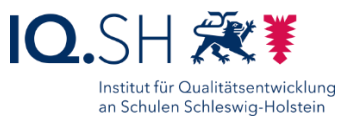

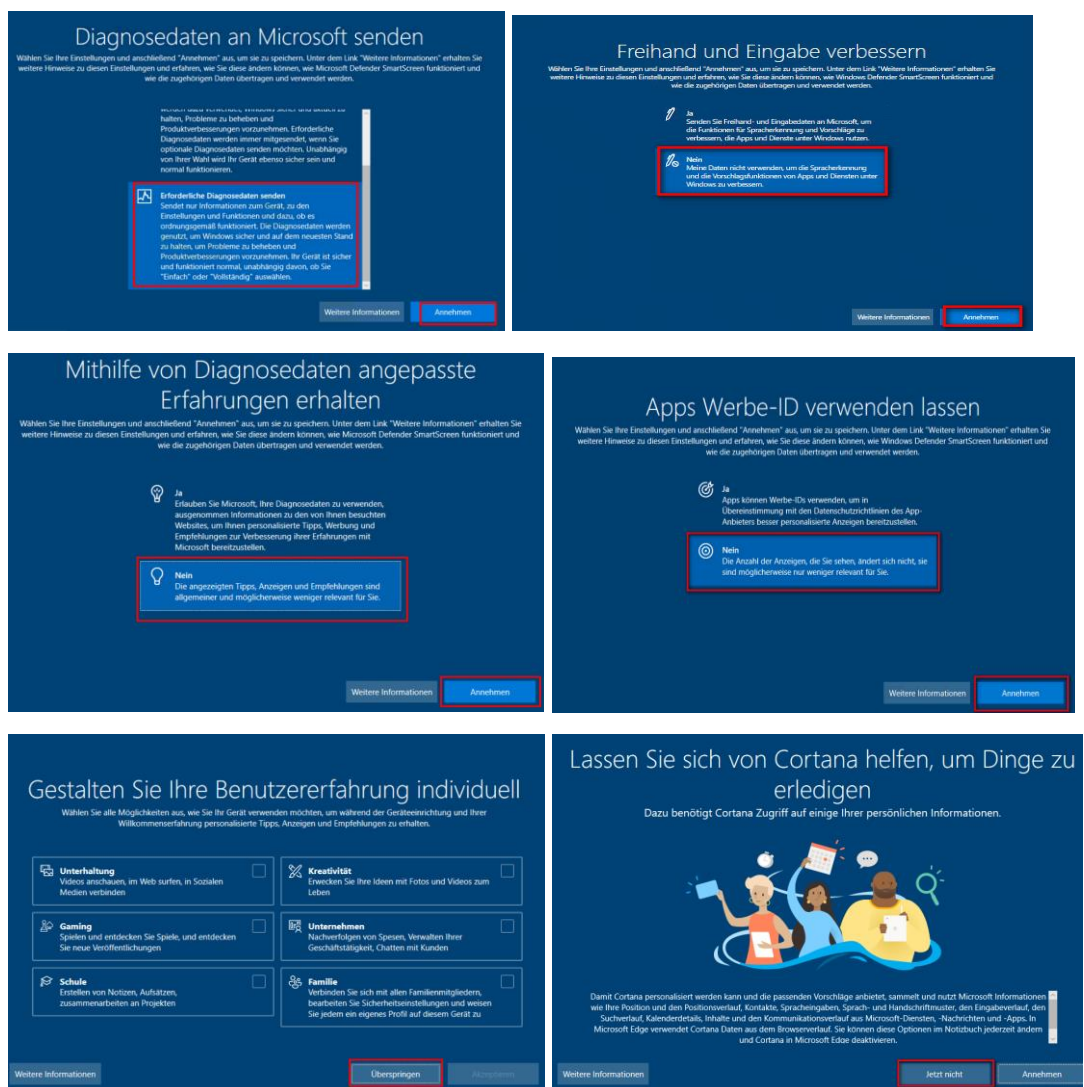

Abwarten bis die Installation abgeschlossen wird.

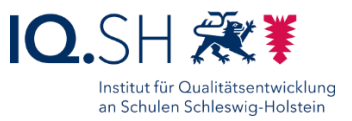

# <span id="page-8-0"></span>**4 Windows 10 – Einrichtung**

Zunächst eine Internetverbindung auf dem Gerät herstellen.

**Hinweis**: Bei bereits installiertem Systemschutz muss ggf. der Updatedienst (für Systemupdates und den Microsoft Store) aktiviert werden:

- PC-Wächter DRIVE: die Kaiser-Verknüpfung "Windows Store öffnen" im Startmenü-Ordner "DKS" starten. Der Updatedienst für den Store wird damit automatisch aktiviert.
- HDGUARD: Software aufrufen und unter "Konfiguration" unter dem Menüpunkt "Windows Update" den Button "Windows Update aktivieren" wählen und einen Neustart durchführen.

# <span id="page-8-1"></span>4.1 Windows aktivieren und Windows-Update durchführen

Über die Windows-Taste + "I" die Einstellungen öffnen.

"Update und Sicherheit" – "Aktivierung" wählen.

Wenn Windows noch nicht aktiviert worden ist: "Aktivierung jetzt online durchführen" wählen.

Zum Menüpunkt "Windows Update" wechseln.

"Nach Updates suchen" wählen und das Einspielen der Updates abwarten. Erst wenn die Meldung "Sie sind auf dem neuesten Stand" erscheint, ist das Update aller Apps abgeschlossen:

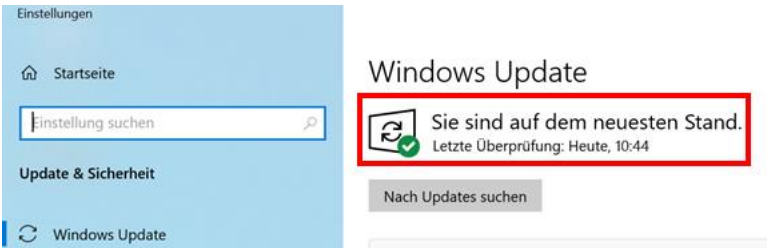

**Wichtig**: Nicht immer wird das neueste Feature-Update (z. B. Version 22H2) automatisch heruntergeladen. In diesem Fall das Update manuell über <https://www.microsoft.com/de-de/software-download/windows10> herunterladen und installieren.

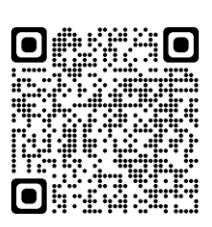

Im Anschluss den Rechner neu starten.

**Hinweis**: Unter Windows 10 lassen sich die automatisierten Updates nur über Umwege deaktivieren. Auf dem Schulrechner SH übernimmt diese Aufgabe die Software PC-Wächter DRIVE bzw. HDGUARD. Die Installation wird am Ende der Anleitung erklärt. Updates können regelmäßig per DKS-Install, per HDGUARD.deploy bzw. manuell über die Deaktivierung der Funktion auf den Rechner gebracht werden.

# <span id="page-8-2"></span>4.2 App-Updates durchführen

Den Microsoft Store öffnen.

Im Menü links die Bibliothek wählen und dort über "Updates abrufen" und "Alle aktualisieren" alle App-Updates installieren.

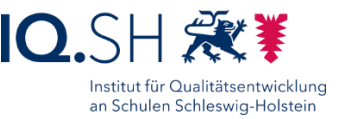

Hinweis: Erst wenn die Meldung "Ihre Apps und Spiele sind auf dem neuesten Stand" erscheint, ist das Update aller Apps abgeschlossen.

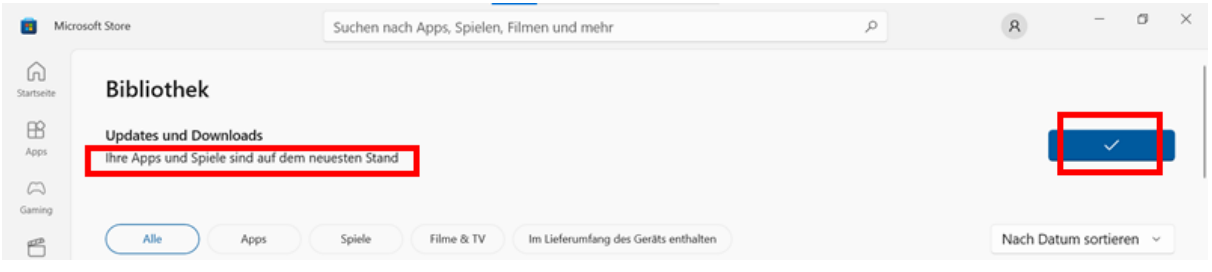

# <span id="page-9-0"></span>4.3 Netzwerkerkennung aktivieren

Über die Windows-Taste + "R" das Eingabefenster öffnen.

"control" eingeben.

Anzeige auf "Kleine Symbole" ändern:

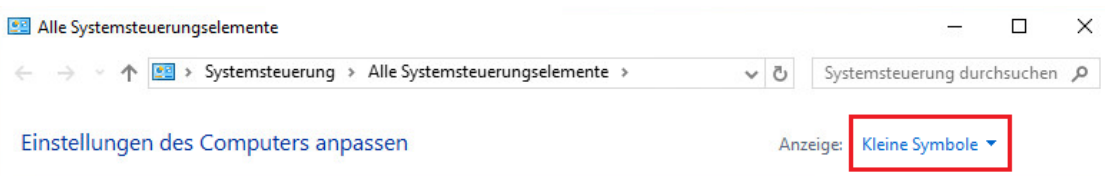

"Netzwerk- und Freigabecenter" – "Erweiterte Freigabeeinstellungen ändern" wählen und "Netzwerkerkennung einschalten" für das aktuelle Profil wählen:

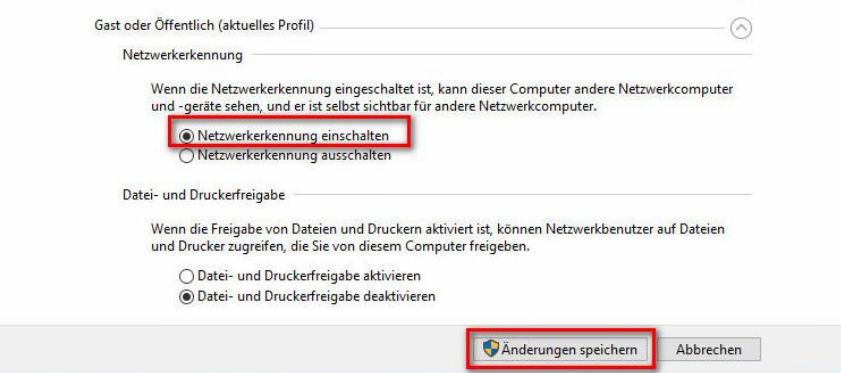

# <span id="page-9-1"></span>4.4 Gerät umbenennen

Über die Windows-Taste + "I" die Einstellungen öffnen.

"System" – "Info" wählen.

"Diesen PC umbenennen" wählen.

Namen vergeben (z. B. Tablet-001) und mit "Weiter" bestätigen.

Neustart durchführen.

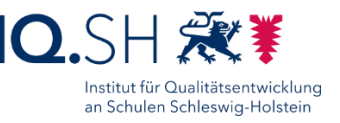

# <span id="page-10-0"></span>4.5 Ordner Schule kopieren

Die Datei "Schule\_Win10\_22H2.zip" von <http://go.iqsh.de/musterloesung> herunterladen.

Den gepackten Ordner "Schule" nach "C:\" entpacken.

# <span id="page-10-1"></span>4.6 Infocenter erweitern

Im Infocenter soll die erweiterte Ansicht angezeigt werden.

Das Infocenter über die Windowstaste + "A" öffnen.

Im Infocenter "Erweitern" wählen (wenn noch nicht aktiv):

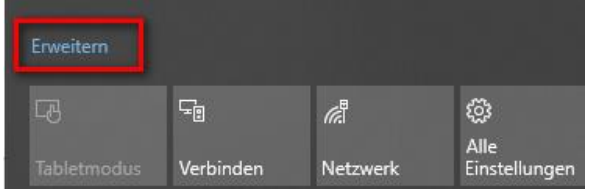

Ggf. eingeblendete Nachrichten schließen.

Infocenter schließen.

# <span id="page-10-2"></span>4.7 Einstellungen vornehmen

**Hinweis**: Einige der in diesem Kapitel aufgeführten Windows-Einstellungen werden später erneut durch die Software OOShutUp vorgenommen (siehe Kapitel [OOShutUp10: Sicherheits-,](#page-89-0)  Update- [und Datenschutz-Einstellungen\)](#page-89-0). Die Menüpunkte werden danach in den Windows-Einstellungen automatisch ausgegraut und können dort nicht mehr geändert werden.

# 4.7.1 System-Einstellungen vornehmen

Über die Windows-Taste + "I" die Einstellungen öffnen.

Menüpunkt "System" wählen.

4.7.1.1 Skalierung anpassen (nur bei kleinen Displays und hoher Auflösung)

**Hinweis**: Bei Geräten mit kleinem Display (< 12 Zoll) und hoher empfohlener Auflösung (zum Beispiel 1920x1280) werden Symbole und Bedienelemente sehr klein dargestellt. In diesem Fall sollte die empfohlene Auflösung beibehalten und stattdessen die Skalierung angepasst werden.

Menüpunkt "Bildschirm" (1) wählen und unter "Skalierung und Anordnung" (2) folgende Einstellung vornehmen:

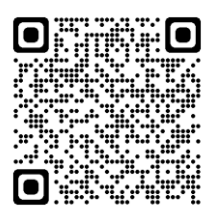

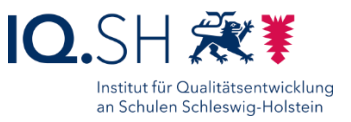

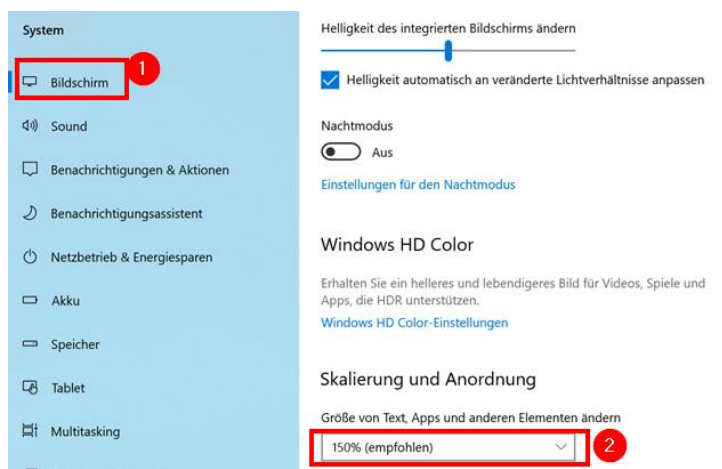

# 4.7.1.2 Benachrichtigungen einschränken

Menüpunkt "Benachrichtigungen und Aktionen" (1) wählen, alle Häkchen für die Benachrichtungsoptionen wegnehmen (2), Benachrichtigungen generell zulassen (3) und in die "Einstellungen für Benachrichtigungsassistenten" wechseln (4):

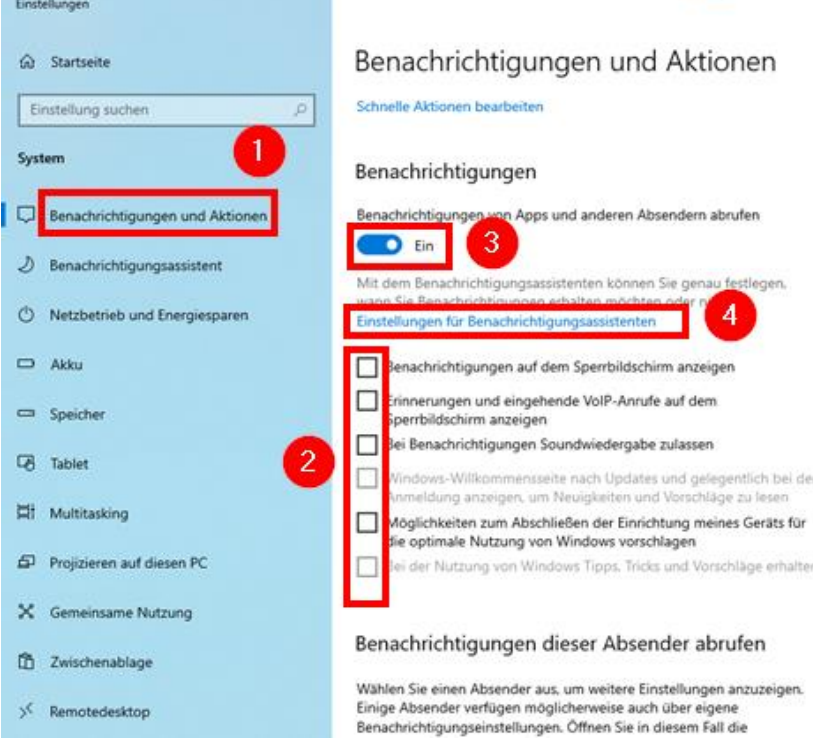

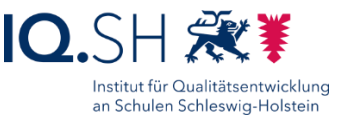

### Hier "Nur mit Priorität" aktivieren (1) und "Prioritätsliste anpassen" (2) wählen:

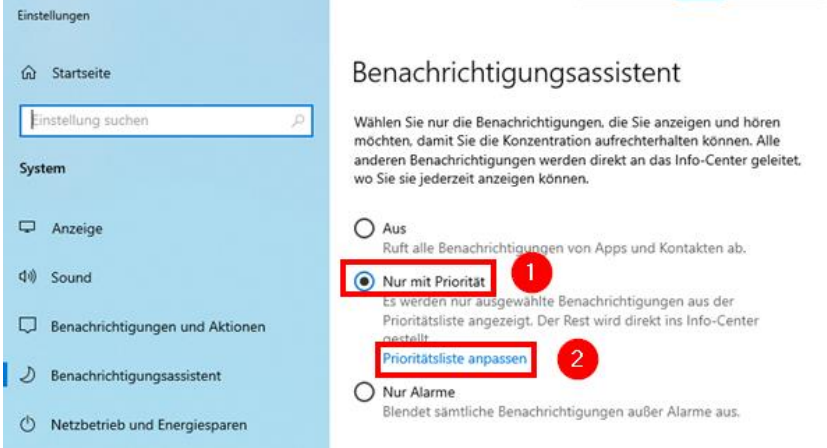

Hier alle Häkchen entfernen (1) und nur die App "Ausschneiden und Skizzieren" in der Liste belassen (2):

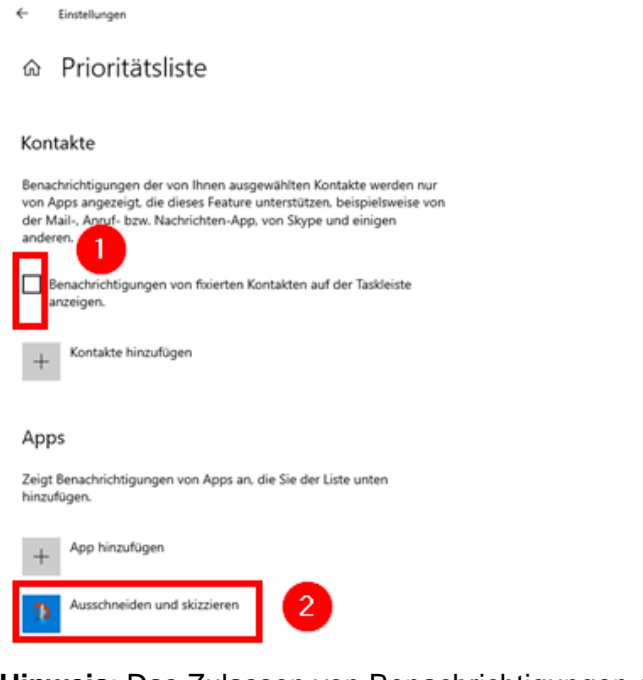

**Hinweis**: Das Zulassen von Benachrichtigungen dieser App ist notwendig, damit bei der Nutzung der App über die Tastenkombination Windows-Logo-Taste + Shift-Taste + S das Anzeigen und Speichern des Screenshots in den Benachrichtigungen funktioniert.

#### 4.7.1.3 Energieoptionen anpassen

Menüpunkt "Netzbetrieb und Energiesparen" (1) wählen.

• Folgende Einstellungen für Notebooks und Tablets vornehmen (2 + 3):

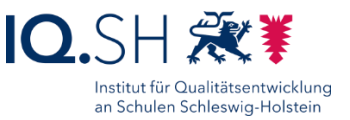

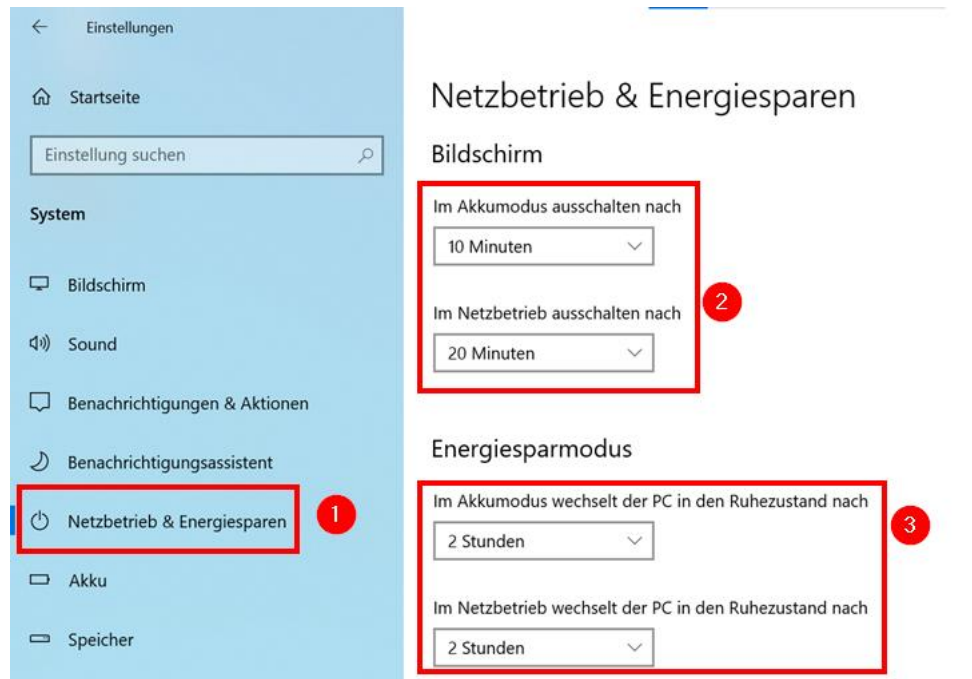

**Hinweis**: Da einige Notebooks/Tablets nicht direkt über die Tastatur bzw. das Touchdisplay sondern nur über den Einschalter aus dem Energiesparmodus geholt werden können, soll im Unterrichtsalltag (Akkubetrieb) der Energiesparmodus erst nach 2 Stunden aktiviert werden. Die Energieeinstellungen können in Absprache mit der Schule anpasst werden. Wenn auf die Notebooks per Fernwartung zugegriffen werden soll, sollte der Energiesparmodus im Netzbetrieb deaktiviert werden.

Für Desktoprechner folgende Einstellung (2) vornehmen und im Anschluss "Zusätzliche Energieeinstellungen" wählen (3):

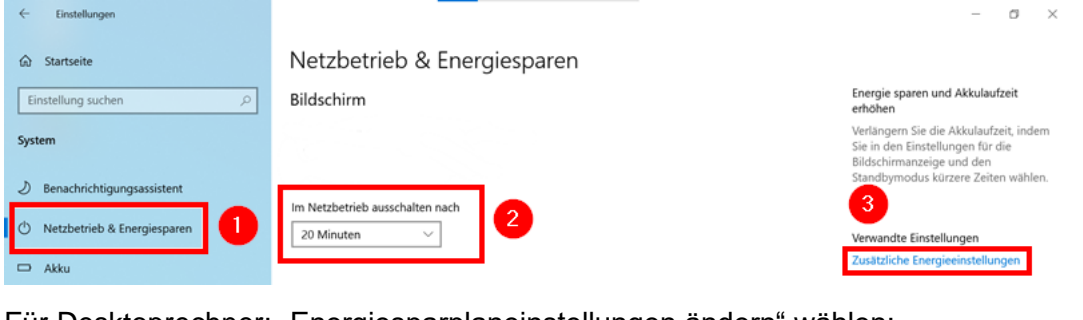

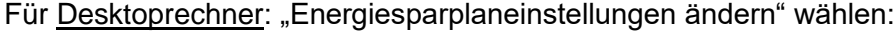

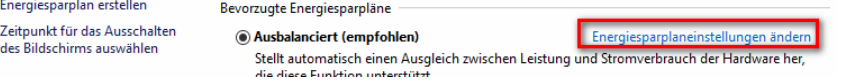

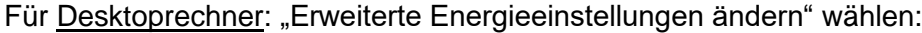

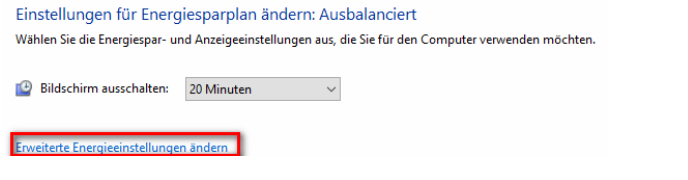

 $\mathbb{C}$ 

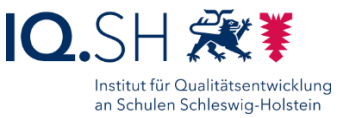

Für Desktoprechner: Unter "Energie sparen" und "Ruhestand nach" die Einstellung auf "Nie" setzen:

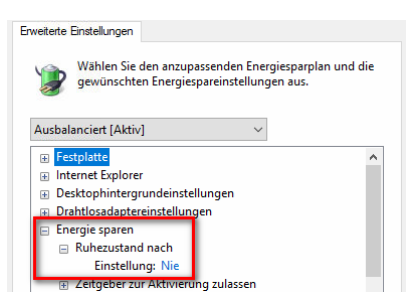

**Hinweis**: Der Energiesparmodus wird deaktiviert, um die Fernwartung per Remotezugriff zu ermöglichen.

Energieoptionen schließen.

4.7.1.4 Tabletmodus einstellen

Menüpunkt "Tablet" wählen (1) und nachfolgende Einstellungen vornehme.

 Für Tablets ohne feste/andockbare Tastatur soll beim Starten der Tabletmodus verwendet werden (2) und beim Moduswechsel nicht gefragt werden (3):

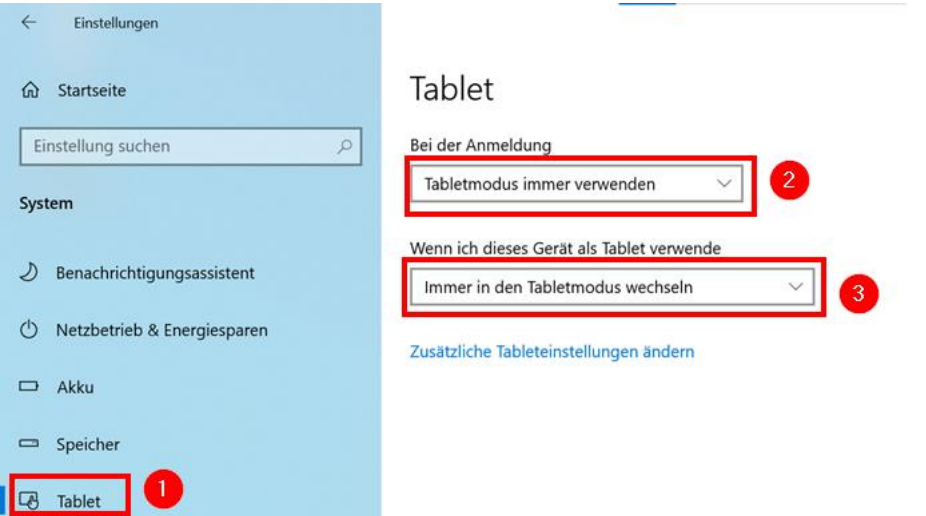

**Hinweis**: Der Tabletmodus wird nach einem Neustart automatisch aktiviert.

 Für alle anderen Geräte mit Touchdisplay (z.B. mit andockbarer oder umklappbarer Tastatur) soll beim Starten der Desktopmodus verwendet werden (2) und beim Moduswechsel gefragt werden (3):

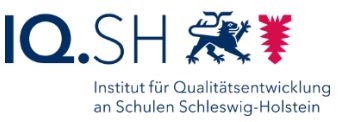

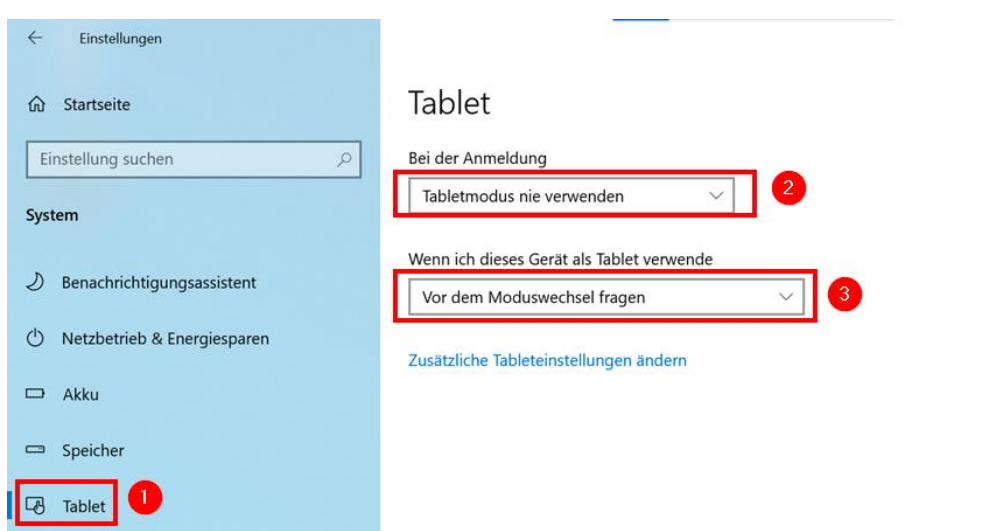

Einstellungen schließen.

#### Für alle Geräte:

In den Tabletmodus wechseln. Dazu das Infocenter öffnen über die Windows-Taste + "A" und Tabletmodus auf "Ein" stellen:

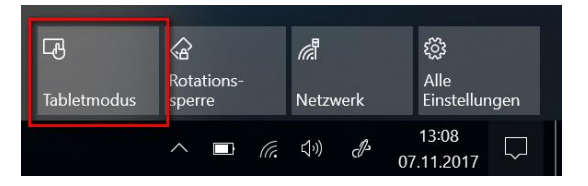

Rechtsklick bzw. längere Berührung mit dem Finger auf die Taskleiste durchführen und folgende Einstellungen vornehmen:

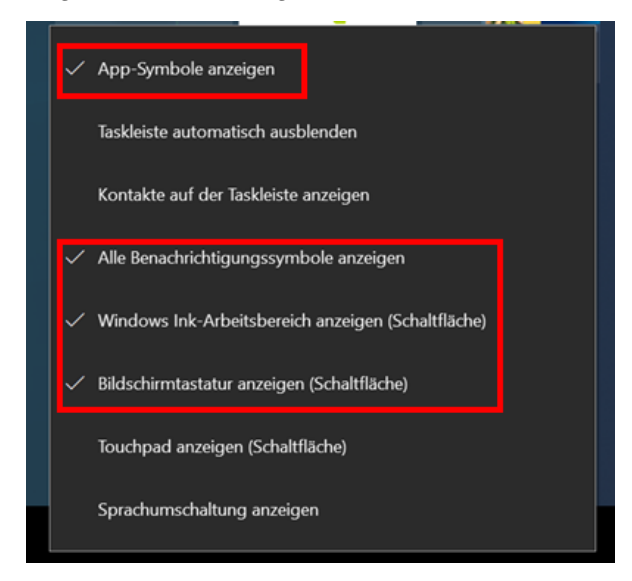

Tabletmodus im Anschluss wieder deaktiveren. Dazu das Infocenter über die Windows-Taste + "A" öffnen und Tabletmodus auf "Aus" stellen.

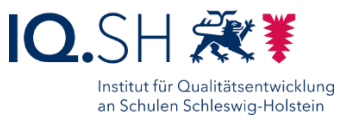

# 4.7.1.5 Remotedesktop aktivieren

Menüpunkt "Remotedesktop" wählen und Remotedesktop aktivieren:

#### Remotedesktop

Remotedesktop bietet die Möglichkeit, über ein Remotegerät und einen Remotedesktopclient (für Windows, Android, iOS und macOS verfügbar) eine Verbindung mit diesem PC herzustellen und ihn zu steuern. So können Sie von einem anderen Gerät aus arbeiten, als würden Sie sich direkt an diesem PC befinden

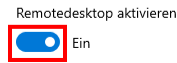

Die Frage "Remotedesktop aktivieren?" mit "Bestätigen" beantworten.

Im Anschluss "Benutzer auswählen, die Remotezugriff auf diesen PC haben" auswählen:

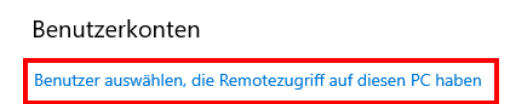

"Hinzufügen" wählen (1), Benutzer "Schule" eintragen (2) und mit "OK" bestätigen (3):

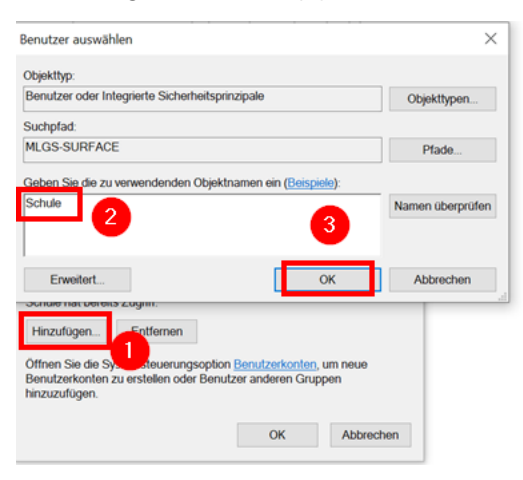

Danach erneut mit "OK" bestätigen.

#### 4.7.1.6 Wiederherstellungspunkt erstellen

Menüpunkt "Info" wählen.

Unter "Verwandte Einstellungen" den Menüpunkt "Systemschutz" wählen:

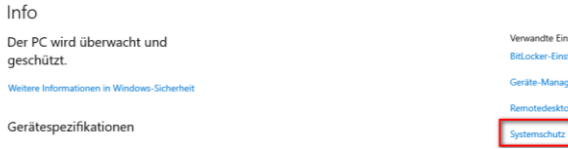

Im Reiter "Computerschutz" (1) für das Windows-Laufwerk "C:" (2) den Button "Konfigurieren" (3) wählen:

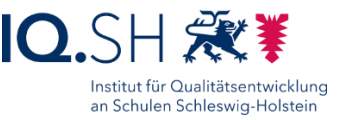

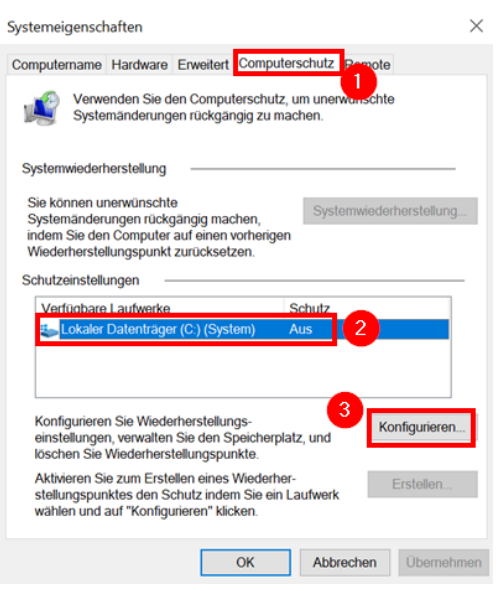

#### Computerschutz aktivieren:

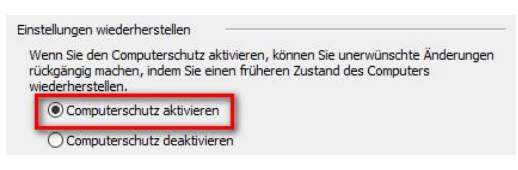

Zwei Mal mit "OK" bestätigen.

# 4.7.2 Geräte-Einstellungen vornehmen

In den Windows-Einstellungen zurück auf die Startseite wechseln:

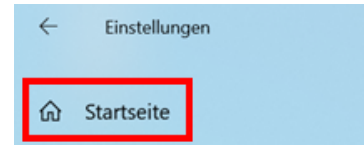

Menüpunkt "Geräte" wählen.

#### 4.7.2.1 Eingabeeinstellungen vornehmen

Menüpunkt "Eingabe" wählen.

"Rechtschreibfehler automatisch korrigieren" deaktivieren:

Rechtschreibung

```
Rechtschreibfehler automatisch korrigieren
\bigodot Aus
Rechtschreibfehler hervorheben
\bullet Ein
```
Für Geräte mit Touchdisplay: Das Symbol der "Bildschirmtastatur" soll auch angezeigt werden, wenn kein Tablet-Modus aktiviert ist:

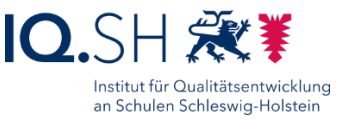

#### Bildschirmtastatur

Tastentöne bei der Eingabe  $\bullet$  Ein Großbuchstaben am Satzanfang **D** Ein Beim Doppeltippen auf die UMSCHALTTASTE Großbuchstaben verwenden  $\overline{\bullet}$  Ein Bildschirmtastatur anzeigen, wenn kein Tablet-Modus aktiviert und keine Tastatur angeschlossen ist n Ein

# 4.7.3 Personalisierungs-Einstellungen vornehmen

Zurück auf die Startseite der Einstellungen wechseln:

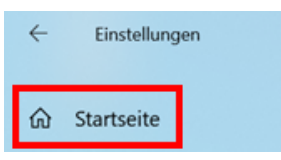

Menüpunkt "Personalisierung" wählen.

#### 4.7.3.1 Hintergrundbild festlegen

Menüpunkt "Hintergrund" wählen und blaues Windows-Hintergrundbild festlegen:

### Hintergrund

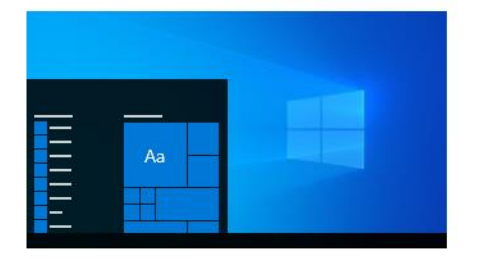

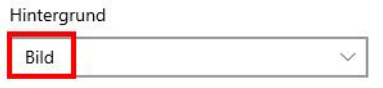

Bild auswählen

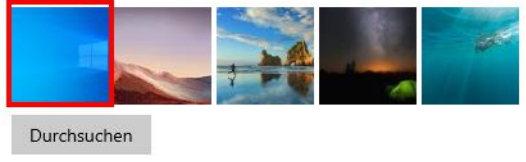

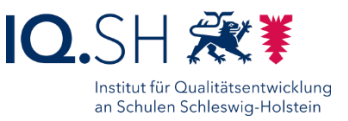

# 4.7.3.2 Desktopsymbole anpassen

Menüpunkt "Designs" wählen und dort unter "Desktopsymboleinstellungen" folgende Einstellungen vornehmen:

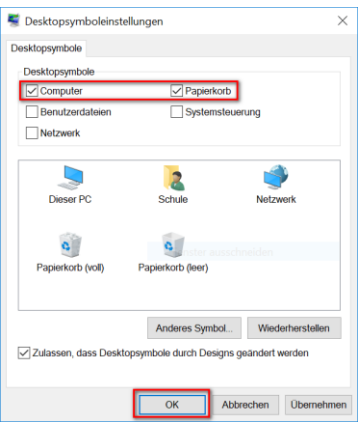

#### Mit "OK" bestätigen.

Alle übrigen Verknüpfungen vom Desktop entfernen.

#### 4.7.3.3 Startmenü einstellen

Menüpunkt "Start" wählen (1).

Folgende Einstellungen vornehmen (2):

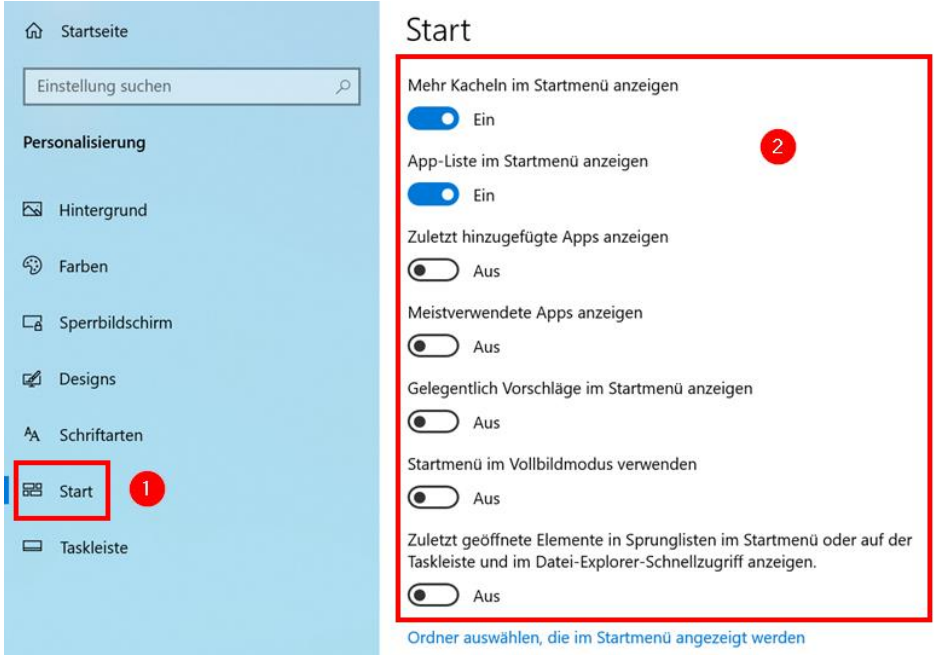

**Hinweis**: Bei kleinen Displays kann es ggf. vorkommen, dass bei der Aktivierung des Punktes "Mehr Kacheln im Startmenü anzeigen" sich das Startmenü nicht mehr aufspannen lässt (siehe Kapitel [Kachelansicht ändern\)](#page-81-0). In diesem Fall soll der Punkt deaktiviert bleiben. Pro Zeile können dann nur drei Kacheln nebeneinander angezeigt werden.

Im Anschluss dort "Ordner auswählen, die im Startmenü angezeigt werden"

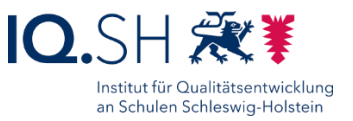

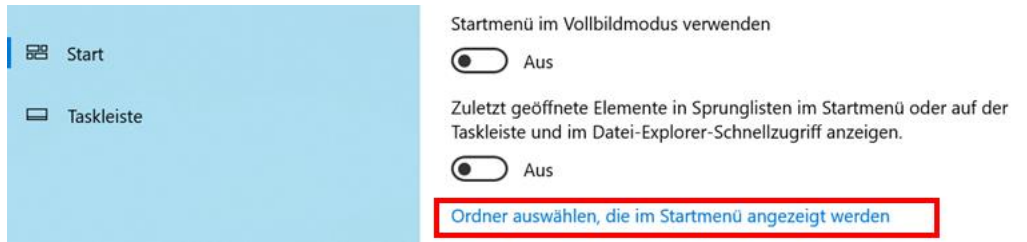

Nur "Datei-Explorer" und "Einstellungen" anzeigen lassen:

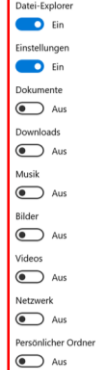

Zurück in die Windows-Einstellungen wechseln:

Einstellungen  $\mathsf{I} \leftarrow$ 

& Ordner auswählen, die im Startmenü angezeigt werden

# 4.7.3.4 Taskleiste einstellen

Menüpunkt "Taskleiste" wählen (1) und folgende Einstellungen vornehmen (2):

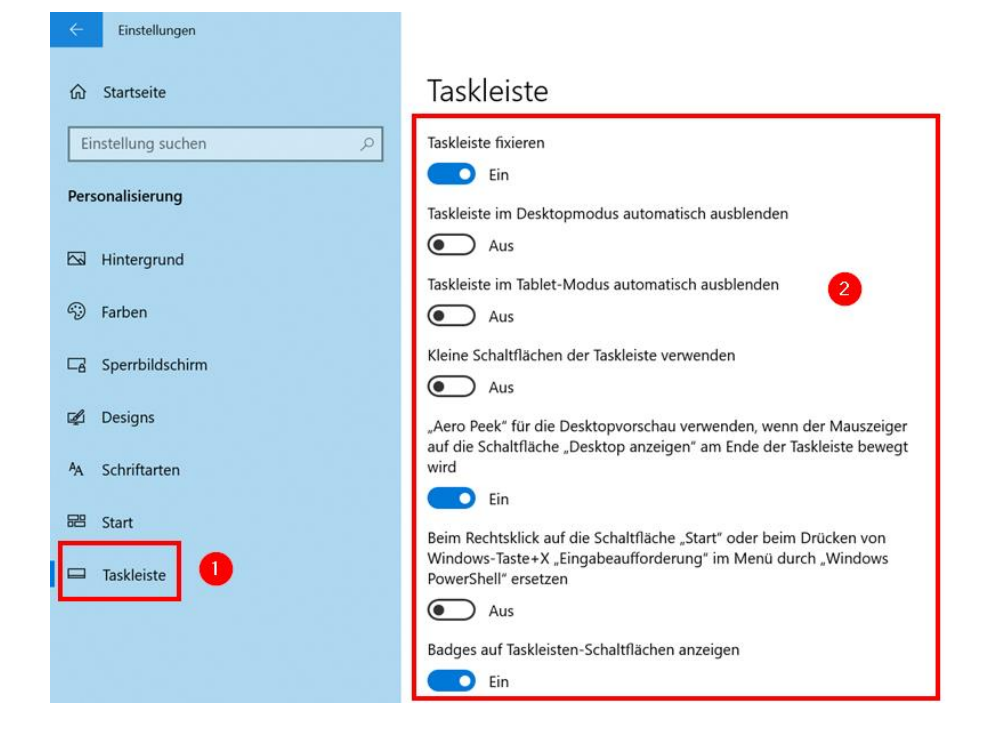

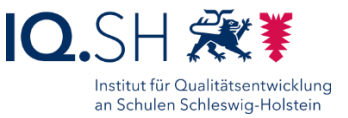

Unter "Infobereich" den Menüpunkt "Systemsymbole aktivieren oder deaktivieren" wählen:

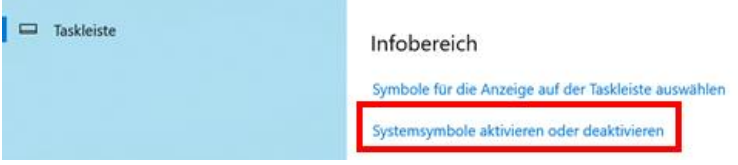

Folgende Systemsymbole aktivieren/deaktivieren:

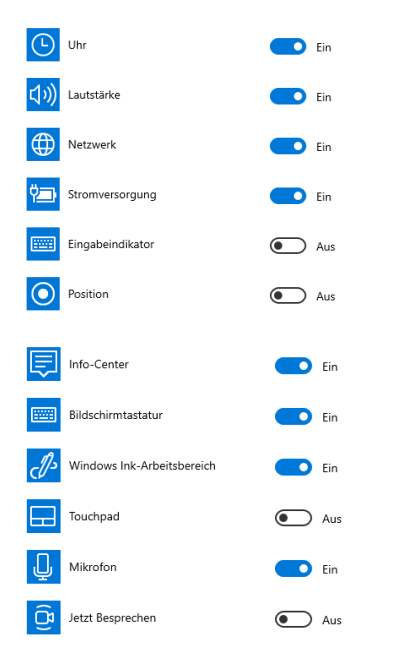

Hinweis: Für Geräte ohne Touchdisplay soll die "Bildschirmtastatur" und der "Windows-Ink-Arbeitsbereich" ausgeblendet werden.

Die Apps "Mail", "Microsoft Store" und ggf. "Kontakt" aus der Taskleiste entfernen. Dazu per Rechtsklick auf das App-Symbol in der Taskleiste das Menü öffnen und dort "Von Taskleiste lösen" wählen:

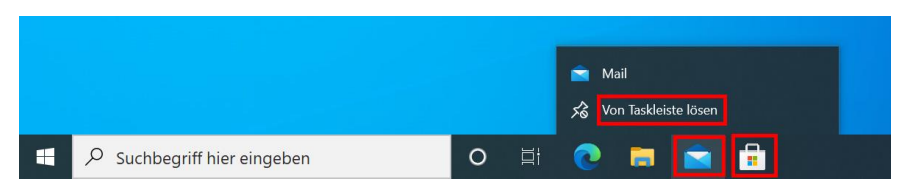

Die Schaltfläche für "Cortana" deaktivieren. Dazu Rechtsklick auf die Taskleiste und den Haken für "Cortana-Schaltfläche anzeigen" entfernen:

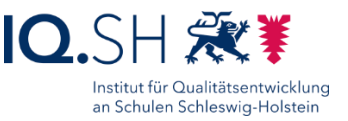

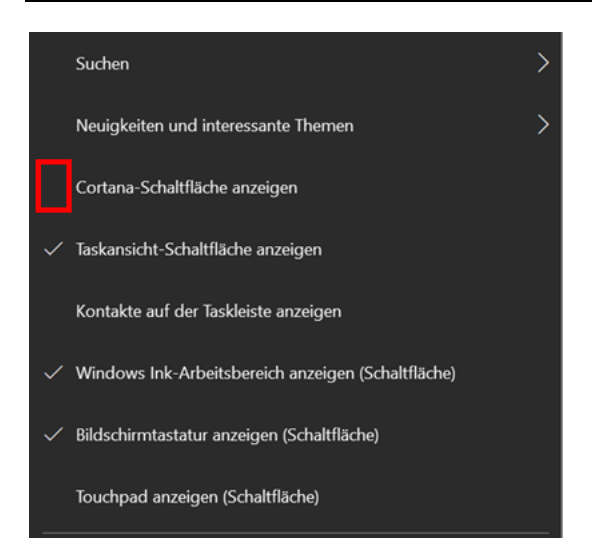

Die Schaltfläche "Neuigkeiten und interessante Themen" deaktivieren. Dazu per Rechtsklick auf die Taskleiste das Menü öffnen und dort "Neuigkeiten und interessante Themen"(1) und "Ausschalten" wählen (2):

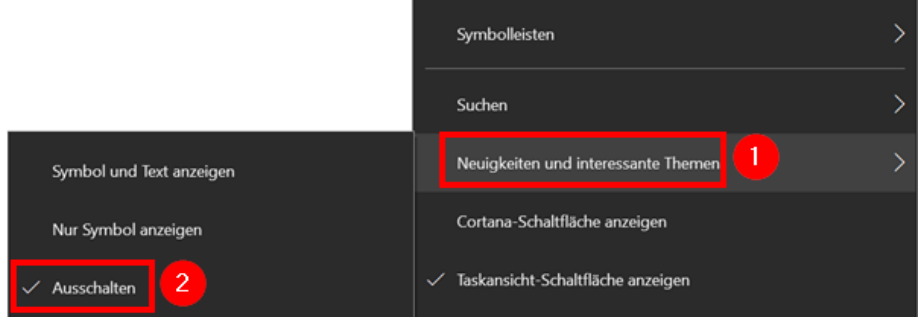

Zusätzlich die Highlights im Suchfeld deaktivieren. Dazu erneut per Rechtsklick auf die Taskleiste das Menü öffnen, dort "Suchen" wählen (1) und "Suchhighlights anzeigen" deaktivieren (2):

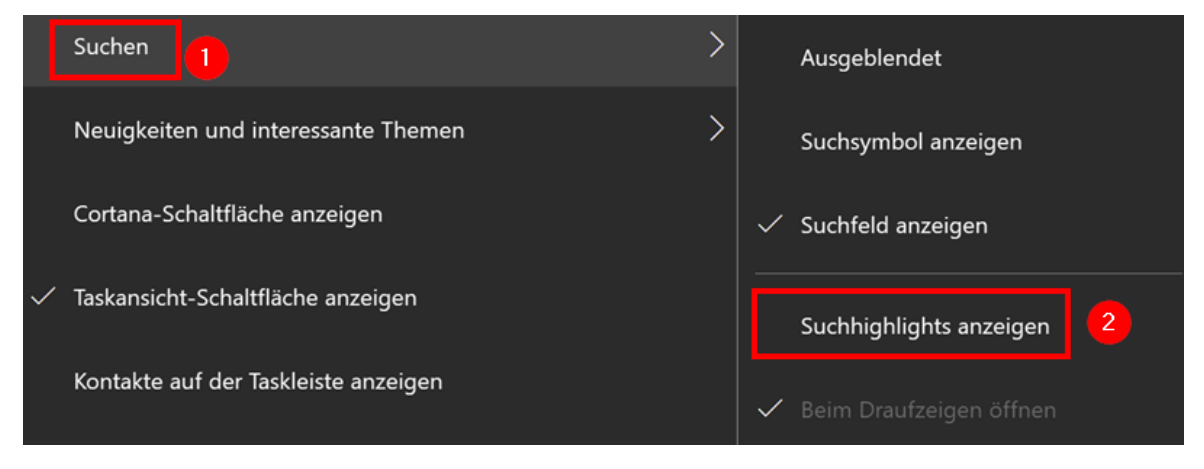

#### Am Ende soll die Taskleiste folgendermaßen aussehen:

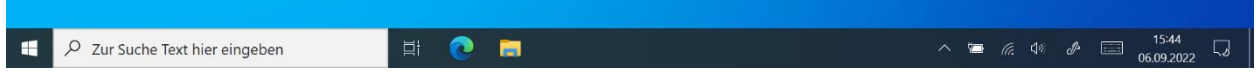

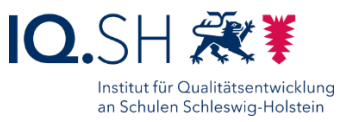

### <span id="page-23-0"></span>4.7.4 Suche einstellen

Zurück auf die Startseite der Einstellungen wechseln:

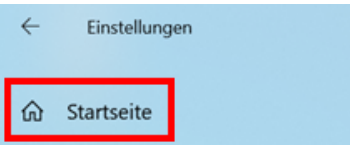

Menüpunkt "Suche" wählen.

Unter "Berechtigungen & Verlauf" (1) folgende Einstellungen (2-6) vornehmen und anschließend den Suchverlauf löschen (7):

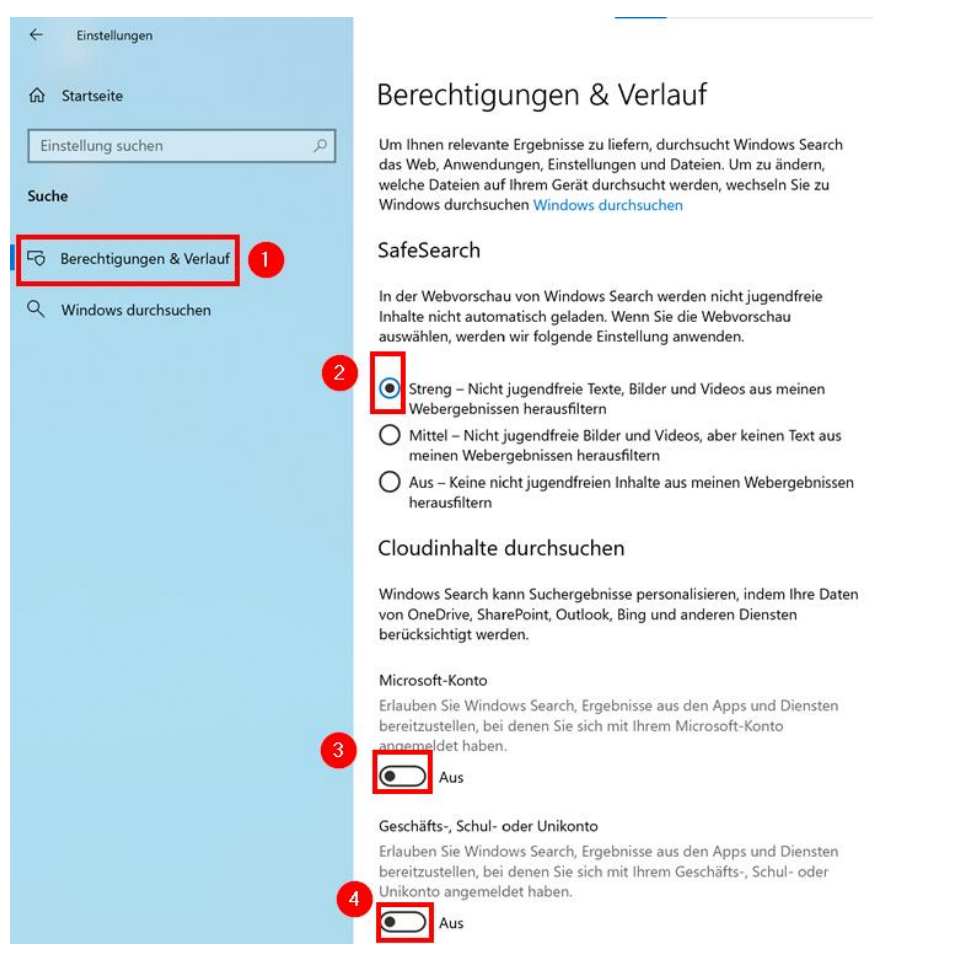

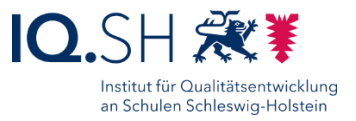

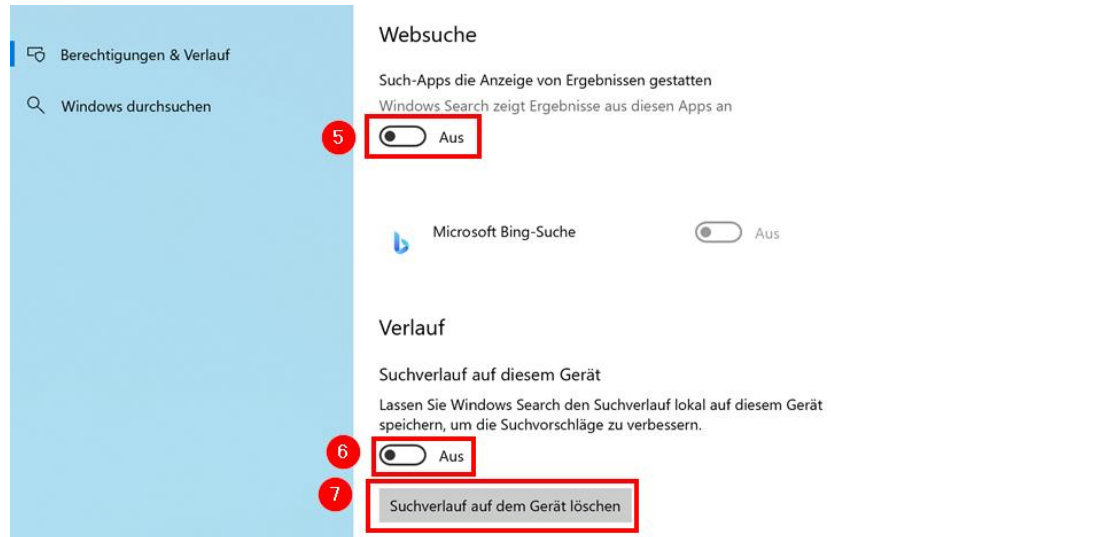

# 4.7.5 Konto-Einstellungen vornehmen

Zurück auf die Startseite der Einstellungen wechseln:

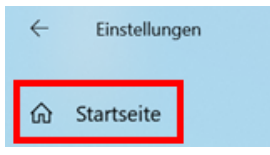

Menüpunkt "Konten" wählen.

4.7.5.1 Benutzerbild anpassen

Menüpunkt "Ihre Infos" wählen.

Unter dem Bereich "Ihr Bild erstellen" und dem Menüpunkt "Suchen" folgendes Bild auswählen: "C:\Schule\logo\sh.png".

4.7.5.2 Kennwort festlegen und Anmeldung nach Abwesenheit deaktivieren

Menüpunkt "Anmeldeoptionen" wählen.

Unter "Kennwort" den Button "Hinzufügen" anklicken.

Kennwort hinzufügen (notwendig für Remotezugriff):

- Kennwort: !Schule!
- Kennworthinweis: -

Mit "Fertigstellen" bestätigen.

Um die Abfrage des Passworts nach Reaktivierung des Bildschirms zu verhindern, muss noch folgende Einstellung vorgenommen werden:

Den Menüpunkt "Anmeldung erforderlich" auf "Nie" einstellen:

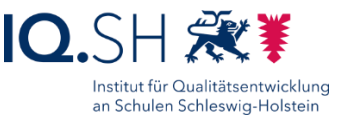

Anmeldung erforderlich

Wann soll Windows nach Abwesenheit eine erneute Anmeldung anfordern?

Nie  $\vee$ 

# 4.7.5.3 Wartungskonto anlegen

Menüpunkt "Familie & andere Benutzer" (1) - "Diesem PC eine andere Person hinzufügen" (2) wählen.

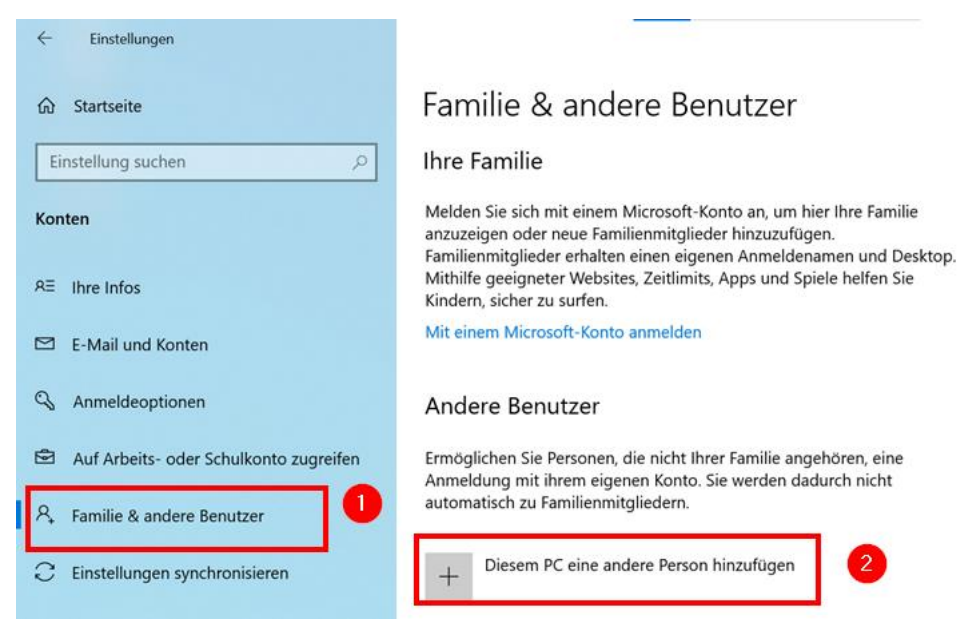

"Ich kenne die Anmeldeinformationen für diese Person nicht" wählen.

"Benutzer ohne Microsoft-Konto hinzufügen" wählen.

Als Benutzernamen "Wartung" eingeben und noch kein Kennwort vergeben. Mit "Weiter" bestätigen.

**Hinweis**: Das Kennwort wird über einen Umweg vergeben, da sonst auch Sicherheitsfragen gesetzt werden müssen.

Über die Windows-Taste + "R" das Eingabefenster öffnen.

"control" eingeben und bestätigen.

"Benutzerkonten" wählen und "Anderes Konto verwalten" wählen.

Das Konto "Wartung" auswählen.

"Kennwort erstellen" wählen und im Anschluss das Kennwort individuell vergeben (1), als Kennworthinweis "-" eingeben (2) und mit "Kennwort erstellen" bestätigen (3):

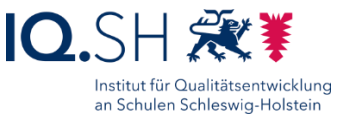

Kennwort für das Konto von Wartung erstellen R Wartung<br>Lokales Konto Für Wartung soll ein Kennwort erstellt werden Wenn Sie den Vorgang fortsetzen, verliert Wartung alle EFS-verschlüsselten Dateien, alle persönlichen<br>Zertifikate und alle gespeicherten Kennwörter für Websites oder Netzwerkressourcen. ........  $\mathbf 0$ ........ taben enthält, müssen diese jedes Mal entsprechend eingegeben werden nn das k  $\bullet$  $D_{\text{max}}$ dieses Computers sichtbar Kennwort erstellen Abbrechen  $\bullet$ 

**Hinweis**: Dem Benutzer Wartung müssen abschließend noch Administratorenrechte zugewiesen werden.

Dazu "Kontotyp ändern" wählen:

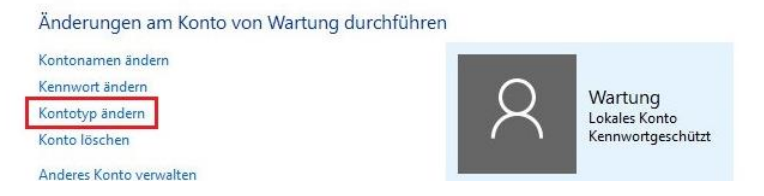

"Administrator" wählen und mit "Kontotyp ändern" bestätigen.

Systemsteuerung schließen.

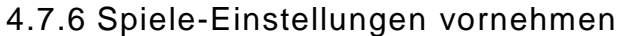

Zurück auf die Startseite der Einstellungen wechseln:

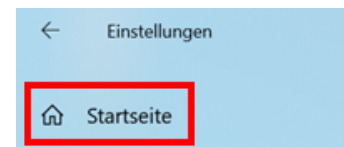

Menüpunkt "Spielen" wählen.

Unter dem Menüpunkt "Game Bar" (1) die Game Bar deaktivieren (2):

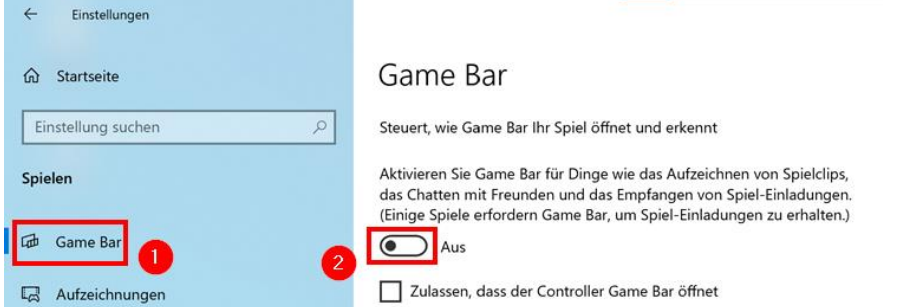

# 4.7.7 Einstellungen für die erleichterte Bedienung vornehmen

Zurück auf die Startseite der Einstellungen wechseln:

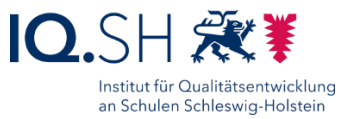

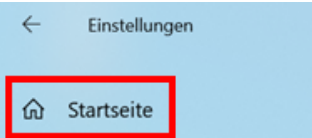

Menüpunkt "Erleichterte Bedienung" wählen

"Mauszeiger" wählen (1) und die Einstellung "Visuelles Feedback für Touchpunkte dunkler und größer darstellen" aktivieren (2):

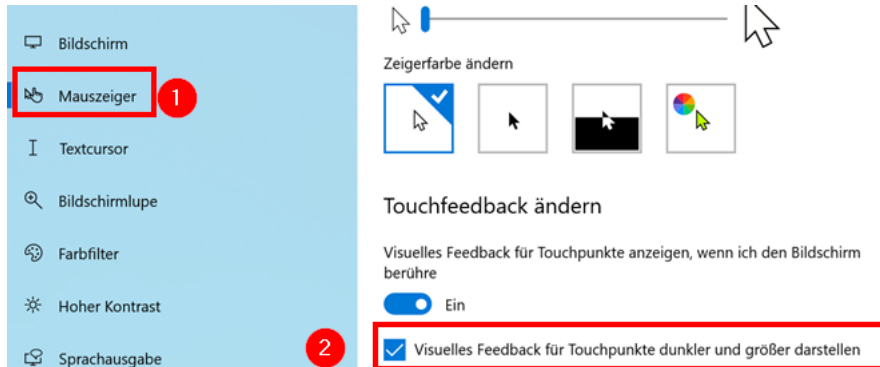

**Hinweis**: Durch die Aktivierung dieser Funktion werden Touchpunkte erkennbar dargestellt. Das ist zum Beispiel bei der Spiegelung des Bildschirms auf ein Präsentationsgerät hilfreich, damit Zusehende besser erkennen können, an welcher Stelle das Display berührt wird.

4.7.8 Datenschutz-Einstellungen vornehmen

**Hinweis**: Die Einstellungen zum Datenschutz werden später u.a. durch die Software OOShutUp vorgenommen (siehe Kapitel [OOShutUp10: Sicherheits-, Update-](#page-89-0) und Datenschutz-[Einstellungen\)](#page-89-0).

# 4.7.9 Update- und Sicherheits-Einstellungen vornehmen

Zurück auf die Startseite der Einstellungen wechseln:

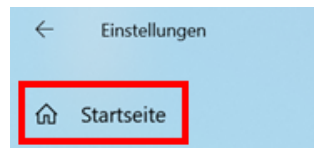

Menüpunkt "Update und Sicherheit" wählen.

4.7.9.1 Sicherheitseinstellungen vornehmen

Menüpunkt "Windows-Sicherheit" – "Firewall- & Netzwerkschutz" wählen und prüfen, ob die Firewall aktiviert ist:

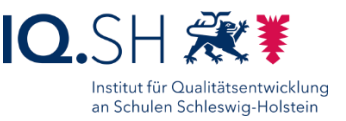

# (p) Firewall- & Netzwerkschutz

Gibt an, wer und was auf Ihre Netzwerke zugreifen darf.

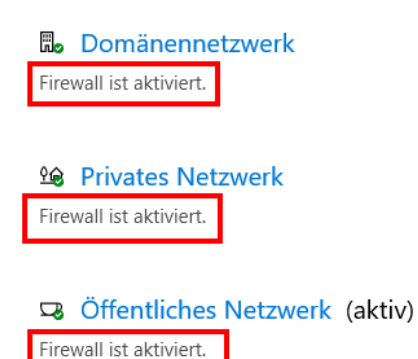

**Hinweis**: Die Einstellungen für den Windows-Defender im Menüpunkt "Viren- & Bedrohungsschutz" werden am Ende der Einrichtung durch die Software OOShutUp vorgenommen (siehe Kapitel [OOShutUp10: Sicherheits-, Update-](#page-89-0) und Datenschutz-[Einstellungen\)](#page-89-0). Dabei sollen der "Echtzeit-Schutz" und der "Manipulationsschutz" aktiviert sein. Die Punkte "Cloudbasierter Schutz" sowie "Automatische Übermittlung von Beispielen" sollen deaktiviert werden. Für die App- & Browsersteuerung soll "SmartScreen für Microsoft Edge" und für "SmartScreen für Microsoft Store-Apps" deaktiviert werden.

Einstellungen schließen.

#### <span id="page-28-0"></span>4.8 Wartungskonto vorbereiten

Als User Schule über die Windows-Taste + "L" abmelden.

User "Wartung" wählen und mit Kennwort einloggen.

Kontovorbereitung abwarten und Microsoft-Fragen wie oben gezeigt beantworten.

Anschließend einen Neustart durchführen.

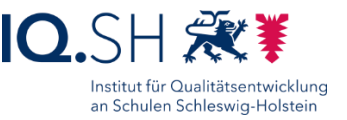

# <span id="page-29-0"></span>4.9 Autologon aktivieren

**Hinweis**: Damit der Benutzer "Schule" automatisch und ohne Login in den Desktop startet, muss über die Registry das Autologon für diesen Benutzer aktiviert werden. Vor dem Ausführen der Datei muss jedoch ggf. noch das Passwort in der Registry-Datei angepasst werden.

Die Datei "Windows-Autologon.reg" über http://go.igsh.de/musterloesung herunterladen (im Ordner "Software/Registry- und Konfigurationsdateien").

Rechtsklick auf die Datei "Windows-Autologon.reg" ausführen und "Bearbeiten" wählen.

Im Anschluss mit "Ausführen" bestätigen.

Ggf. das verwendete Passwort für den User Schule hinter "DefaultPassword" anpassen.

Änderungen speichern über "Datei" – "Speichern" und den Editor schließen.

Am Ende die Registry-Datei per Doppelklick starten, mit "Ausführen" bestätigen, die Sicherheitsfragen jeweils mit "Ja" beantworten und mit "OK" abschließen.

Hinweis: Im Registry-Pfad "HKEY\_LOCAL\_MACHINE\Software\Microsoft\Windows NT\CurrentVersion\Winlogon" werden die Zeichenfolgen "DefaultUserName" und "DefaultPassword" angelegt und mit dem Wert "Schule" versehen. Der DWORD-Wert "AutoAdminLogon" bekommt den Wert "1".

Zum Test des Autologons einen Neustart durchführen.

#### <span id="page-29-1"></span>4.10 Wartungs- und Sicherheitseinstellungen anpassen

Über die Windows-Taste + "R" das Eingabefenster öffnen.

"control" eingeben und bestätigen.

"Sicherheit und Wartung" wählen.

"Einstellungen für Sicherheit und Wartung ändern" wählen.

Alle Sicherheits- und Wartungsmeldungen deaktivieren:

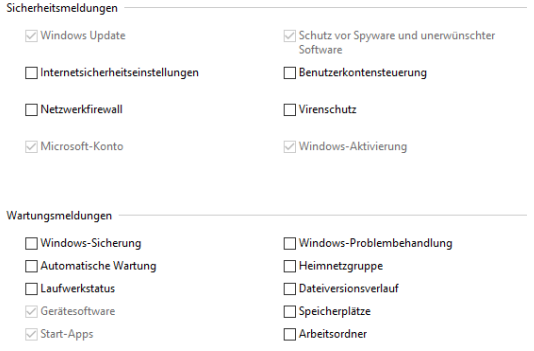

Mit "OK" bestätigen.

"Einstellungen der Benutzerkontensteuerung ändern" wählen.

Folgende Einstellung vornehmen:

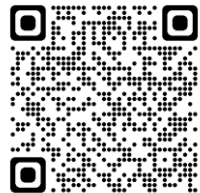

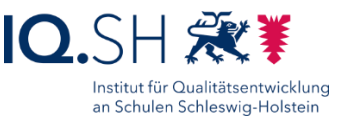

Benachrichtigungen über Änderungen am Computer auswählen Mithilfe der Benutzerkontensteuerung kann verhindert werden, dass potenziell schädliche Programme Änderungen an Ihrem Computer vornehmen. Weitere Informationen zu den Einstellungen für die Benutzerkontensteuerung Immer benachrichtiger In folgenden Situationen nie benachrichtigen: · Apps versuchen, Software zu installieren oder Änderungen am Computer vorzunehmen. L. · Ich ändere Windows-Einstellungen. Nicht empfohlen. **Figure** 

Nie benachrichtigen

"OK" wählen und im Anschluss mit "Ja" bestätigen.

Fenster schließen.

# <span id="page-30-1"></span>4.11 Uhrzeiteinstellungen vornehmen

Über die Windows-Taste + "R" das Eingabefenster öffnen.

"timedate.cpl" eingeben und bestätigen.

Datum, Uhrzeit und Zeitzone überprüfen und ggf. korrigieren.

"Benachrichtigen, wenn die Uhr umgestellt wird" deaktivieren.

Mit "Übernehmen" bestätigen.

Reiter "Internetzeit" wählen.

"Einstellungen ändern" wählen, den Server "time.windows.com" beibehalten und "Jetzt aktualisieren" wählen.

Mit "OK" bestätigen und Fenster schließen.

#### <span id="page-30-0"></span>4.12 Zeit-Synchronisierung festlegen

**Hinweis**: Der Systemschutz (PC-Wächter DRIVE bzw. HDGUARD) verhindert später, dass Uhrzeitaktualisierungen gespeichert werden. Daher ist es notwendig, die Uhrzeit beim Systemstart zu synchronisieren.

Über die Windows-Taste + "R" das Eingabefenster öffnen.

"Taskschd.msc" eingeben und bestätigen.

"Aufgabenplanung (lokal)" – "Aufgabenplanungsbibliothek" – "Microsoft" – "Windows" – "Time Synchronization" (1) – Aufgabe "ForceSynchronizeTime" (2) – "Eigenschaften" (3) wählen:

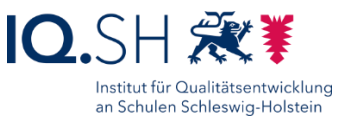

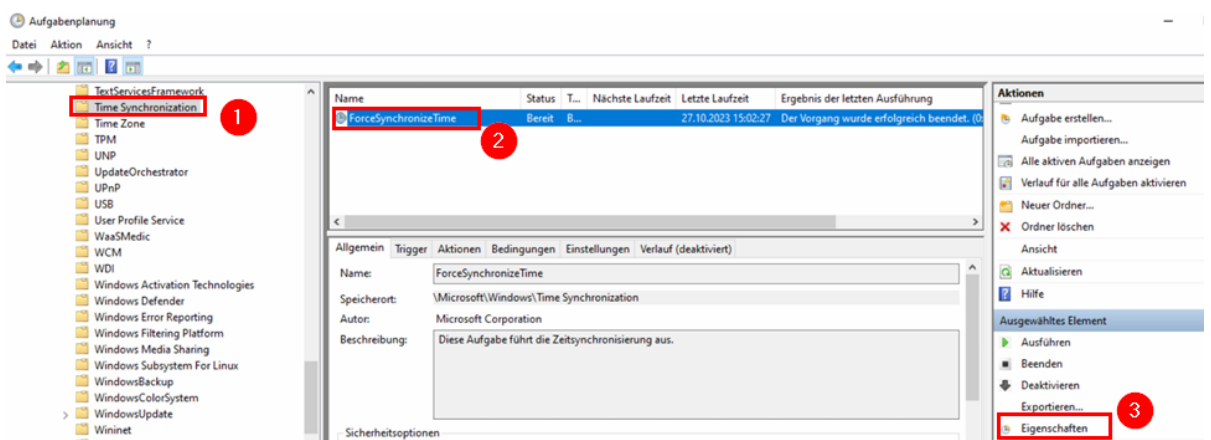

Reiter "Trigger" (1) und "Löschen" wählen (2) sofern ein Auftrag vorhanden ist:

Eigenschaften von ForceSynchronizeTime (Lokaler Computer)

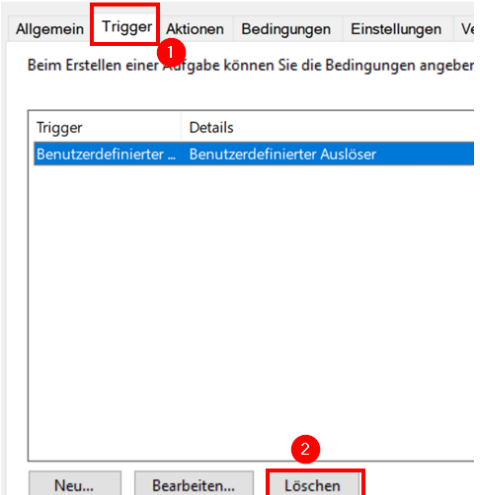

Im Anschluss "Neu" wählen.

Aufgabe auf "Beim Start" (1) stellen, "Verzögern für" auf "30 Sekunden" stellen und mit "OK" bestätigen:

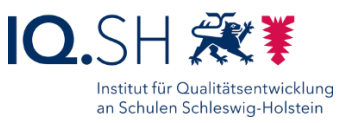

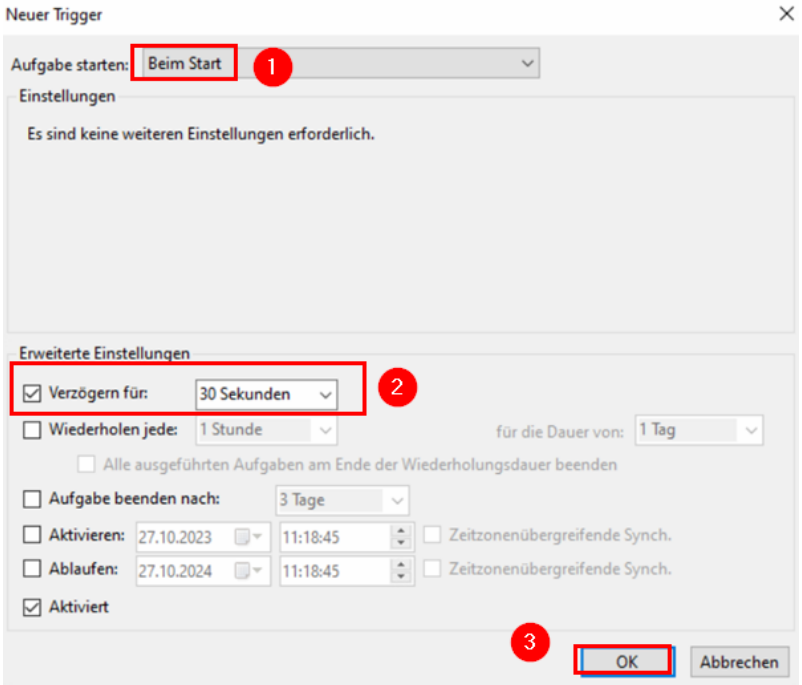

Im Anschluss den Reiter "Bedingungen" wählen (1), alle Bedingungen deaktivieren (2) und mit "OK" bestätigen (3):

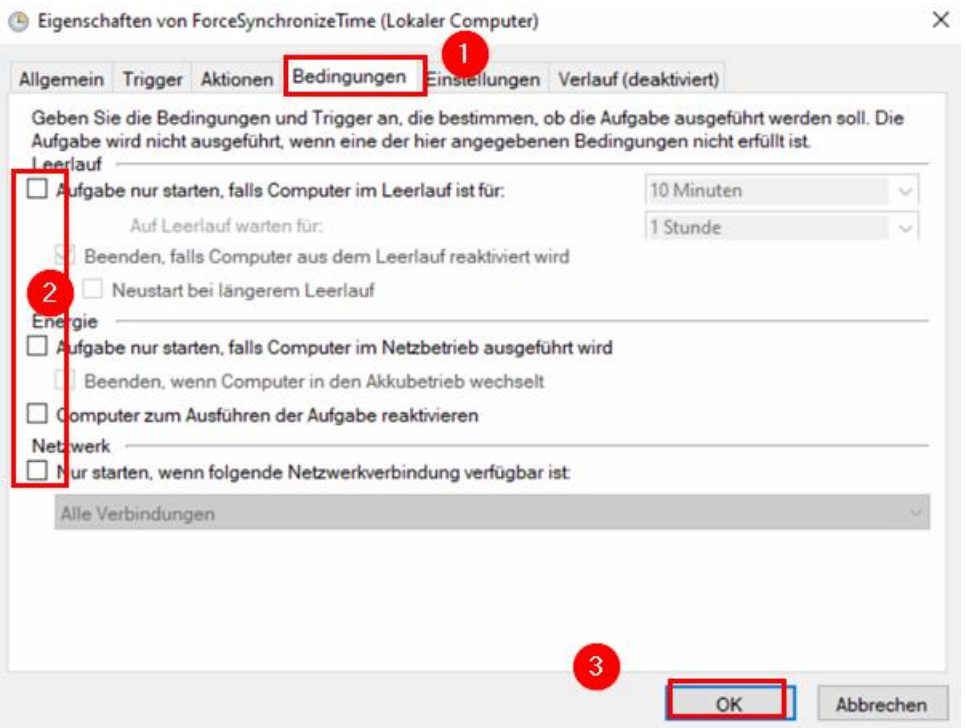

Aufgabenplanung schließen.

Synchronisierung testen:

- Über die Windows-Taste + "R" das Eingabefenster öffnen.
- "timedate.cpl" eingeben und mit "OK" bestätigen.
- Uhrzeit verändern

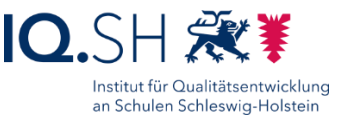

Im Anschluss Neustart des Rechners durchführen und überprüfen, ob die Uhrzeit beim Start automatisch korrigiert wird.

### <span id="page-33-0"></span>4.13 Datei-Explorer anpassen

Den Datei-Explorer öffnen.

Menüband über den Pfeil oben rechts einblenden:

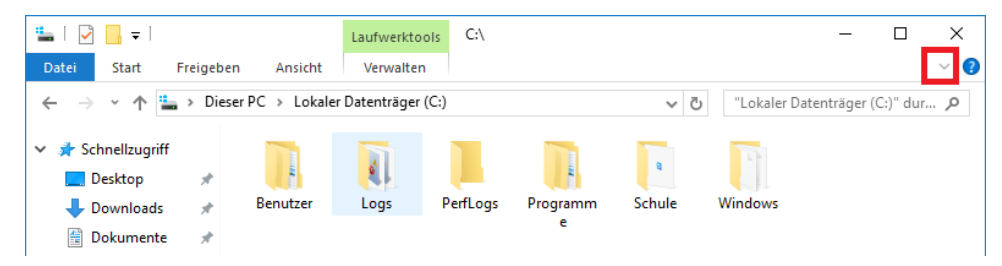

Im Explorer den Ordner "Lokaler Datenträger (C:)" auswählen (1), im Menü "Ansicht" (2) – "Mittelgroße Symbole" (3) wählen:

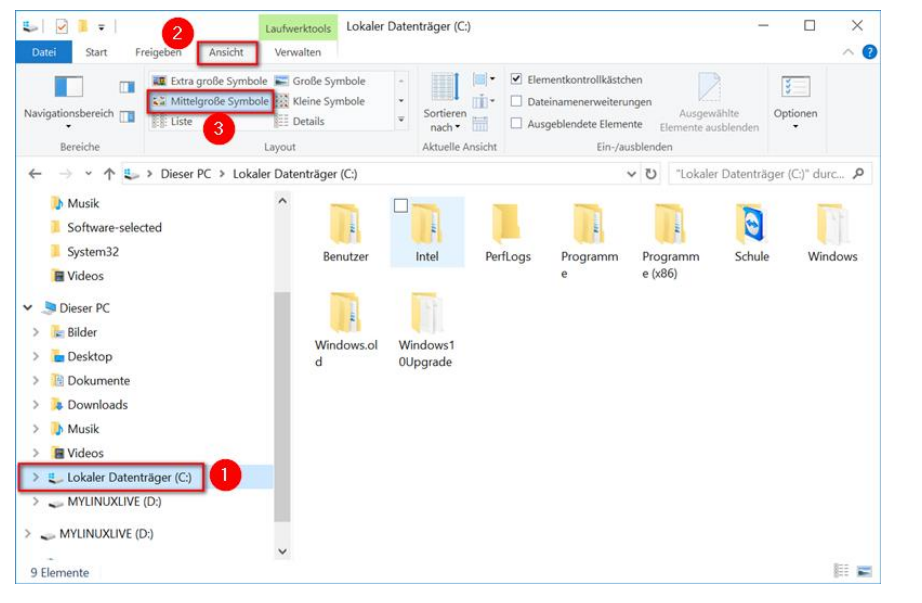

#### Im Menü "Optionen" wählen:

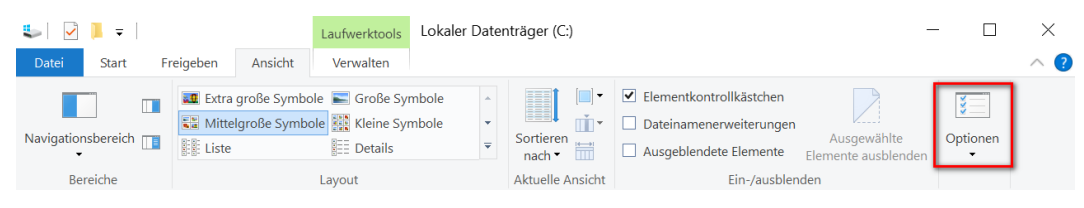

Reiter "Ansicht" wählen und folgende Einstellungen vornehmen:

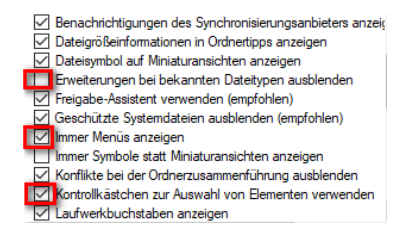

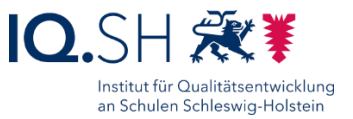

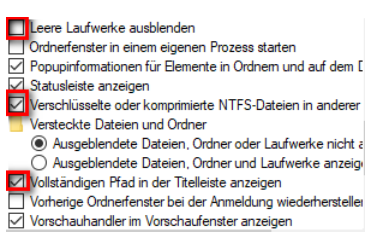

Anschließend "Übernehmen" wählen und "Für Ordner übernehmen" wählen:

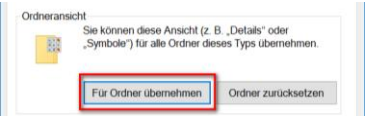

Mit "Ja" bestätigen und "OK" wählen.

Hinweis: Die Ordner "Bilder", "Desktop", "Dokumente", "Downloads", "Musik" und "Videos" haben die Einstellungen zur Symbolansicht nicht übernommen und müssen einzeln angepasst werden. Dafür sind folgende Einstellungen notwendig:

Ordner "Bilder" wählen.

"Ansicht" – "Mittelgroße Symbole" wählen.

"Optionen" – "Ansicht" wählen.

Anschließend "Für Ordner übernehmen" wählen und mit "Ja" bestätigen.

Den Vorgang für die Ordner "Desktop", "Dokumente", "Downloads", "Musik" und "Videos" wiederholen.

Anschließend auch für "Dieser PC" die Ansicht auf "Mittelgroße Symbole" umstellen.

#### 4.13.1 Schnellzugriff einstellen

**Hinweis**: Der Schnellzugriff soll soweit wie möglich geleert werden. Bei der Vor-Ort-Einrichtung soll hier später zusätzlich die Verknüpfung auf die Datenablage eingerichtet werden.

In der Menüleiste des Dateiexplorers "Ansicht" – "Optionen" wählen und das Anzeigen von Ordnern und Dateien im Schnellzugriff deaktivieren:

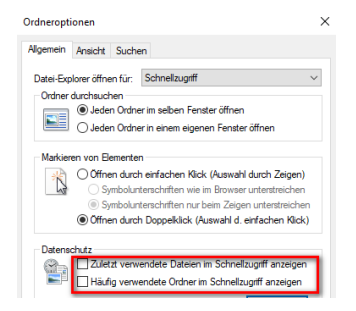

Mit "OK" bestätigen.

Zusätzlich alle fest angehefteten Ordner ("Desktop", "Downloads", "Dokumente", "Bilder") aus dem Schnellzugriff entfernen. Dazu mit der rechten Maustaste auf die jeweiligen Ordner im Schnellzugriff klicken (1) und "Von Schnellzugriff lösen" wählen (2):

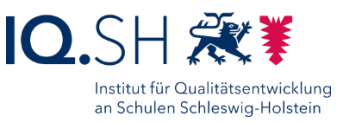

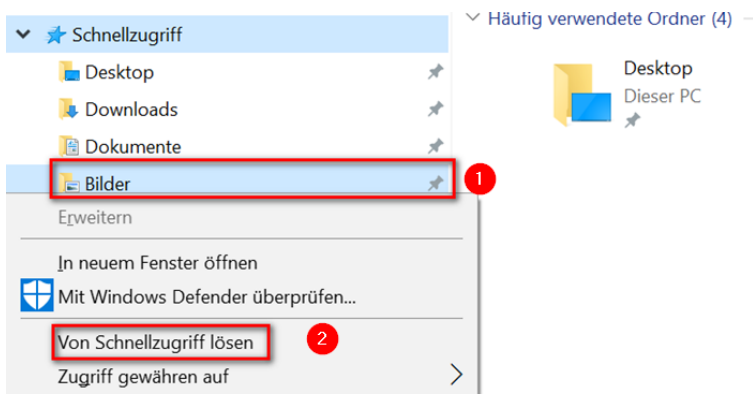

Die unter dem Bereich "Dieser PC" aufgeführten Ordner sollen dauerhaft eingeblendet sein. Dazu die Unterordner über den Pfeil links neben "Dieser PC" aufklappen:

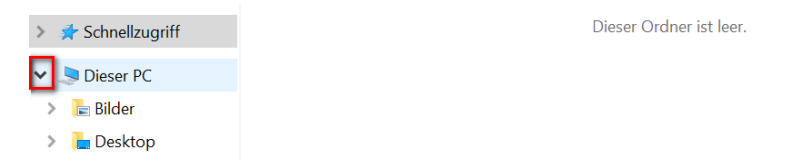

Datei-Explorer schließen.
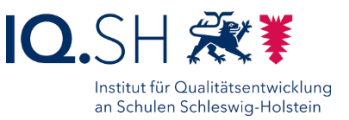

## **5 Microsoft Edge**

Programmversion: Immer die aktuelle Version verwenden. Die aktuelle Version wird direkt über das Windows-Update (s.o.) bereitgestellt.

Microsoft Edge starten und Willkommensinformation schließen.

Ggf. die folgende Abfrage mit "Ohne Anmeldung fortfahren" beantworten:

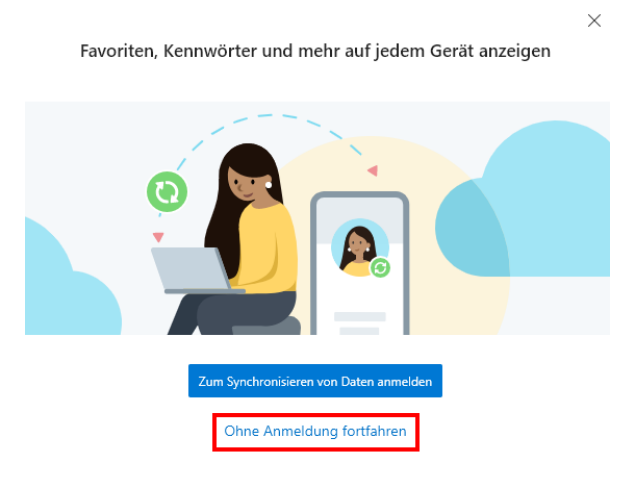

Über das Dreipunkt-Menü (1) "Hilfe und Feedback" (2) und "Infos zu Microsoft Edge" (3) wählen:

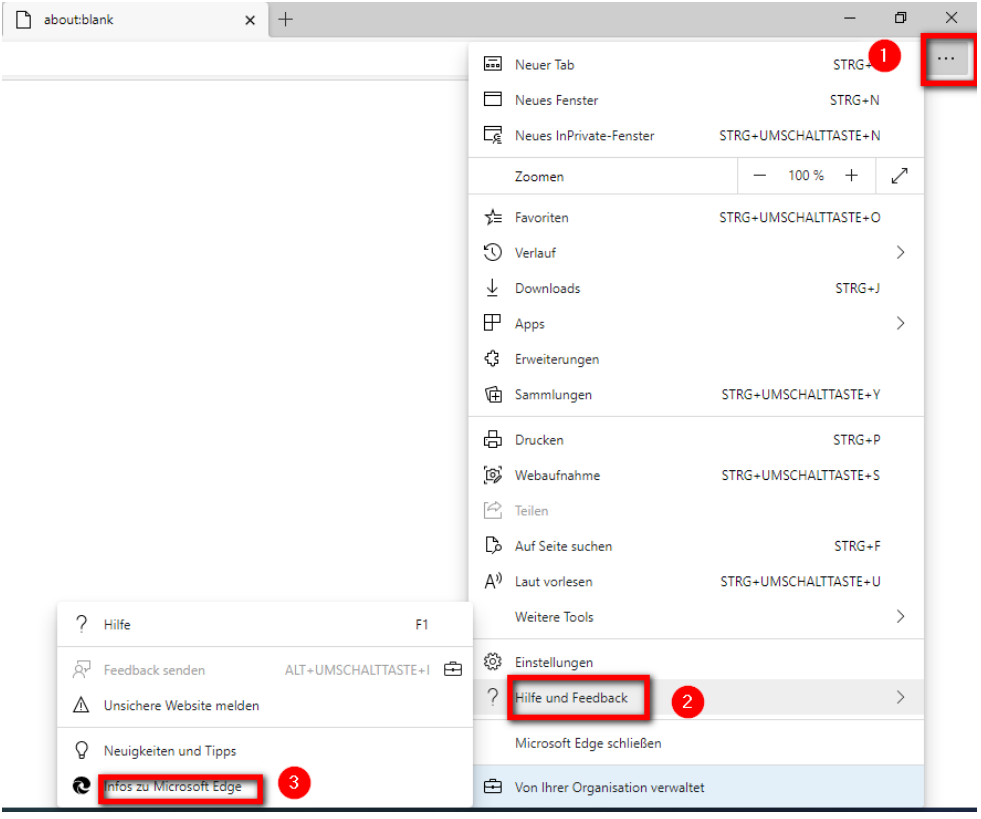

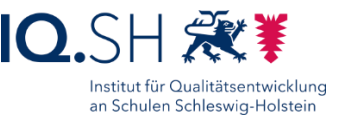

Dort ggf. noch offene Updates abwarten und überprüfen, ob die vorhandene Version von Microsoft Edge mit der aktuellen Version (siehe hier: [https://docs.microsoft.com/de-de/deployedge/microsoft-edge-relnote-stable](https://docs.microsoft.com/de-de/deployedge/microsoft-edge-relnote-stable-channel)[channel\)](https://docs.microsoft.com/de-de/deployedge/microsoft-edge-relnote-stable-channel) übereinstimmt.

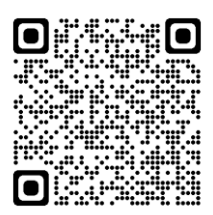

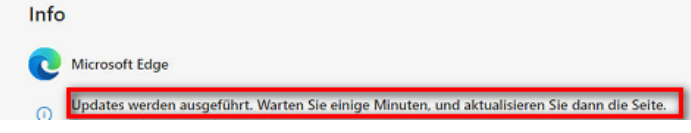

Über das Drei-Punkt-Menü (1) die Browser-Einstellungen (2) öffnen:

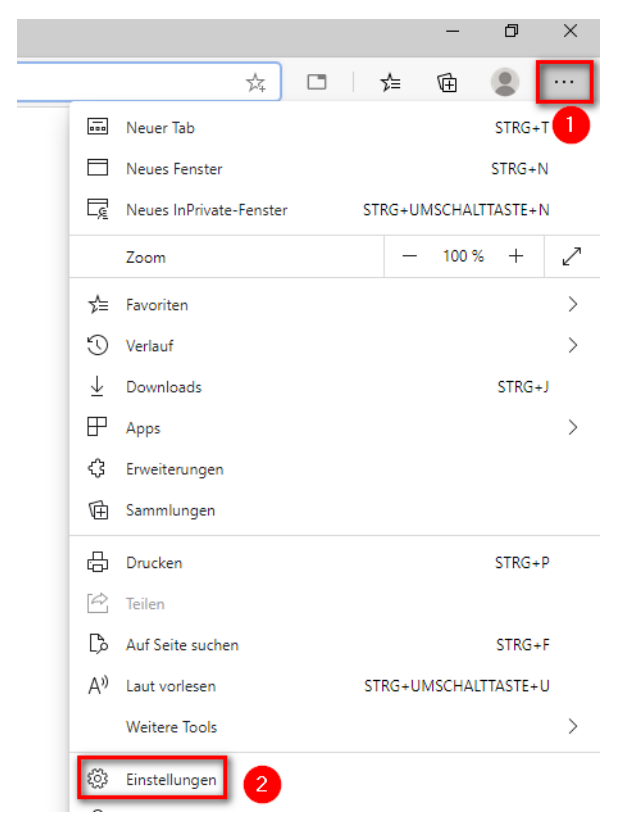

Unter dem Menüpunkt "Profile" (1) – "Brieftasche öffnen" (2) wählen:

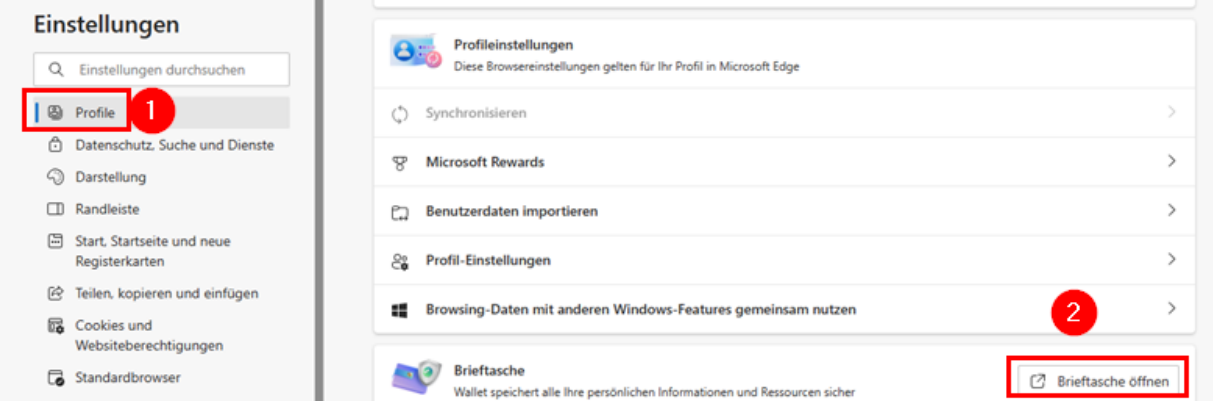

Dort unter "Einstellungen" (1) die folgenden Optionen für "Zahlungsmethoden" (2), "Kennwörter" (3) und "Persönliche Informationen" (4) deaktivieren:

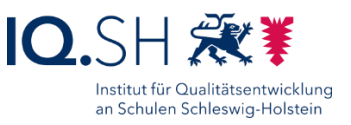

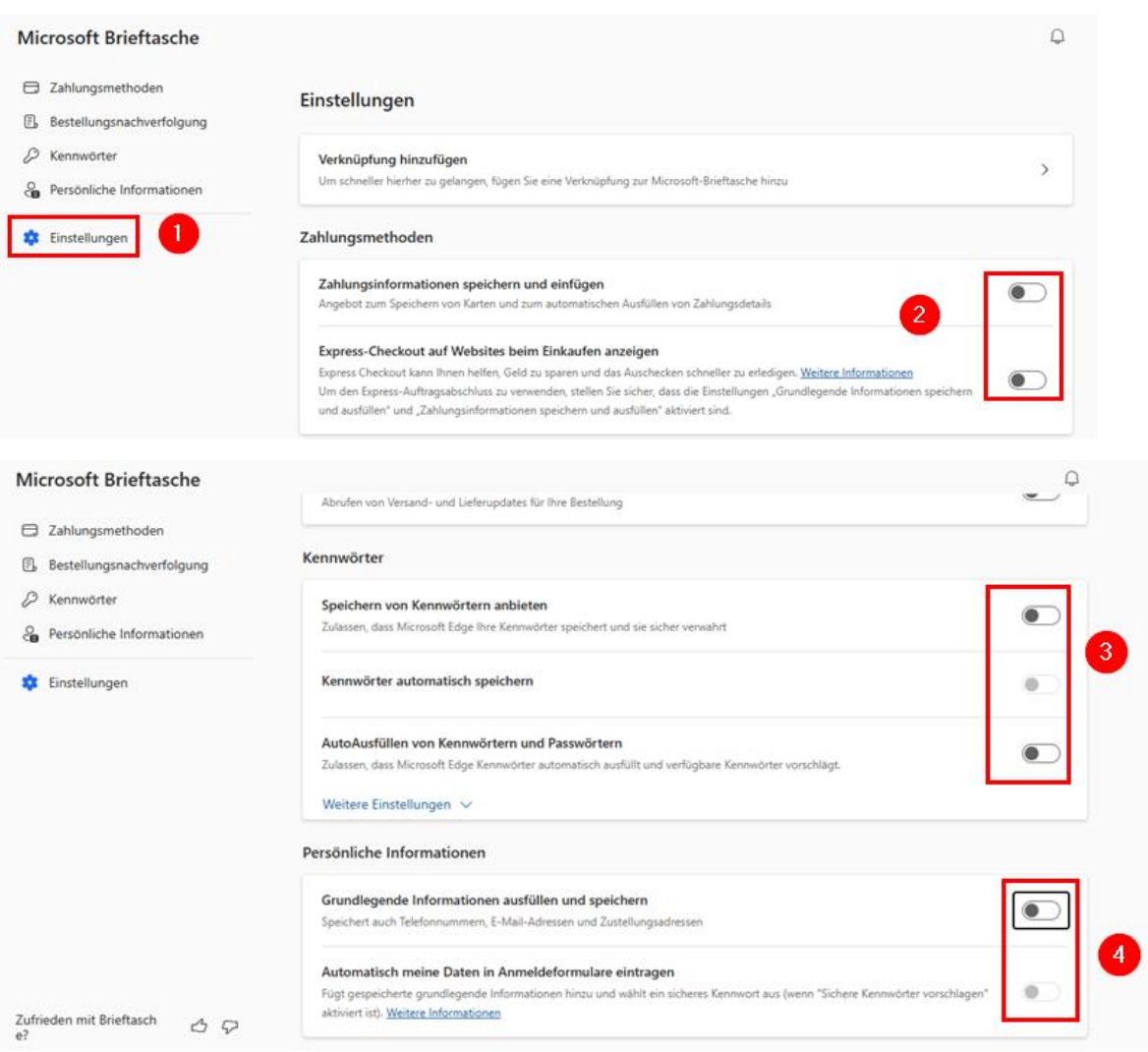

Hinweis: Die Einstellungen für "Zahlungsmethoden" und "Persönliche Informationen" werden später erneut durch die Software OOShutUp vorgenommen (siehe Kapitel [OOShutUp10:](#page-89-0)  Sicherheits-, Update- [und Datenschutz-Einstellungen\)](#page-89-0).

Unter dem Menüpunkt "Datenschutz, Suche und Dienste" (1) die Tracking-Verhinderung aktivieren (2):

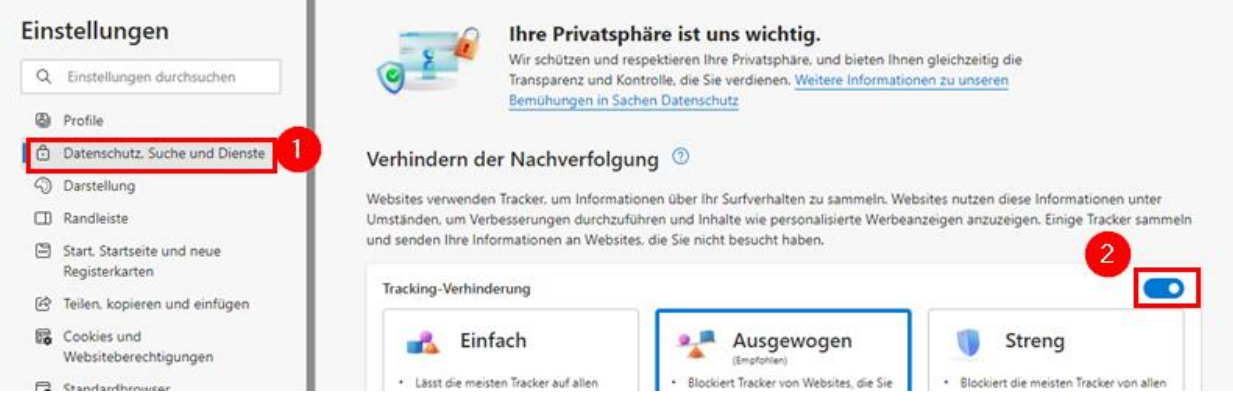

**Hinweis**: Aufgrund der besseren Datenschutzbestimmungen im Vergleich zu Google oder Bing soll die Standardsuchmaschine auf Qwant umgestellt werden.

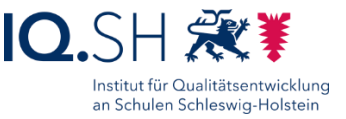

Dazu unter "Datenschutz, Suche und Dienste" - "Adressleiste und Suche" den Menüpunkt "Suchmaschinen verwalten" (1) und dort "Hinzufügen" (2) wählen:

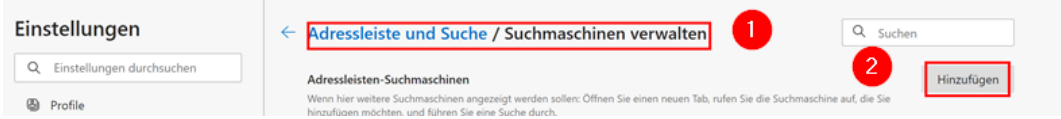

Für Suchmaschine "Qwant" (1), für Stichwort "gwant.com" (2) als URL [https://www.qwant.com/?q=%s&client=opensearch](https://www.qwant.com/?q=%25s&client=opensearch) (3) einfügen und mit "Hinzufügen" (4) bestätigen:

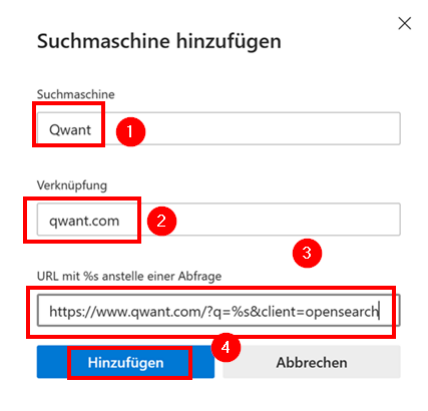

In der Liste der Adresszeilen-Suchmaschinen auf das Drei-Punkt-Symbol hinter dem neuangelegten Qwant-Eintrag klicken (1) und "Als Standard festlegen" wählen:

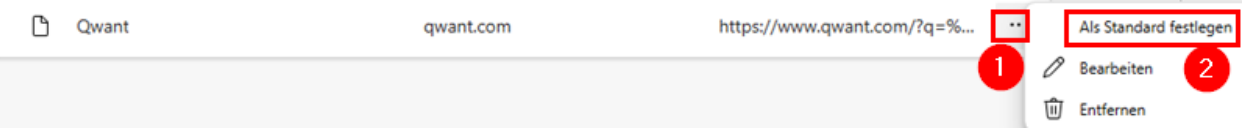

Im Anschluss einen Suchbegriff in die Adresszeile des Browsers eingeben und prüfen, ob die Qwant-Suche funktioniert.

Über das Drei-Punkt-Symbol zurück in die Einstellungen wechseln.

Unter dem Menüpunkt "Darstellung" (1) folgende Einstellung vornehmen (2):

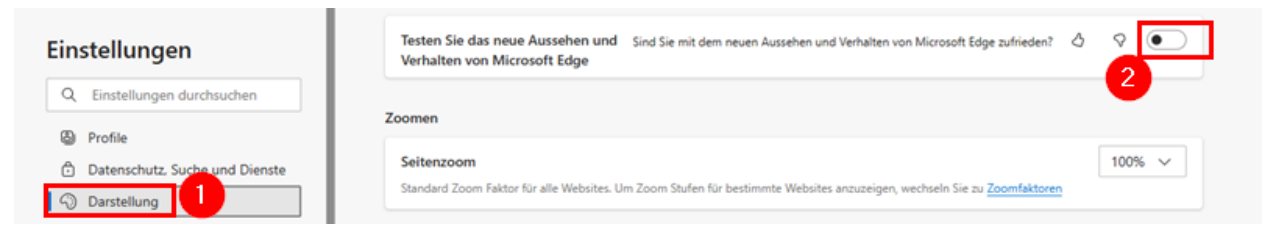

Unter dem Menüpunkt "Symbolleiste anpassen" die Registerkartenaktionen, die vertikalen Registerkarten (1), Profilsymbol/-typ (2) sowie die Favoritenleiste (3) deaktivieren, das Symbol für "Startseite" (4) aktivieren, "Erweiterungen" (5) ausblenden, die Symbole für "Downloads" (6) und "Screenshot" (7) aktivieren sowie alle weiteren Punkte deaktivieren:

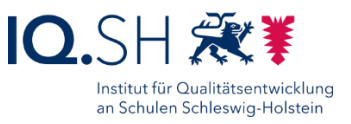

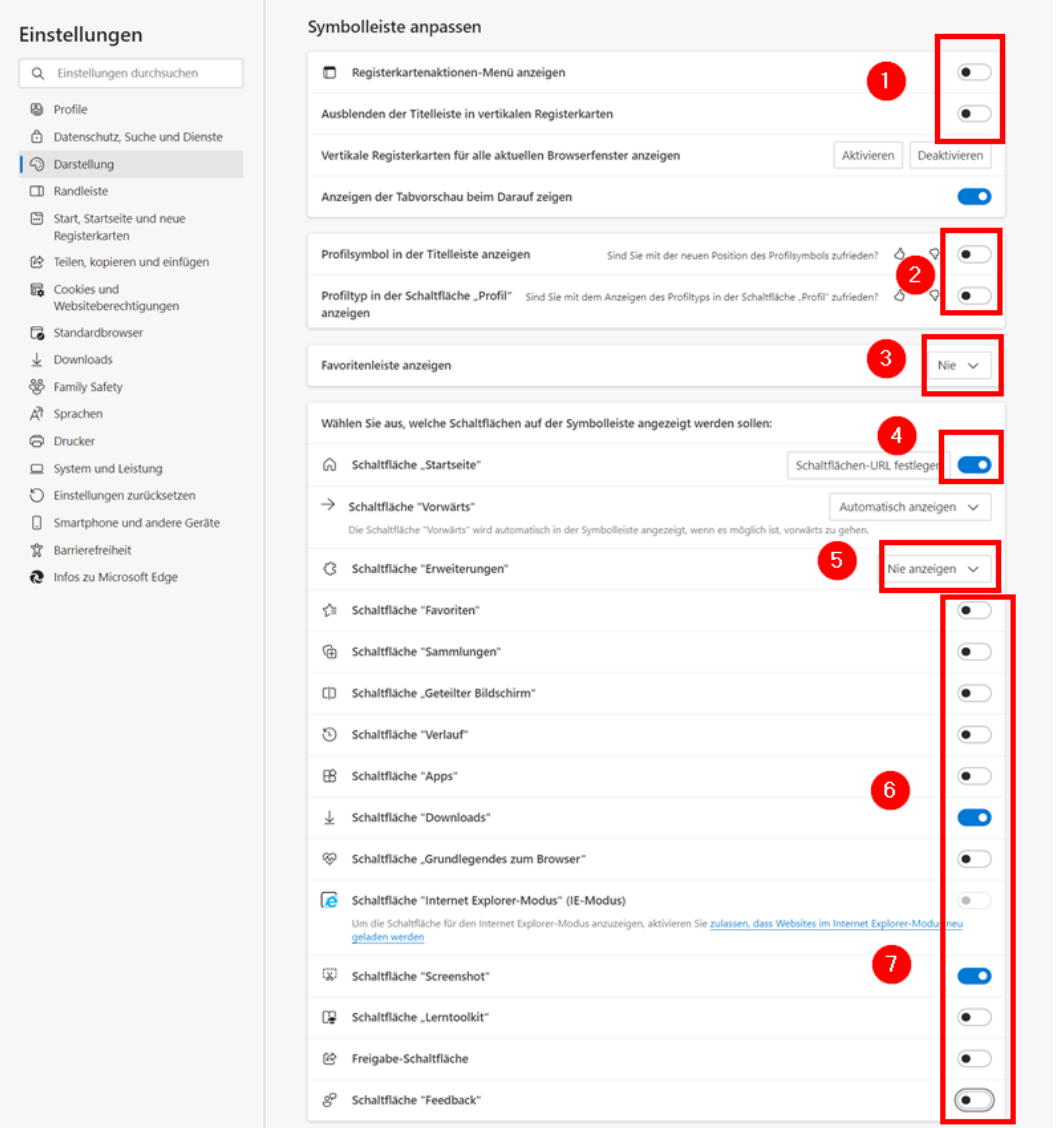

Unter dem Menüpunkt "Randleiste" (1) die nachfolgenden Funktionen deaktivieren (2) und im Anschluss "Copilot" wählen (3):

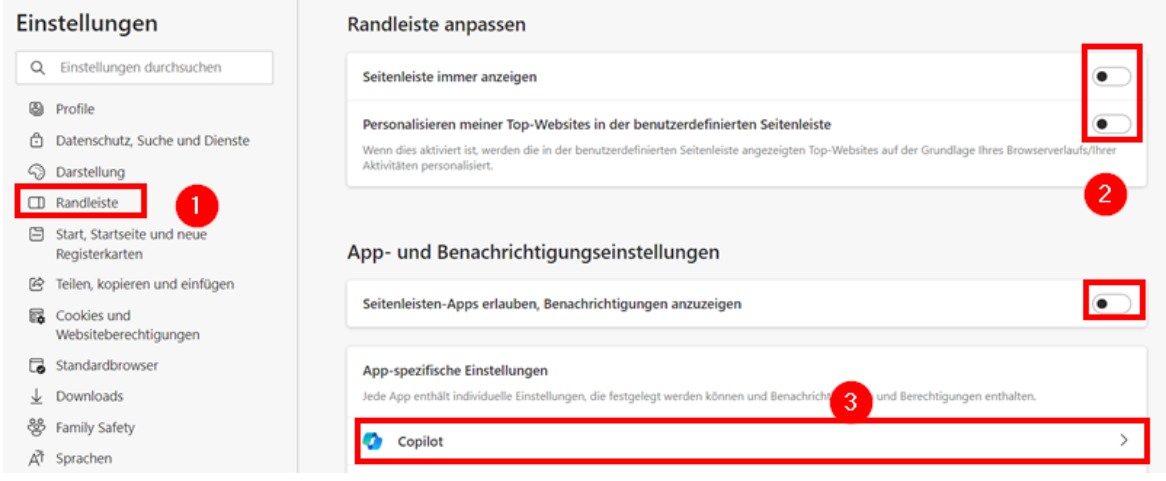

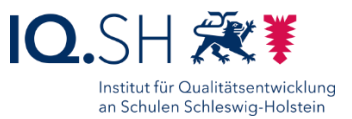

Hier "Copilot anzeigen" und "Einkaufsbenachrichtigungen anzeigen" ausschalten:

#### $\leftarrow$  App- und Benachrichtigungseinstellungen / Copilot

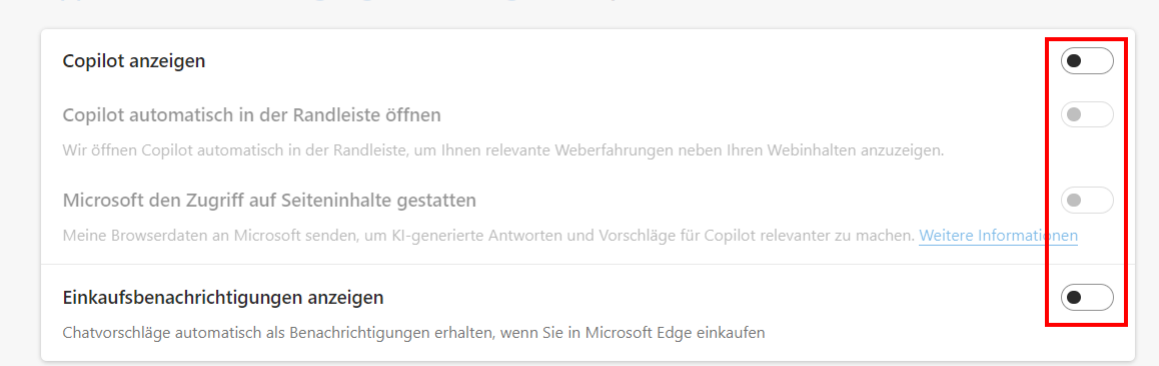

**Hinweis**: Die Einstellungen für den Copiloten, die Seitenleiste und die Einkaufsbenachrichtigungen werden später erneut durch die Software OOShutUp vorgenommen (siehe Kapitel [OOShutUp10: Sicherheits-, Update-](#page-89-0) und Datenschutz-Einstellungen). Der Bereich zum Copiloten ist dann nicht mehr über die Browsereinstellungen erreichbar.

Beim Starten soll eine leere Seite angezeigt werden. Dazu unter dem Menüpunkt "Start, Startseite und neue Registerkarten" (1) für "Beim Start von Microsoft Edge" (2-4) und für "Schaltfläche Startseite" (5-6) die leere Seite "about:blank" hinzufügen und unter dem Menüpunkt "Seite Neuer Tab" den Button "Anpassen" (7) wählen:

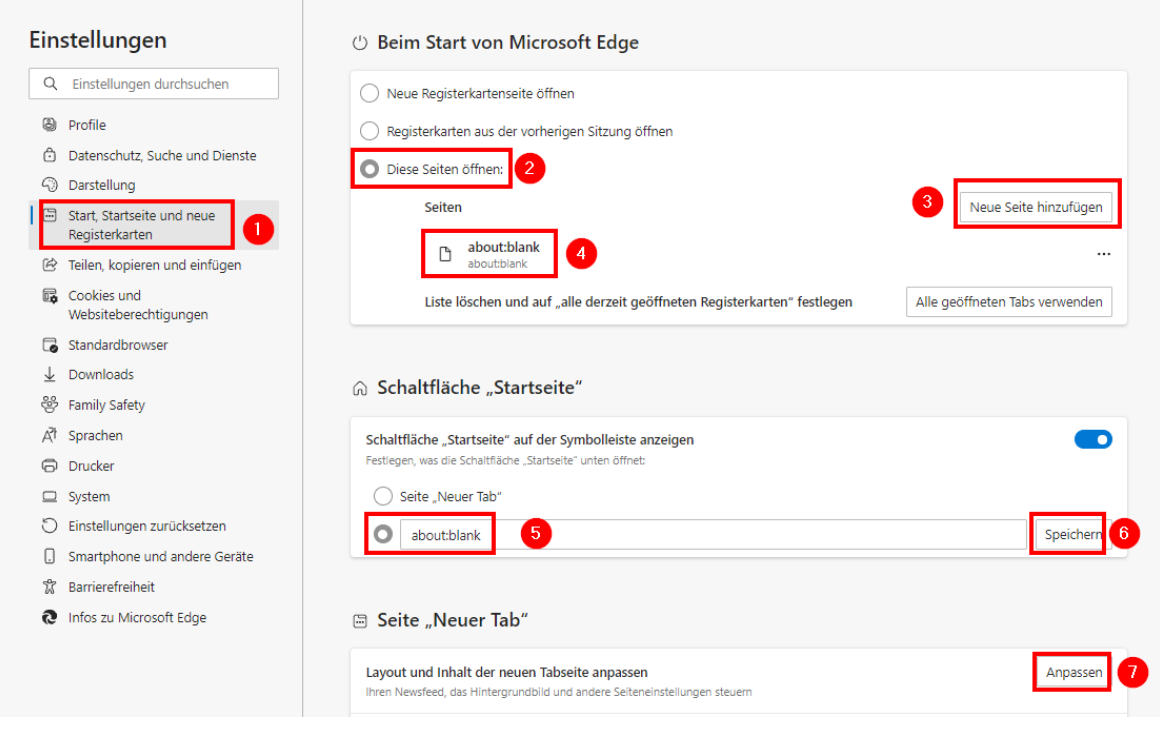

Im Anschluss die Tab-Einstellungen öffnen und "Benutzerdefiniert" wählen:

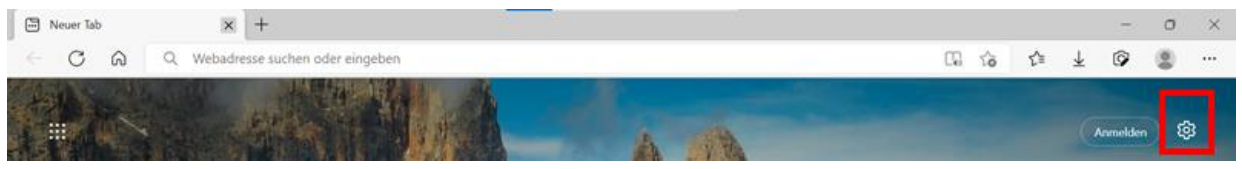

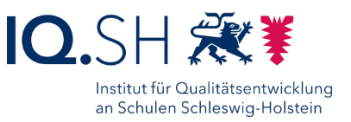

#### Dort folgende Einstellungen vornehmen:

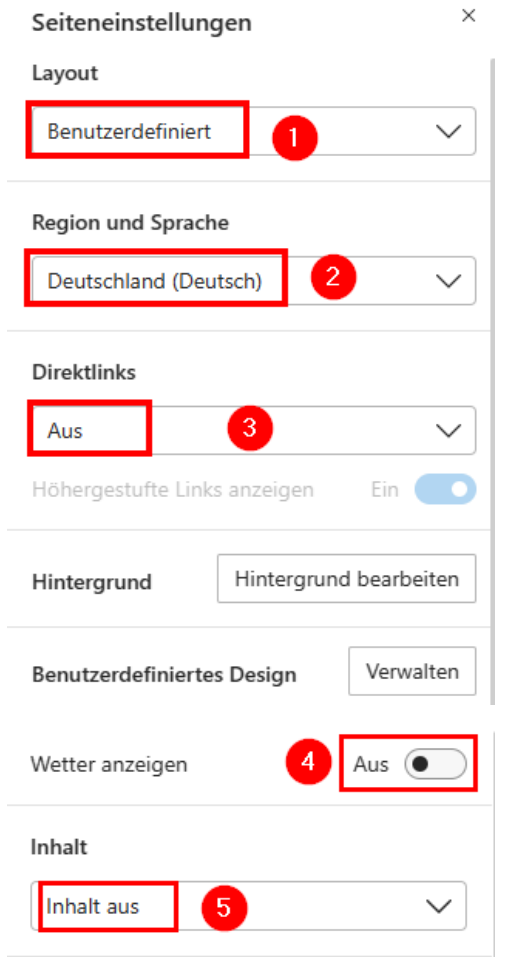

**Hinweis**: Ein leerer Tab ist nur über die Installation einer Erweiterung möglich. Darauf soll hier jedoch verzichtet werden.

Wieder in die Browser-Einstellungen wechseln und unter dem Menüpunkt "Teilen, kopieren und einfügen" (1) das Standardformat für Kopieren und Einfügen von URLs auf "Nur Text" (2) einstellen:

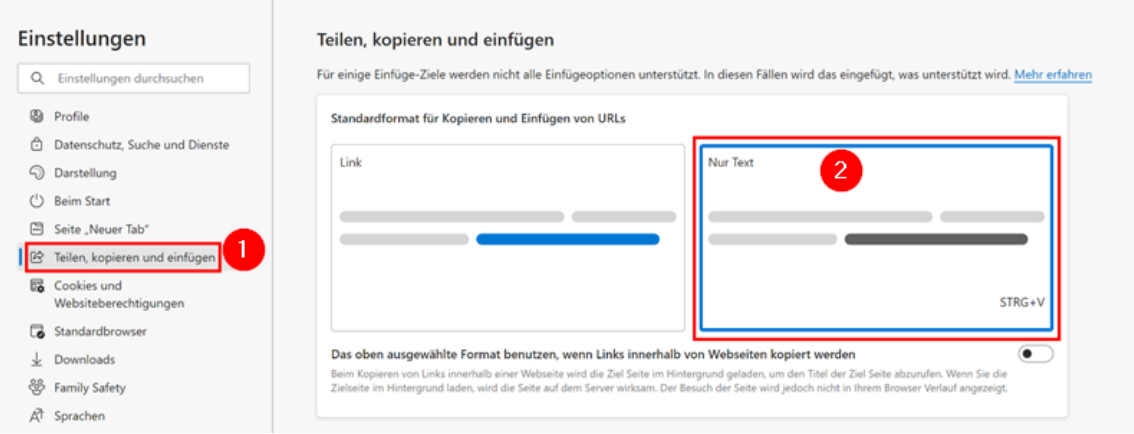

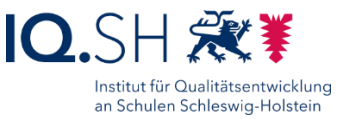

**Hinweis**: Damit können innerhalb von Microsoft Edge kopierte Webadressen standardmäßig wie bisher im Textformat (also lediglich mit der angezeigten URL) in andere Anwendungen (z. B. ONLYOFFICE Editors) eingefügt werden.

Unter dem Menüpunkt "Downloads" (1) die Funktion "Office-Dateien im Browser öffnen" deaktivieren (2):

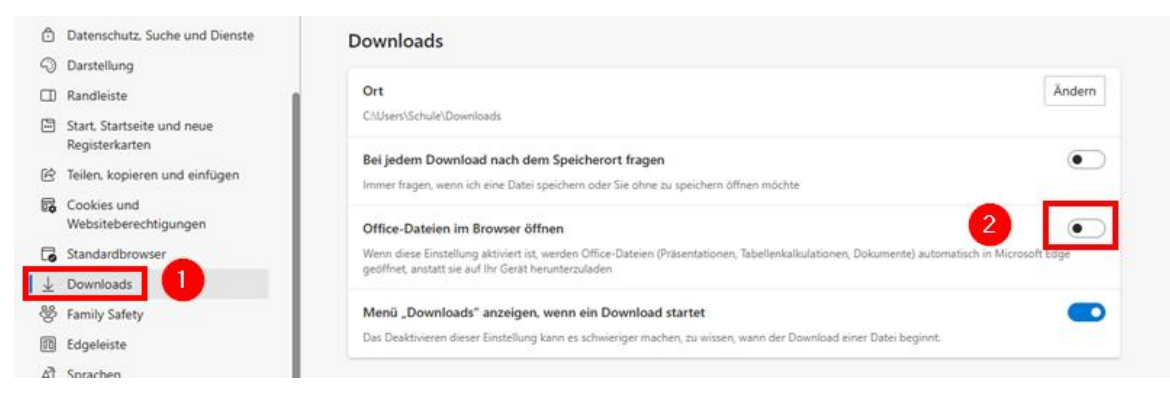

Unter dem Menüpunkt "Sprachen" (1) die Übersetzungsanfrage (2) und den Schreib-Assistenten (3) deaktivieren:

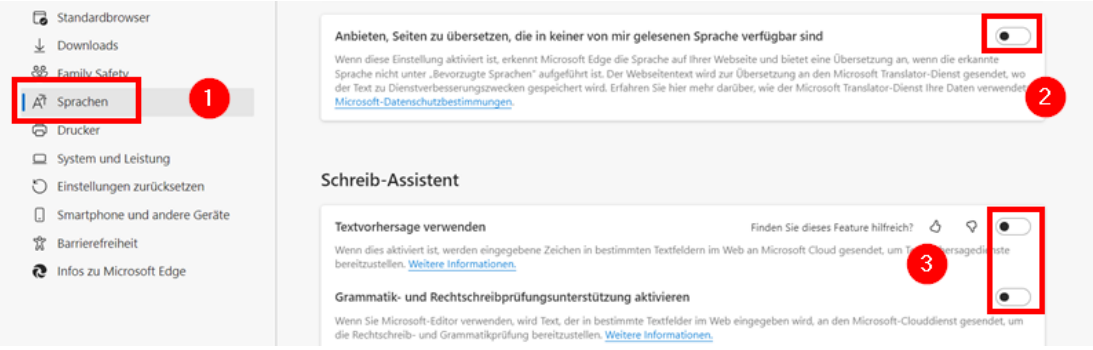

Info-Fenster von Microsoft wie folgende Abfrage zu den Browsereinstellungen sollen zukünftig nicht mehr auftauchen:

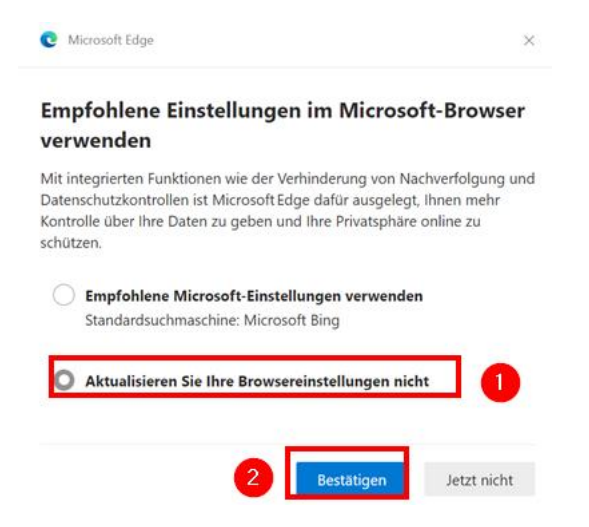

Dazu "edge://flags" in die Adresszeile eingeben (1), im Suchfeld nach "show feature" suchen (2), im Anschluss die Option "Show feature and workflow recommendations" auf "Disabled" stellen (3) und mit "Neu starten" bestätigen:

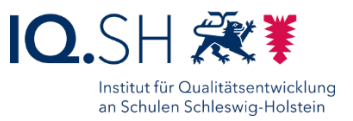

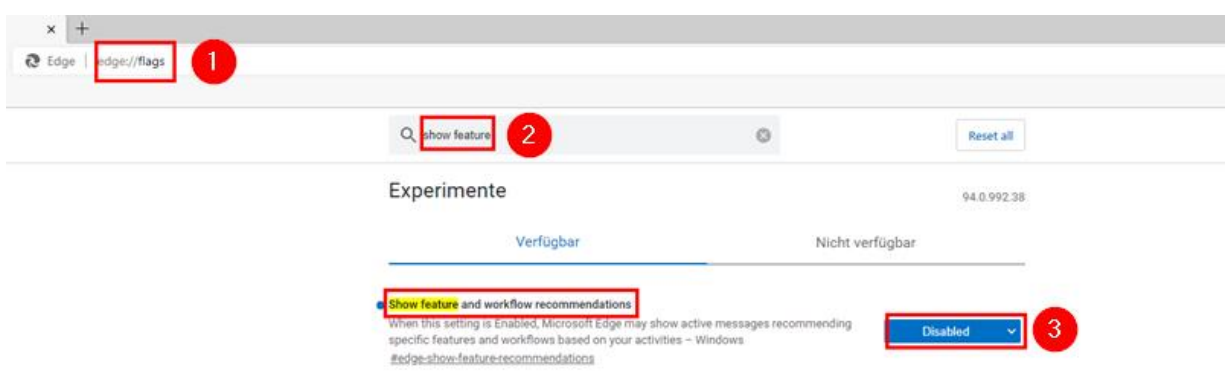

Nach dem Neustart Microsoft Edge schließen.

Desktopverknüpfung für Microsoft Edge entfernen.

# **6 Mozilla Firefox**

Programmversion: Immer die aktuelle Version verwenden.

Download der aktuellen Firefox-Version über [https://www.mozilla.org/de/firefox/new/.](https://www.mozilla.org/de/firefox/new/)

Installationsdatei ausführen.

Im Anschluss startet der Firefox-Browser automatisch.

Willkommensfenster schließen und Mozilla Firefox erneut starten.

Ggf. Frage nach Datenimport mit "Nichts importieren" beantworten.

Firefox nicht als Standardbrowser einrichten (2) und Standardabfrage dazu deaktivieren (1):

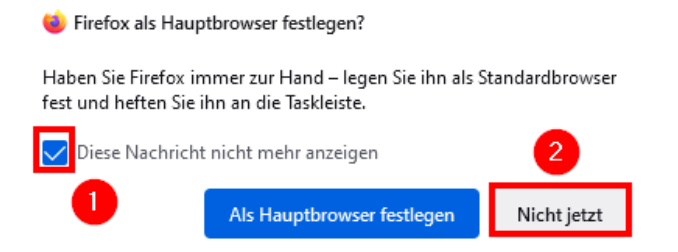

Über die Adresszeile die Suchmaschine [https://www.qwant.com](https://www.qwant.com/) aufrufen, ins Adressfeld klicken (1) und das Symbol für "Suchmaschine Qwant hinzufügen" (2) wählen:

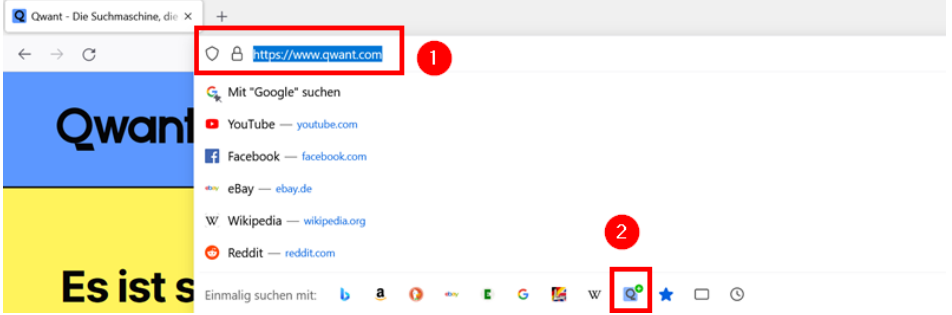

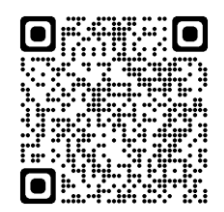

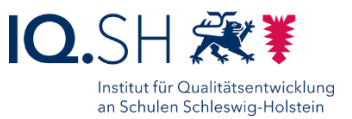

Über das Drei-Strich-Menü (1) die "Einstellungen" (2) aufrufen:

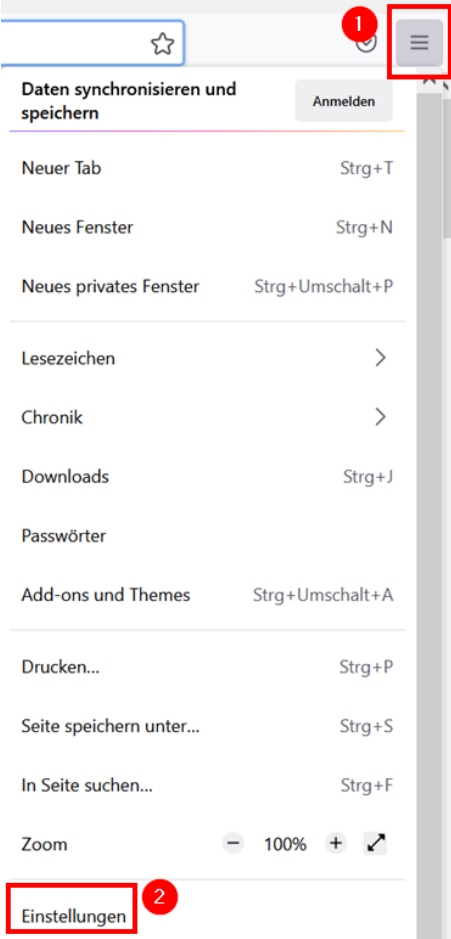

Unter dem Menüpunkt "Allgemein" (1) folgende Einstellungen (2+3) vornehmen:

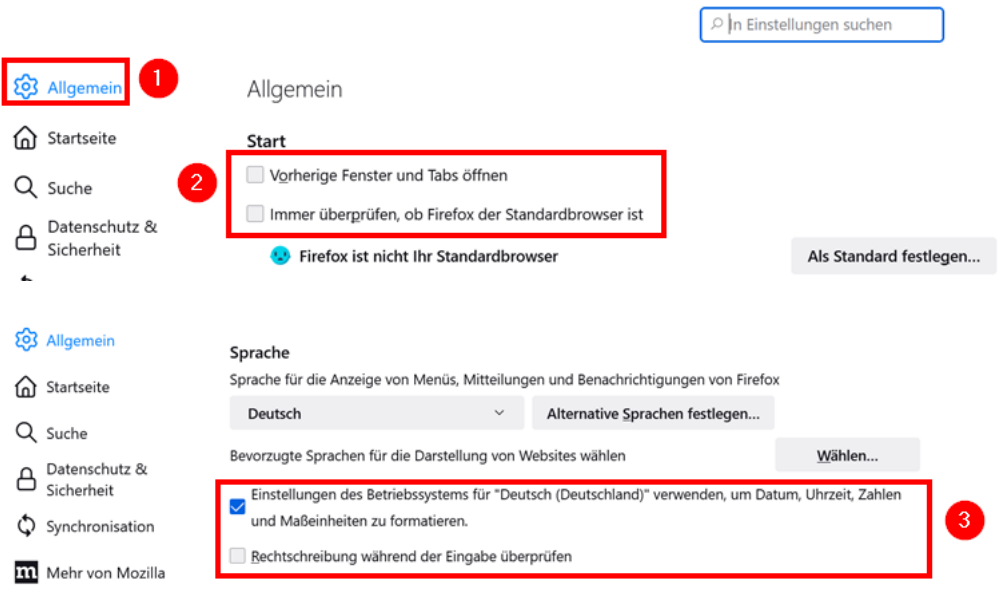

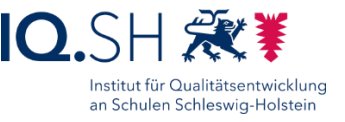

**Hinweis**: Seit der Firefox-Version 63 lässt sich das Update nicht mehr direkt über die Einstellungen deaktivieren. Das Deaktivieren wird erst über eine Richtlinien-Datei bewirkt. Dazu folgende Schritte durchführen:

- Die Datei "policies.json" über<http://go.iqsh.de/musterloesung> herunterladen (im Verzeichnis Registry- und Konfigurations-Dateien).
- Im Verzeichnis, in dem sich die Datei firefox.exe befindet (im Normallfall "C:\Program Files\Mozilla Firefox") das Verzeichnis "distribution" erstellen und die Datei "policies.json" hineinkopieren.

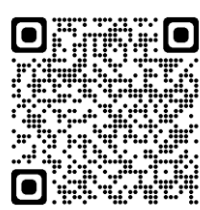

• Nach Firefox-Neustart taucht in den Einstellungen unter dem Menüpunkt "Allgemein" – "Firefox-Updates" der folgende Hinweis über die deaktivieren Updates auf:

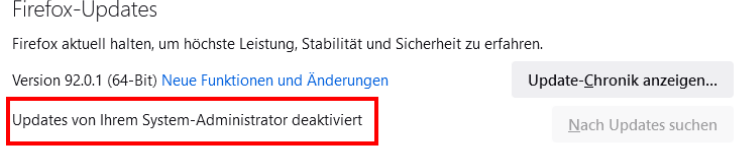

Unter dem Menüpunkt "Startseite" (1) folgende Einstellungen vornehmen (2):

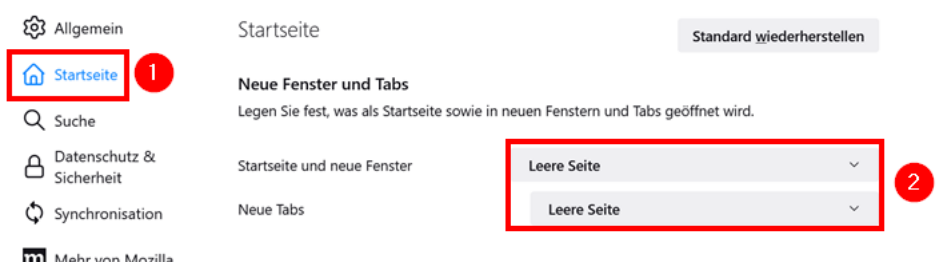

Unter dem Menüpunkt "Suche" (1), die Suchmaschine "Qwant" zur Standardsuchmaschine machen (2) und nachfolgende Einstellungen für Suchvorschläge festlegen (3):

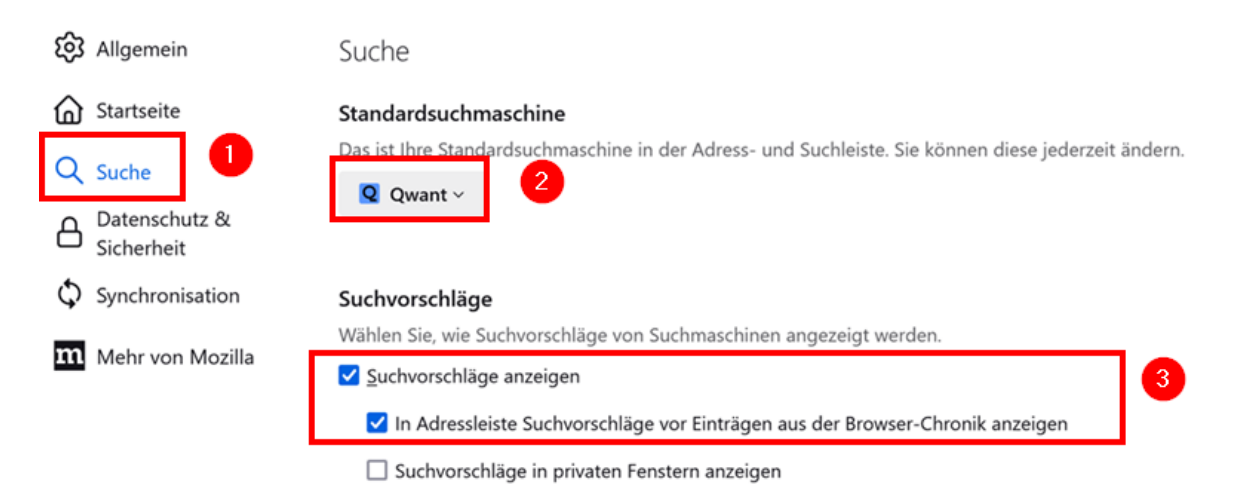

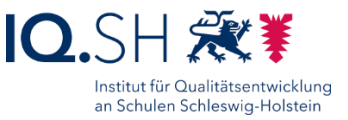

#### Die Suchmaschinen "Amazon" und "eBay" deaktivieren:

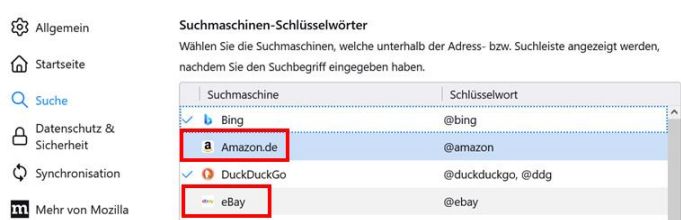

Unter dem Menüpunkt "Datenschutz & Sicherheit" (1) folgende Einstellungen vornehmen (2+3):

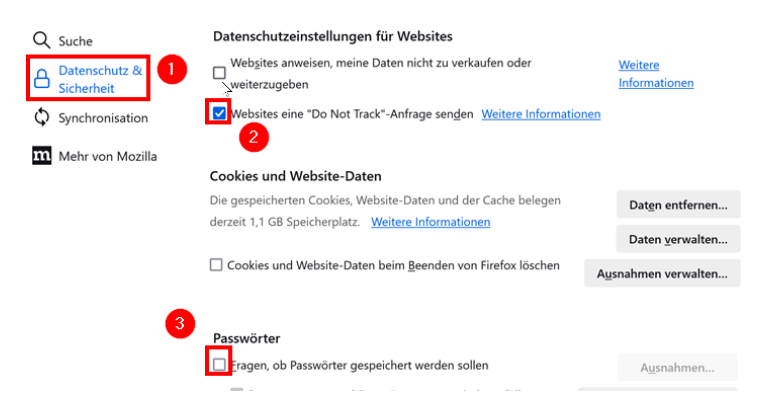

Rechtsklick in der Symbolleiste ausführen (1), "Lesezeichen-Symbolleiste" (2) wählen und "Nie anzeigen" aktivieren (3):

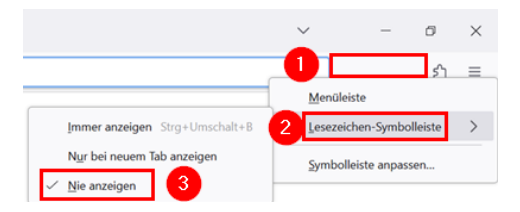

Rechtsklick in der Symbolleiste ausführen (1) und "Symbolleiste anpassen..." wählen (2):

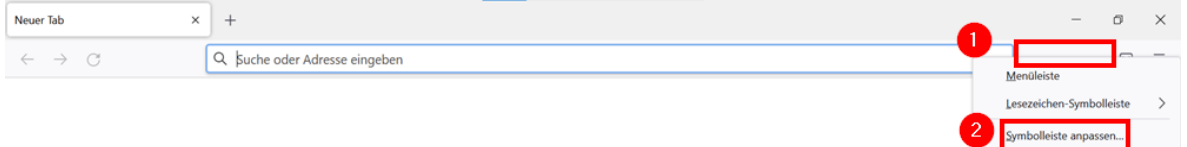

Alle Symbole mit Ausnahme der Symbole "Startseite" und "Download" nach unten in die Symbolsammlung ziehen und mit "Fertig" bestätigen:

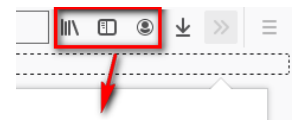

Die Symbolleiste soll am Ende folgendermaßen aussehen:

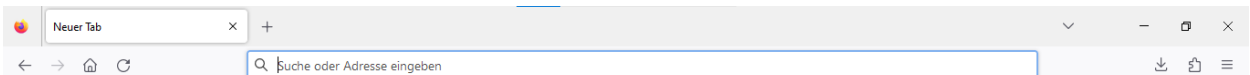

Firefox neu starten und ggf. Unterstützung für Projekt ablehnen.

Firefox beenden.

Firefox-Verknüpfung auf dem Desktop löschen.

Einrichtung Schulrechner SH (Windows 10) Seite 49 von 103

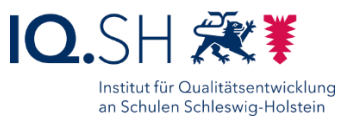

## **7 Windows Media Player**

**Hinweis**: Der Windows Mediaplayer ist bereits vorinstalliert.

Windows Media Player starten.

"Benutzerdefinierte Einstellungen" wählen, alle Häkchen für die Datenschutzoptionen entfernen  $(1+2)$  und mit "Fertig" (3) bestätigen:

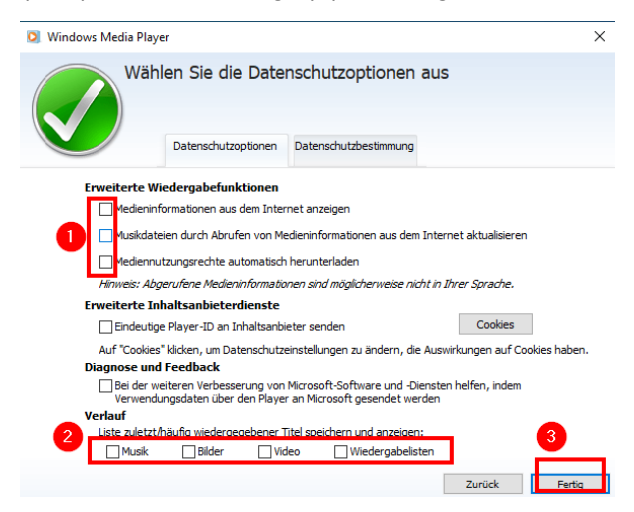

**Hinweis**: Als Standardplayer wird später der VLC Media Player eingestellt.

Programm schließen.

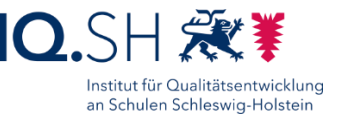

## **8 VLC Media Player**

#### Programmversion: 3.0.20

Datei "vlc-3.0.20-win64.exe" über http://go.igsh.de/musterloesung herunterladen.

Setupdatei starten.

Installationssprache wählen und Lizenzabkommen annehmen.

Als Installations-Typ "Benutzerdefiniert" wählen und das Desktopsymbol sowie die Web-Plugins abwählen:

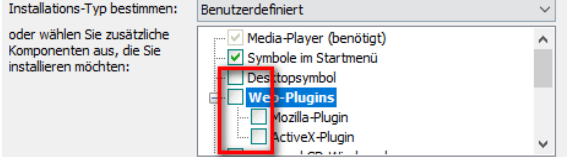

Programm in den Standardordner installieren.

VLC Media Player starten.

Beim Start auftauchende Abfrage zur Privatsphäre und zum Netzwerkzugriff folgendermaßen beantworten (1) und mit "Fortfahren" bestätigen (2):

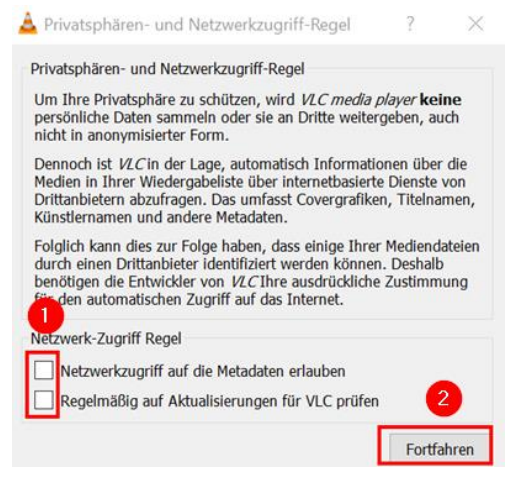

Im Menü "Werkzeuge" – "Einstellungen" wählen und dort unter

Privatsphäre/Netzwerkinteraktion die Häkchen für Benachrichtigungen zu regelmäßigen Aktualisierungen, zum Speichern von Wiedergabeobjekten und Netzwerkzugriff entfernen:

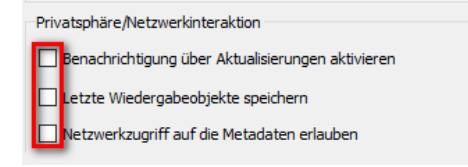

Mit "Speichern" bestätigen und das Programm schließen.

**Hinweis**: Der VLC Media Player wird später als Standardprogramm festgelegt.

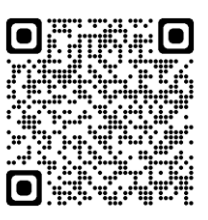

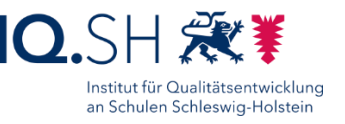

## **9 Audacity**

Programmversion: Audacity 3.4.2

Die Datei "Audacity.zip" über http://go.igsh.de/musterloesung herunterladen. Das Archiv enthält die Installationsdateien für Audacity und FFmpeg.

ZIP-Datei entpacken.

### 9.1 Installation Bibliothek FFmpeg

**Hinweis**: Die Bibliothek FFmpeg wird benötigt, um zusätzliche Audioformate umwandeln zu können. Ab Audacity-Version 2.3.2 muss Lame – eine weitere Bibliothek – nicht mehr zusätzlich installiert werden, da diese mittlerweile in Audacity direkt integriert ist.

Die Datei "FFmpeg\_5.0.0\_for\_Audacity\_on\_Windows\_x86\_64.exe" ausführen.

Lizenzbestimmungen akzeptieren und Standardinstallation durchführen.

### 9.2 Installation und Einrichtung Audacity

Die Datei "audacity-win-3.4.2-x64.exe" ausführen.

Installationssprache auswählen, Lizenzbedingungen akzeptieren, Standardpfad beibehalten, Desktopsymbol abwählen.

Installation durchführen.

Audacity starten.

Information zu App-Aktualisierungen mit "OK" bestätigen.

Im Willkommensfenster zu den Neuerungen der aktuellen Audacity-Version den Haken bei "Diesen Dialog nicht mehr anzeigen" setzen (1) und mit "OK" bestätigen (2):

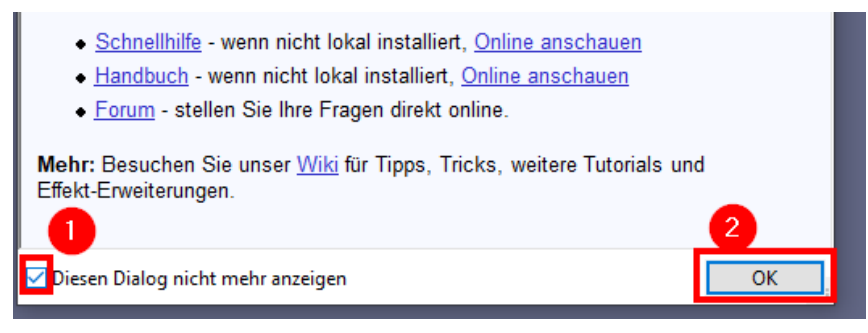

Menü "Bearbeiten" – "Einstellungen" wählen.

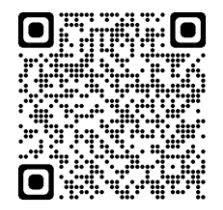

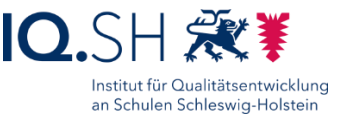

Unter "Bibliotheken" (1) überprüfen, ob anfangs installierte Codecs eingebunden sind (2):

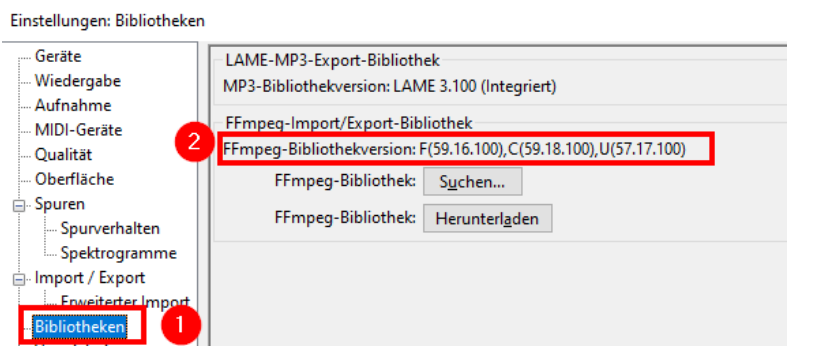

Unter dem Menüpunkt "Aufnahme" (1) folgende Einstellung vornehmen (2):

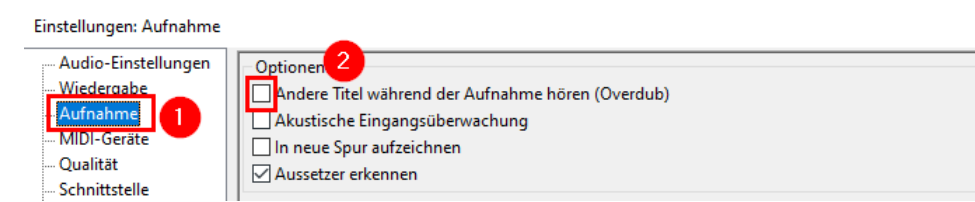

Unter dem Menüpunkt "Anwendung" (1) die Aktualisierungsprüfung deaktivieren (2) und mit "OK" bestätigen (3):

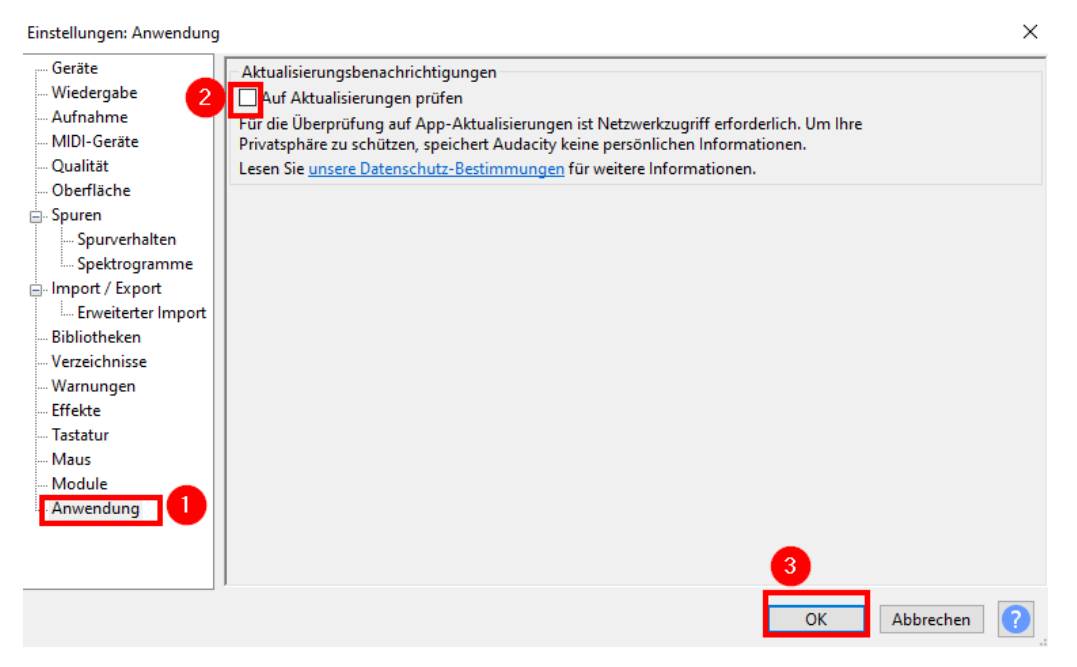

Aus datenschutzrechtlichen Gründen soll die neue Funktion "Audio teilen" in der Werkzeugleiste ausgeblendet werden. Dazu Im Menü "Ansicht" (1) und "Werkzeugleisten" (2) wählen und dort den Haken für "Audio-teilen-Werkzeugleiste" entfernen (3):

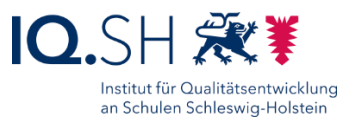

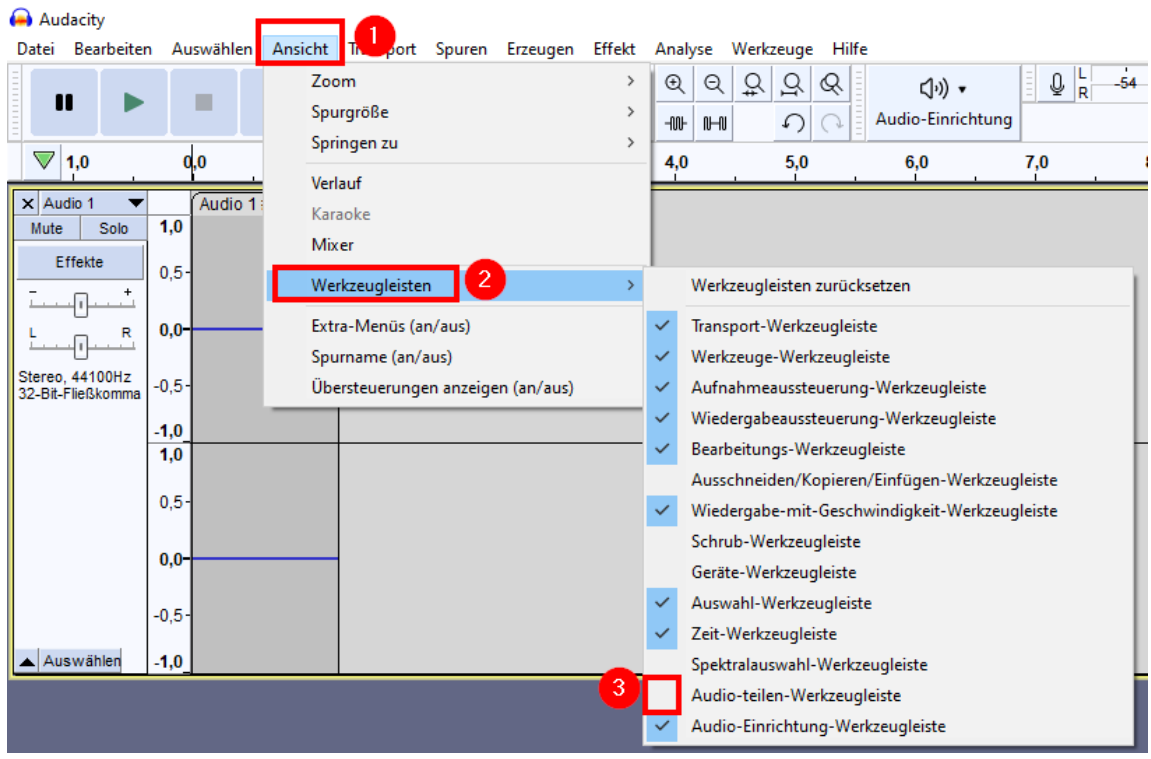

Die Aufnahmequalität des internen Mikrofons bzw. eines angeschlossenen Headsets überprüfen. Dazu ggf. ein Headset anschließen sowie über die Aufnahmefunktion von Audacity eine kurze Tonaufnahme starten und danach abspielen.

Audacity schließen.

### 9.3 Konfiguration des Mikrofons

**Hinweis:** Wenn die Aufnahmequalität nicht ausreichend ist, kann der Mikrofonpegel bzw. die Mikrofonverstärkung noch eingestellt werden.

Über die Windows-Taste + "R" das Eingabefenster öffnen.

"mmsys.cpl" eingeben und bestätigen.

Karteireiter "Aufnahme" wählen.

Mikrofon auswählen und "Eigenschaften" wählen.

Reiter "Pegel" wählen und Regler für "Mikrofon" bzw. "Mikrofonverstärkung" individuell anpassen.

Mit "OK" bestätigen und Fenster schließen.

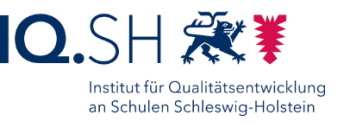

## **10 ArtRage**

Programmversion: 1.1, **Hinweis**: Nicht die aktuelle ArtRage-Version installieren.

Datei "ArtRage Version 1.1.msi" über<http://go.iqsh.de/musterloesung> herunterladen.

Installationsprogramm starten.

Installation in den Standardpfad für alle Benutzer.

**Hinweis**: Im Zusammenhang mit MSI-Dateien kann es in einigen Fällen zu Installationsabbrüchen (Fehler 2503) kommen. In diesem Fall muss der User "Schule" Besitzrechte im Verzeichnis "c:\windows\temp" bekommen. Dazu Rechtsklick auf den Ordner ausführen und "Eigenschaften" wählen. Im Anschluss "Sicherheit" – "Erweitert" – "Hinzufügen" – "Prinzipal auswählen" wählen und den User "Schule" hinzufügen.

ArtRage starten.

Willkommensmeldung schließen.

Programm schließen.

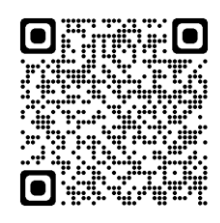

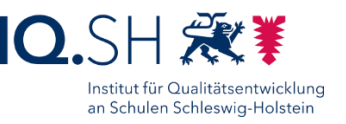

### **11 Fotogalerie und Movie Maker**

Programmversion: Moviemaker 2012 und Fotogalerie 2012 (Bestandteil von "Windows Essentials 2012").

Download der Datei "wlsetup-all\_de\_16.4.3508.0205.exe" über [http://go.iqsh.de/musterloesung.](http://go.iqsh.de/musterloesung)

Installationsprogramm ausführen.

Programmauswahl aktivieren:

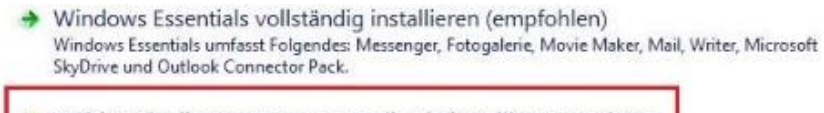

Wählen Sie die Programme aus, die Sie installieren möchten.

Nur "Windows Live Fotogalerie und Movie Maker" wählen:

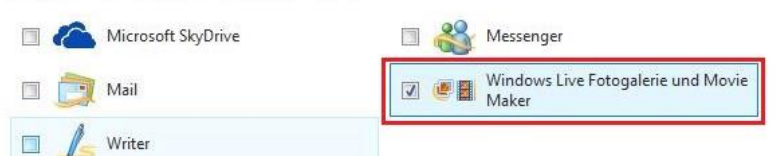

Installation durchführen.

Hinweis: Ggf. muss während der Installation noch ".NET-Framework" heruntergeladen werden.

#### 11.1 Moviemaker

Movie Maker starten.

Windows-Essentials-Lizenzabkommen bestätigen.

Ggf. Videotreibermeldung nicht mehr anzeigen lassen und schließen:

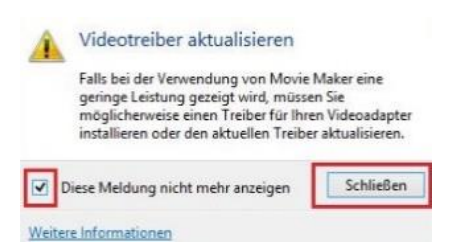

Programm schließen.

### 11.2 Fotogalerie

Programm Photo Gallery starten.

Online-Anfrage abbrechen:

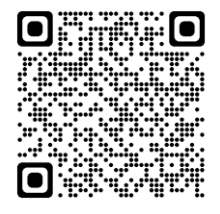

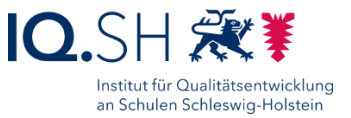

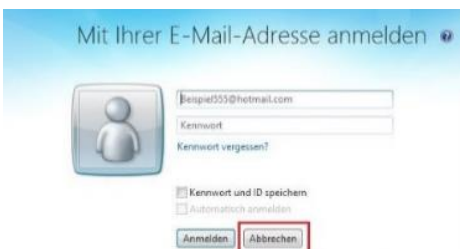

Programm schließen.

Evtl. erscheint ein Abfrage-Fenster von Windows Essentials. Alle Häkchen entfernen und mit "OK" bestätigen:

Wählen Sie Ihre Einstellungen aus.

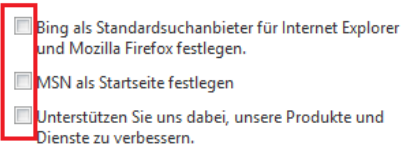

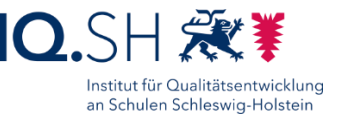

# **12 ONLYOFFICE Editors**

Programmversion: Immer die aktuelle Version verwenden.

Download der aktuellen ONLYOFFICE Editors-Version (EXE-Version) über [https://www.onlyoffice.com/de/download-desktop.aspx.](https://www.onlyoffice.com/de/download-desktop.aspx)

Die Datei "DesktopEditors\_x64.exe" ausführen.

Installationssprache wählen, Lizenzvereinbarung akzeptieren, Ziel-Ordner (C:\Program Files\ONLYOFFICE\DesktopEditors) bestätigen, Desktopsymbol abwählen und die Info zu den Dateizuordnungen bestätigen.

Installation durchführen.

ONLYOFFICE Editors starten und die einmalige Neukonfiguration der Software abwarten.

Im Menü "Settings" bzw. "Einstellungen" öffnen (1), die Sprache auf "Deutsch" umstellen (2), die automatischen Updates deaktivieren (3) und mit "Anwenden" bestätigen (4):

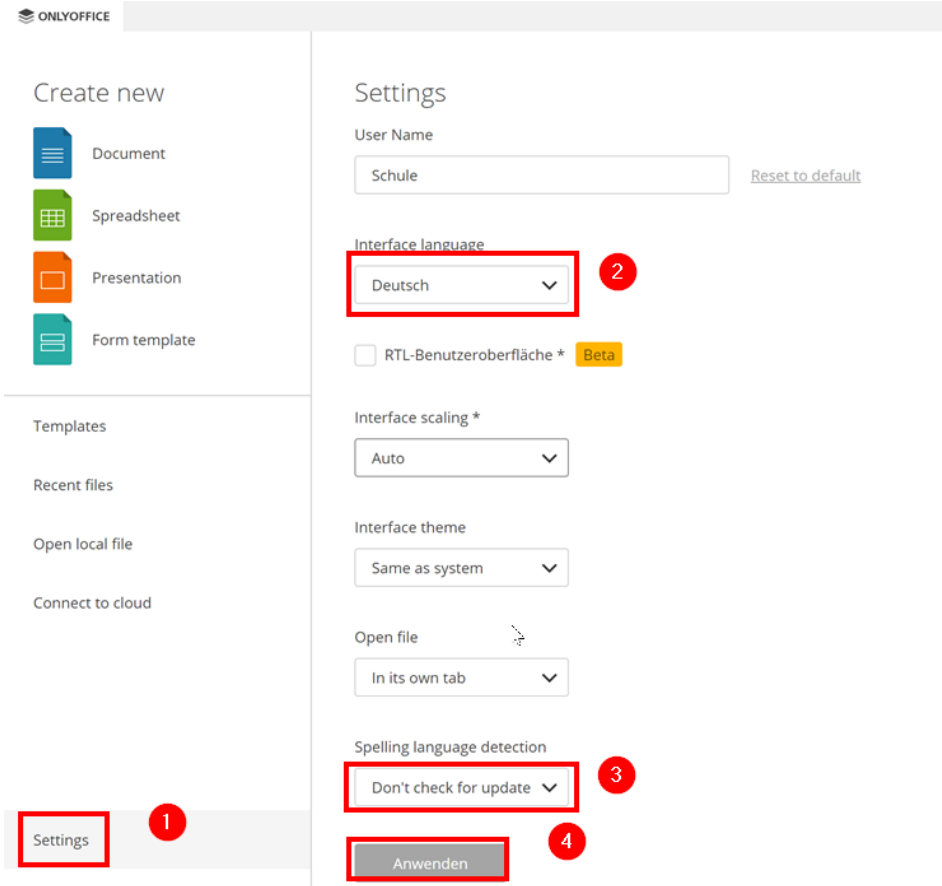

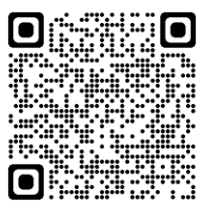

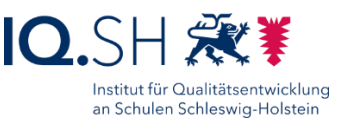

#### ONLYOFFICE-Dokument öffnen:

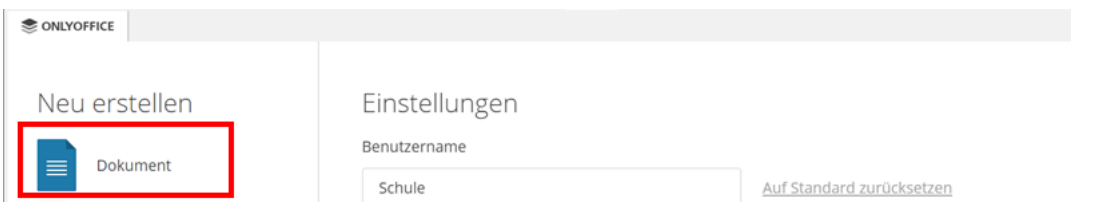

Im Menü "Datei" (1) – "Erweiterte Einstellungen" (2) wählen, die Rechtschreibprüfung (3) ausschalten, mit "Anwenden" (4) bestätigen und im Anschluss "Automatische Korrekturoptionen" (5) anklicken:

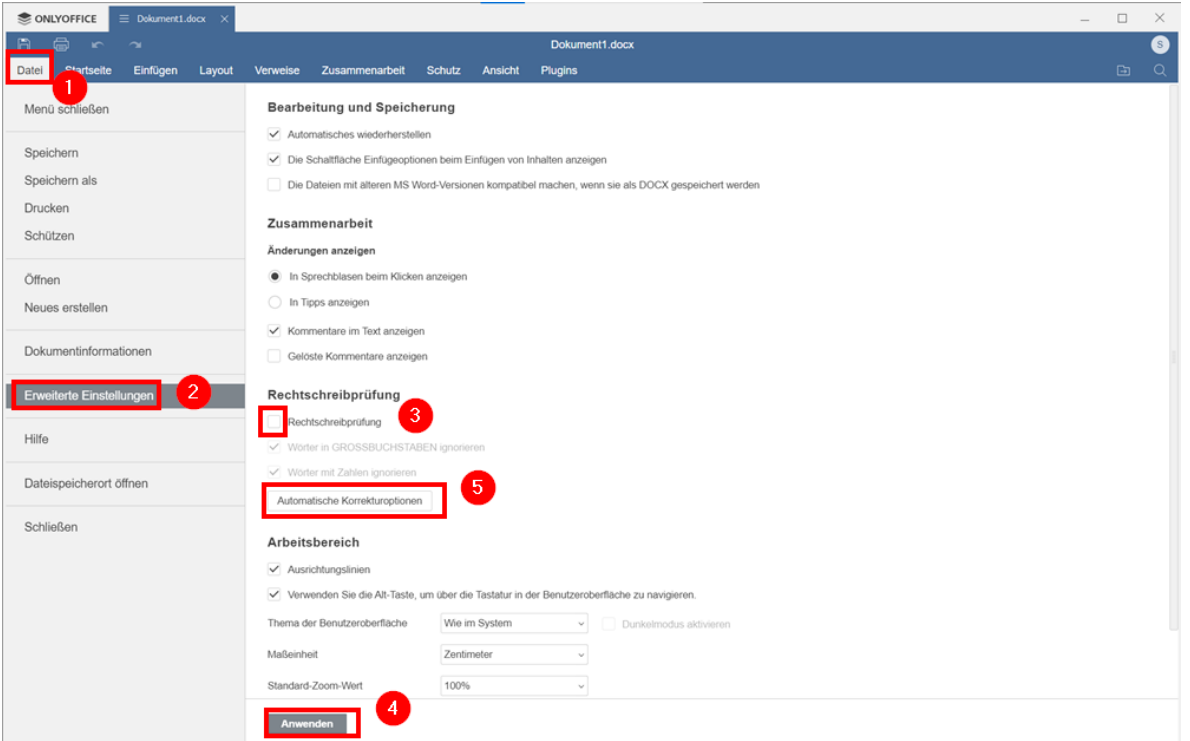

Menüpunkt "Autokorrektur für Text" (1) öffnen, nachfolgende Einstellungen (2) vornehmen und mit "Schließen" (3) bestätigen:

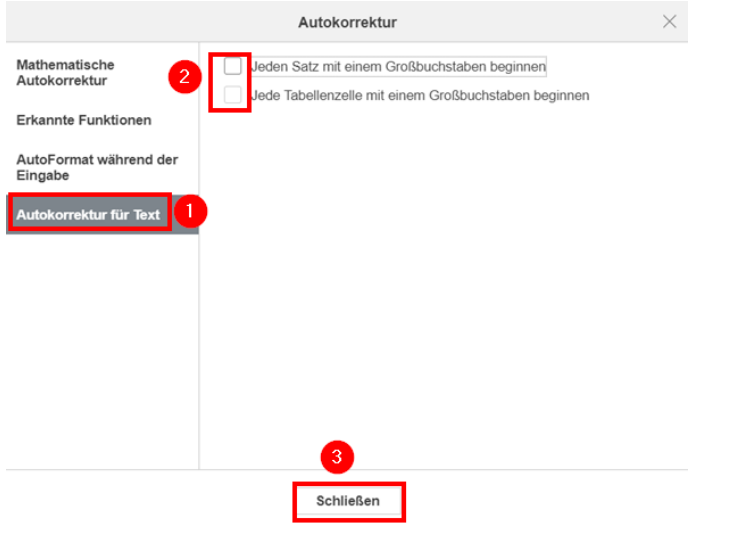

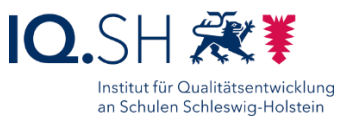

Reiter für das geöffnete ONLYOFFICE-Dokument schließen:

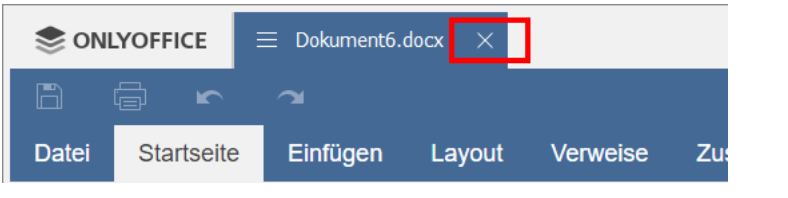

ONLYOFFICE-Präsentation öffnen:

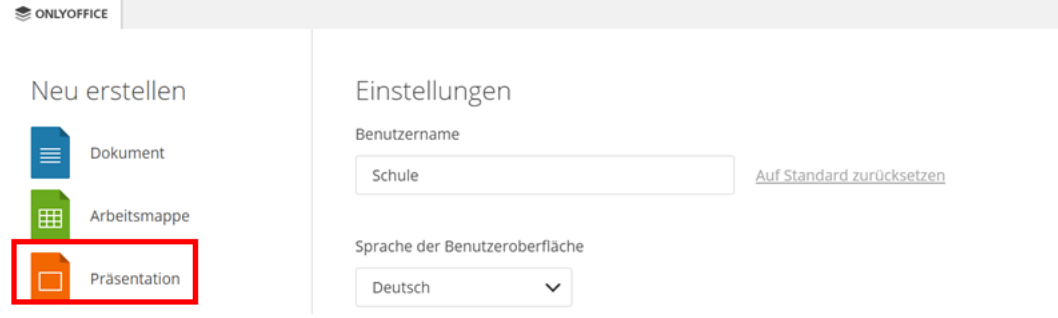

Im Menü "Ansicht" (1) wählen, "Notizen" deaktivieren sowie "Lineale" aktivieren (2) und die Folieneinstellungen ausblenden (3):

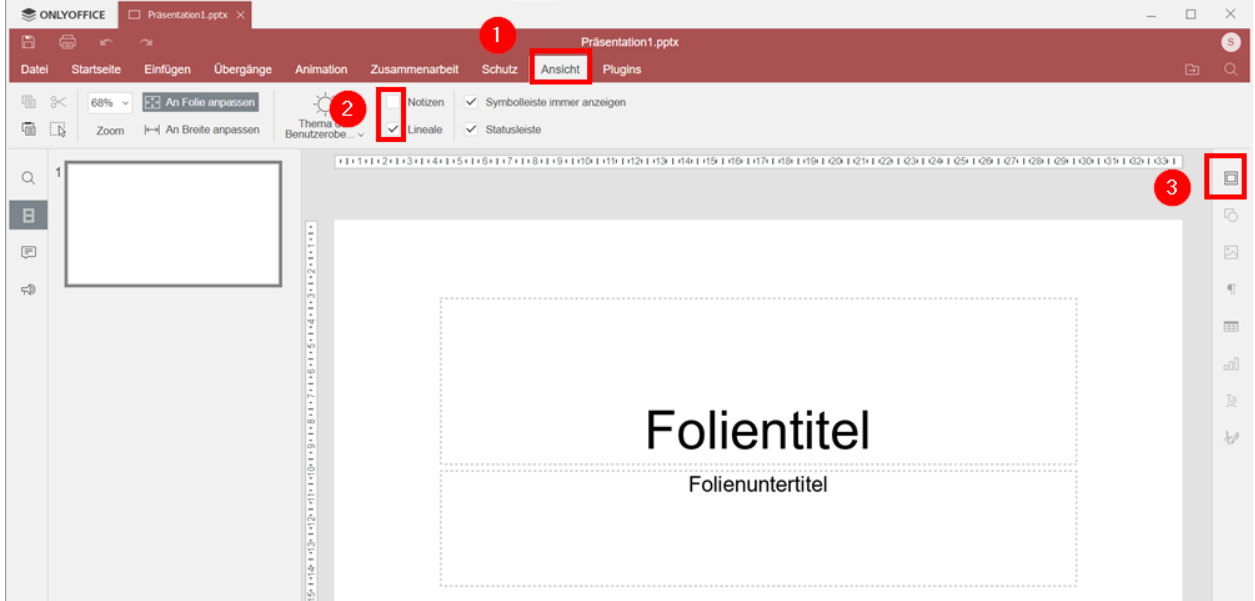

ONLYOFFICE Editors schließen.

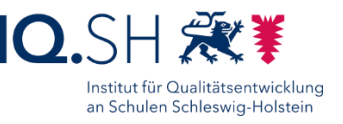

# **13 LibreOffice**

Programmversion: Immer die aktuelle Version für das Unternehmensumfeld (Still Branch) verwenden.

Download der aktuellen LibreOffice-Version für das Unternehmensumfeld (Still Branch) sowie der Offline-Hilfe über [https://de.libreoffice.org/download/download.](https://de.libreoffice.org/download/download/)

Die Datei "LibreOffice\_x.x.x\_Win\_x86-64.msi" ausführen.

Als Installationsart "Typisch" wählen, Verknüpfung auf dem Desktop abwählen.

Installation durchführen.

**Hinweis**: Bei Installationsabbrüchen (Fehler 2503) den Hinweis im Kapitel zum Programm ArtRage beachten.

Das **Hauptprogramm** von LibreOffice starten.

Wenn eine Meldung zu nicht registrierten Dateiformaten auftaucht, den Haken für "Prüfung beim Start durchführen" (1) entfernen und mit "Abbrechen" (2) bestätigen:

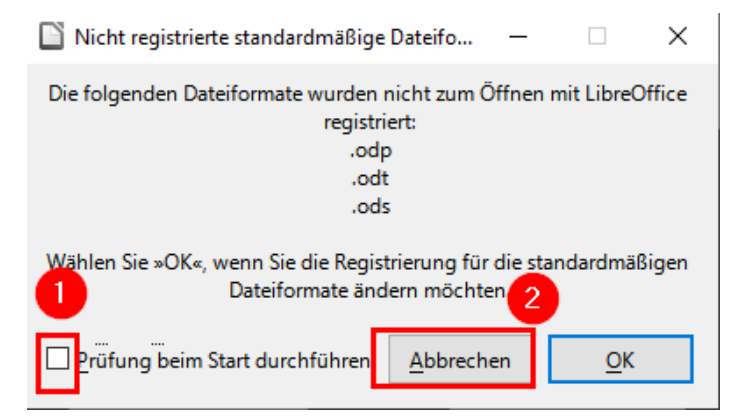

"Extras" – "Optionen" wählen.

Folgende Einstellungen vornehmen:

Unter "LibreOffice" – "Online-Aktualisierungen" (1) das Online-Update deaktivieren (2):

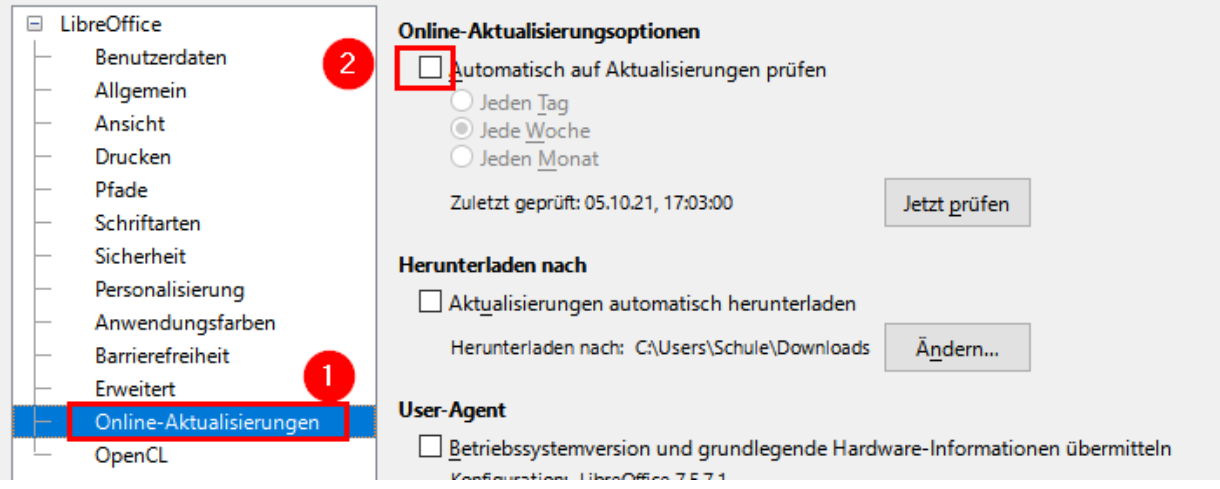

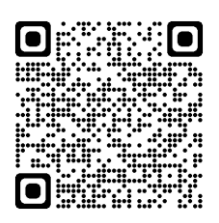

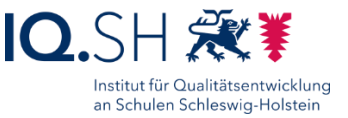

Unter "Spracheinstellungen" (1) – "Linguistik" folgende Einstellungen vornehmen (2) und mit "OK" bestätigen (3).

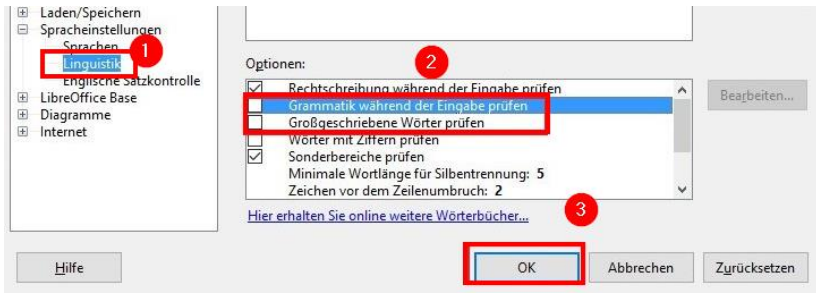

### 13.1 Konfiguration LibreOffice Writer

LibreOffice Writer starten.

"Tipp des Tages" (1) beim Systemstart deaktivieren und mit "OK" bestätigen (2):

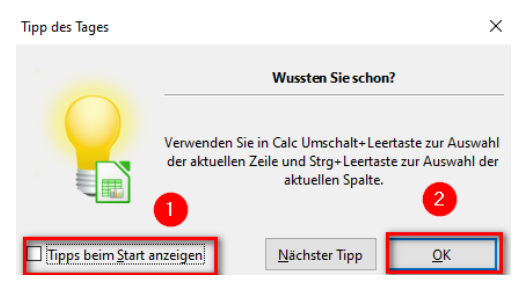

Versionshinweise unterhalb der Symbolleiste deaktivieren:

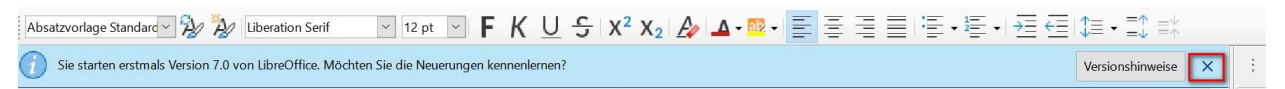

Im Menü "Extras" – "AutoKorrektur" – "Autokorrektur-Optionen" wählen.

Folgende Optionen (2) im Reiter "Optionen" (1) deaktivieren und mit "OK" bestätigen (3):

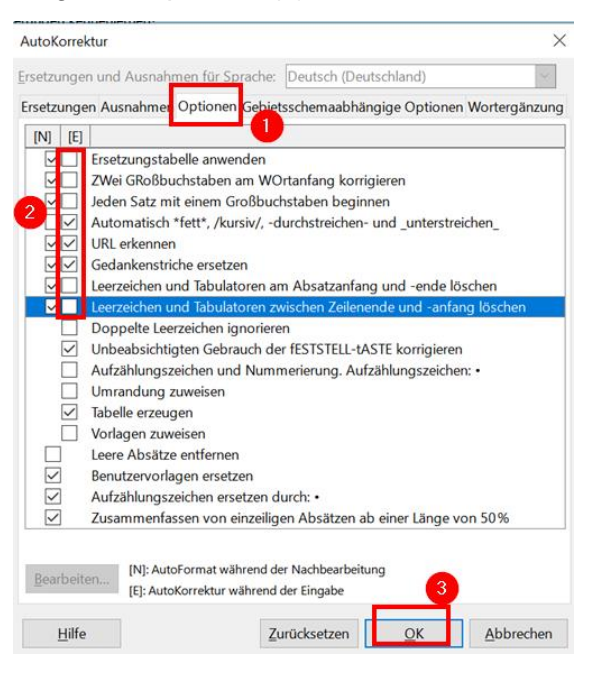

 $\mathbf{r}$ 

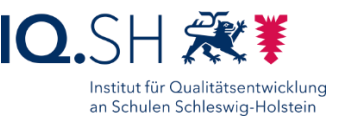

Im Menü "Ansicht" – "Benutzeroberfläche" – "In Registern kompakt" wählen (1) und mit "Auf alle anwenden" (2) und "Schließen" (3) bestätigen:

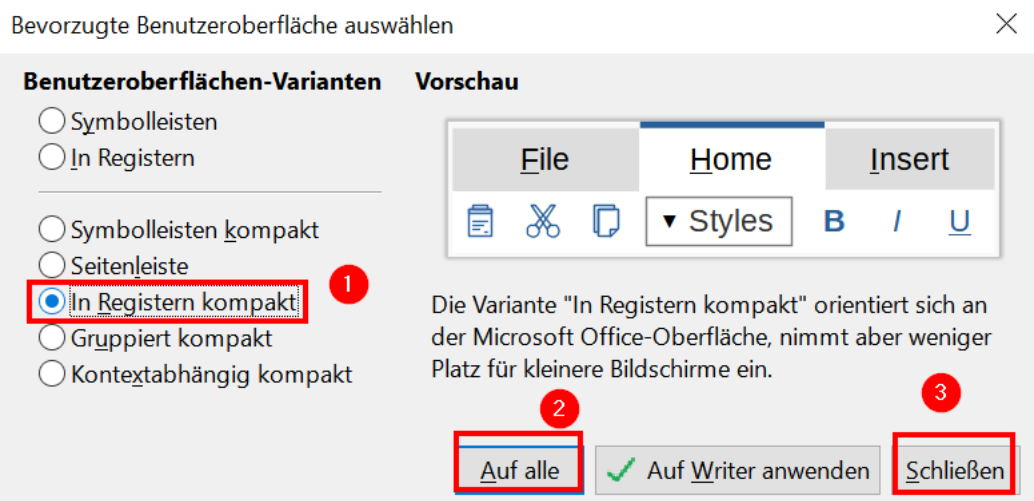

**Hinweis**: Durch die Register-Ansicht wird die Ansicht alle Libre-Office-Komponenten übersichtlicher und dem Aussehen von Microsoft Office ähnlicher.

Mit "OK" bestätigen und LibreOffice Writer schließen.

### 13.2 Konfiguration LibreOffice Impress

LibreOffice Impress starten.

Häkchen vor "Diesen Dialog beim Programmstart anzeigen" entfernen (1) und "Schließen" wählen (2):

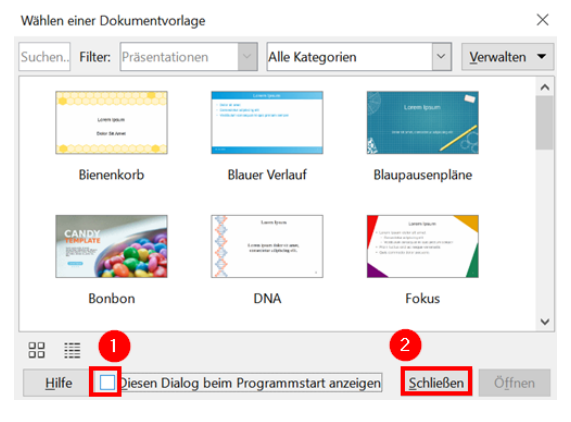

Falls vorhanden: das Fenster "Eigenschaften" schließen:

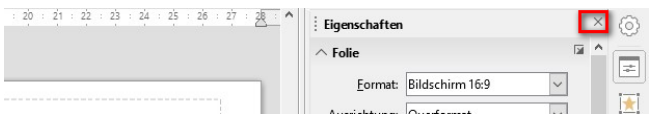

Oben rechts über das Drei-Balken-Icon (1) "Symbolleisten" (2) wählen und alle aktivierten Symbolleisten (z. B. Präsentation und Zeichnen) deaktivieren (3):

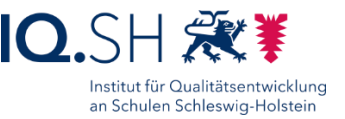

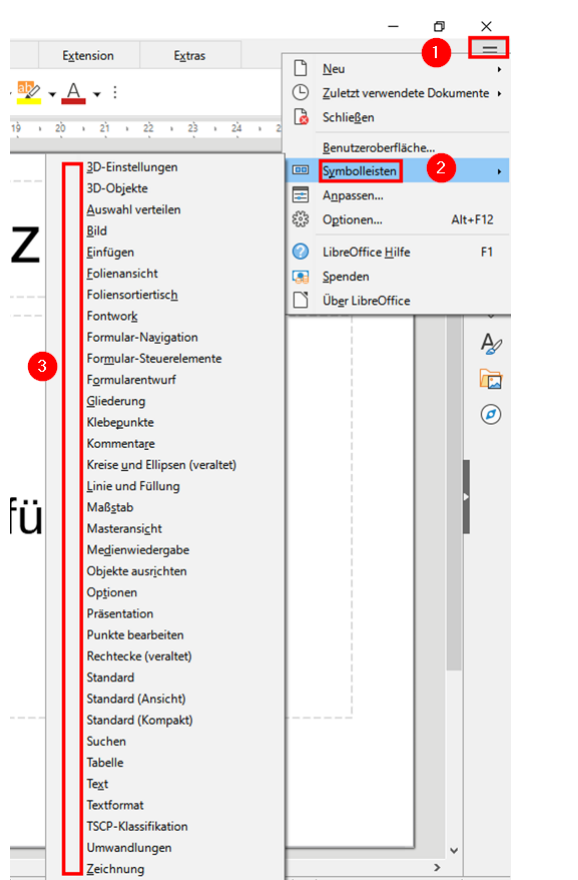

Im Menü "Extras" (1) die "Optionen" (2) öffnen:

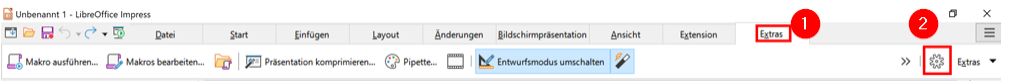

Im Anschluss "LibreOffice Impress" (1) – "Ansicht" (2) wählen und Lineale und Hilfslinien einblenden (3):

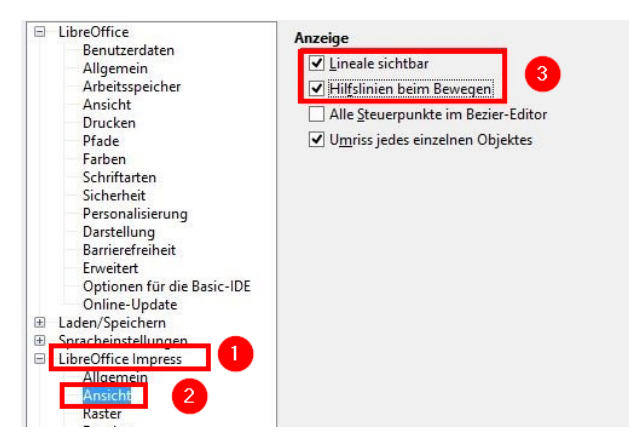

Mit "OK" bestätigen.

Im Menü "Ansicht" (1) – "Ansicht" (2) wählen und dort den Folienbereich aktivieren (3):

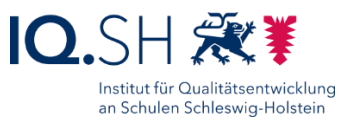

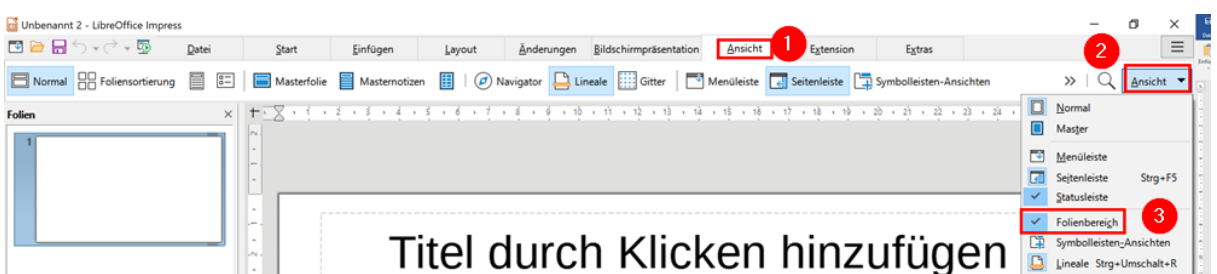

Die Ansicht von LibreOffice Impress soll folgendermaßen aussehen:

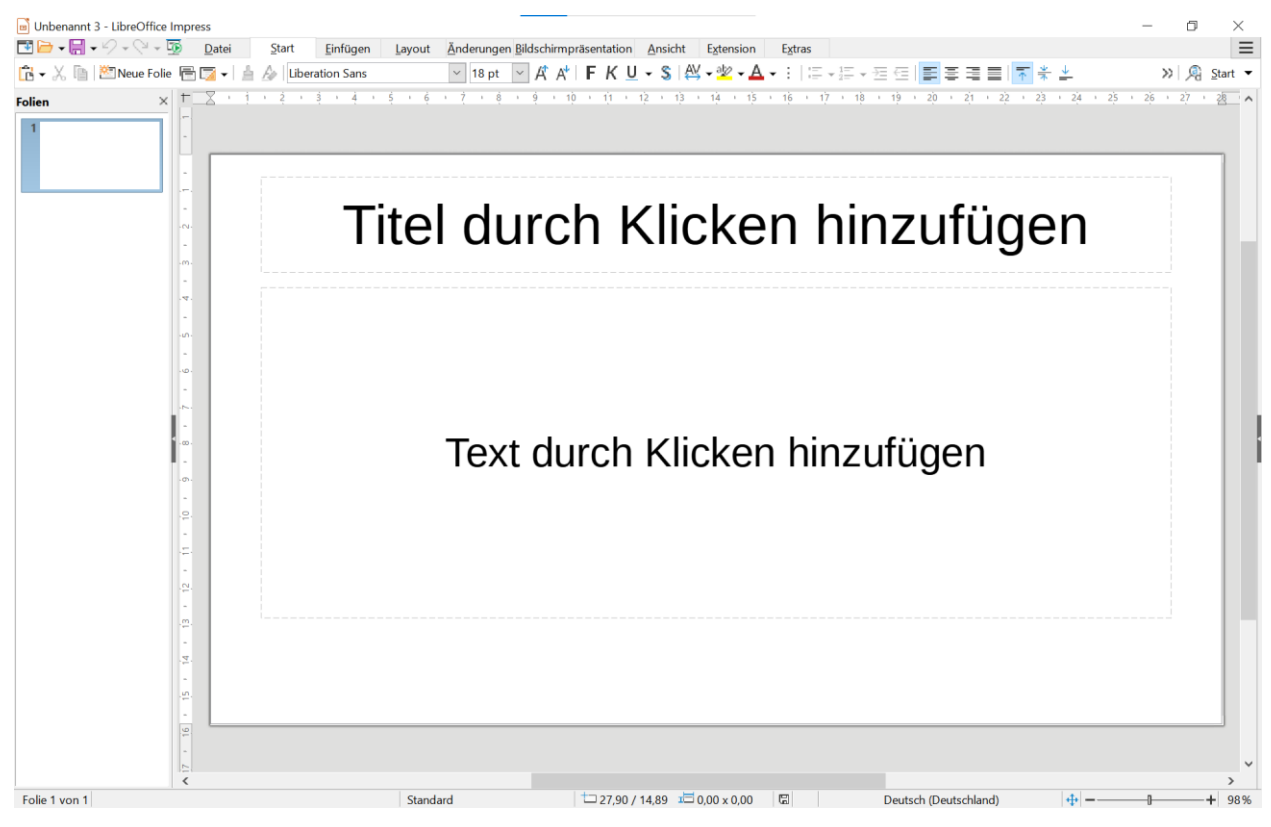

Programm schließen.

### 13.3 Offline-Hilfe installieren

Die oben heruntergeladene Installationsdatei für das LibreOffice-Helppack "LibreOffice\_x.x.x\_ Win\_x86-64\_helppack\_de.msi" starten.

Standardinstallation durchführen.

## **14 TIPP10**

Programmversion: 2.1.0

Download der Datei "tipp10\_win\_v2-1-0.exe" über [http://go.iqsh.de/musterloesung.](http://go.iqsh.de/musterloesung)

Installationsprogramm starten.

Lizenzabkommen bestätigen, Standardordner wählen, Startmenü-Ordner bestätigen, kein Desktopsymbol anlegen.

Installation ausführen.

TIPP10 starten.

 $\mathbb{R}$  Figure

Willkommensfenster deaktivieren:

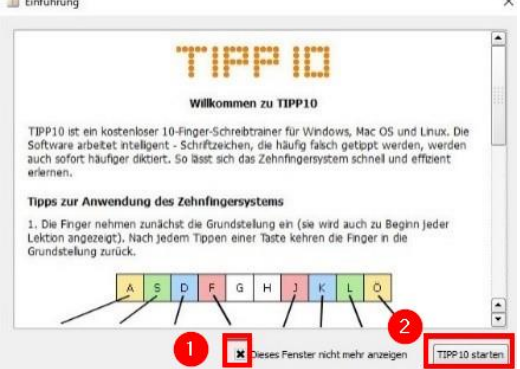

Im Menü "Datei" – "Grundeinstellungen" wählen und unter "Sonstiges" (1) die Updatefunktion deaktivieren (2) und mit "Speichern" bestätigen (3):

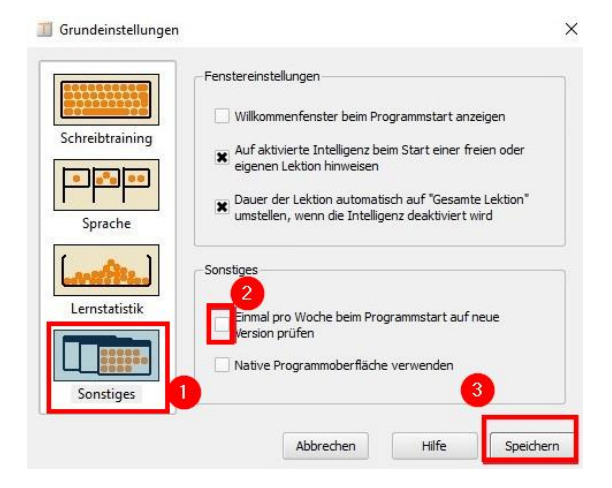

Programm schließen.

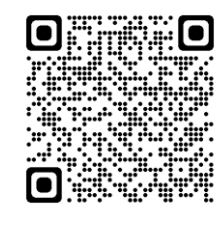

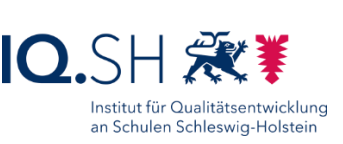

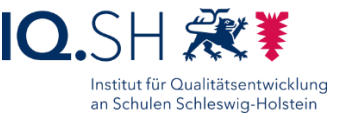

# **15 OpenBoard**

Programmversion: 1.7.0

Download der Datei "OpenBoard Installer 1.7.0.exe" über [http://go.iqsh.de/musterloesung.](http://go.iqsh.de/musterloesung)

Installationsprogramm starten.

Standard-Installation ohne Desktop- und Schnellstartsymbol durchführen.

OpenBoard starten.

Anzeige der Willkommensnachricht beim Start deaktivieren (1) und schließen (2):

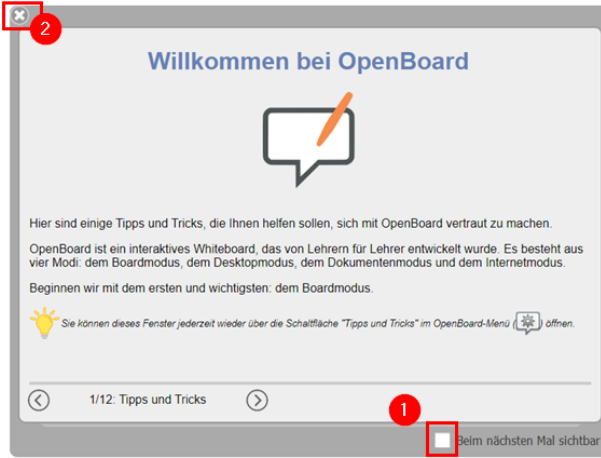

Über den Menüpunkt "Openboard" die "Einstellungen" öffnen und Aktualisierungen (2) im Reiter "Über" (1) deaktivieren:

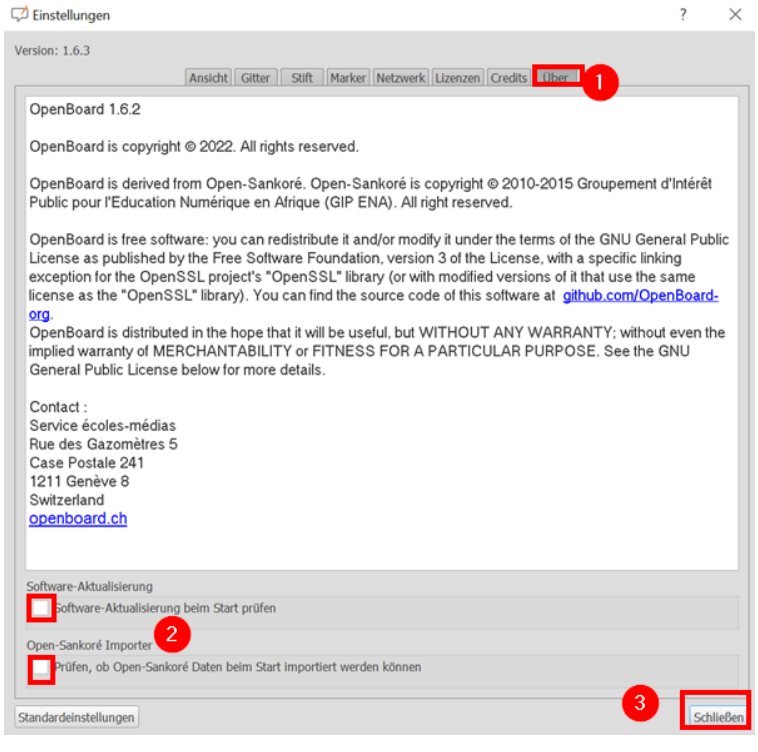

#### Programm schließen.

Einrichtung Schulrechner SH (Windows 10) Seite 67 von 103

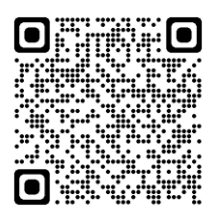

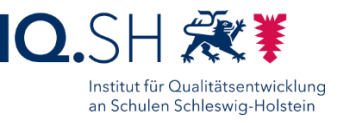

### **16 Xournal++**

Programmversion: 1.2.2

Download der Datei "xournalpp-1.2.2-windows.zip" über [http://go.iqsh.de/musterloesung.](http://go.iqsh.de/musterloesung)

Zip-Datei entpacken und Installationsprogramm starten. Zip-Datei entpacken und Installationsprogramm starten.

Installation für alle Benutzer bestätigen, Lizenzvereinbarung akzeptieren, voreingestellte Komponenten, Standardpfad und vorgeschlagenen Namen bestätigen.

Xournal++ starten.

Die Einstellungen über "Bearbeiten" – "Einstellungen" öffnen.

Unter "Audioaufzeichnung" (1) den Speicherort für Audioaufzeichnungen auf den Musik-Ordner (C:\Users\Schule\Music) einstellen (2), als Eingabegeräte das integrierte Geräte-Mikrofon und als Ausgabegerät die integrierten Geräte-Lautsprecher einstellen (3):

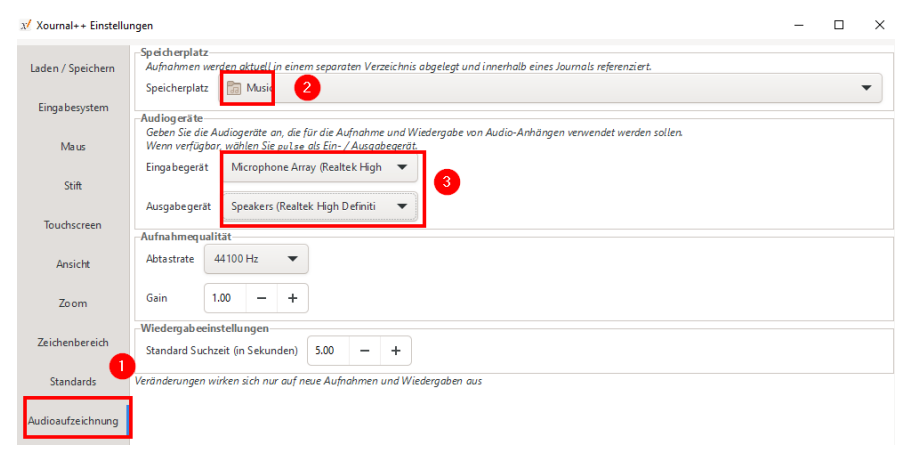

Unter "Sprache" (1) die Sprache auf Deutsch umstellen (2):

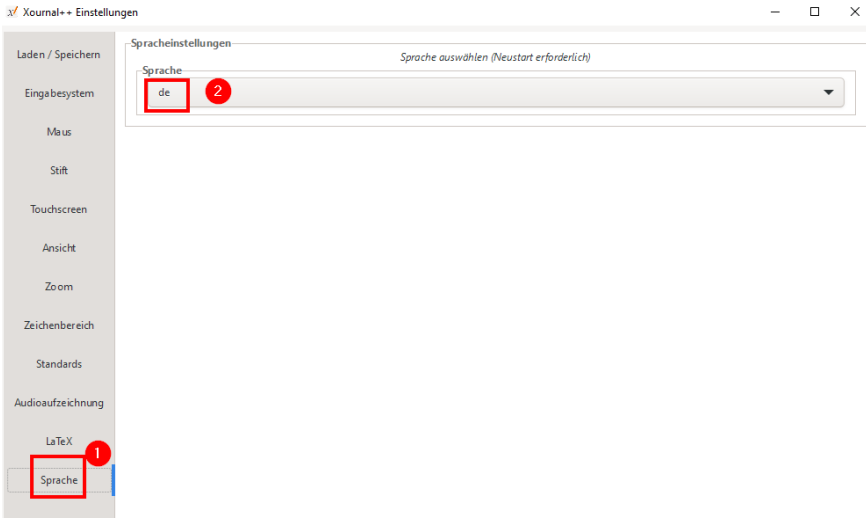

Mit "OK" bestätigen und Programm schließen.

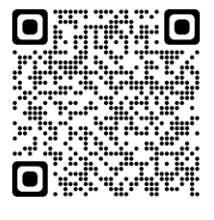

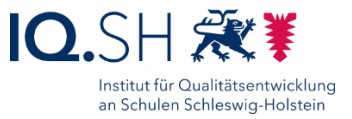

# **17 Apps**

### 17.1 Vorinstallierte Apps

**Hinweis**: Es sollen die vorinstallierten Windows-Apps Fotos, Kamera, Karten, Paint 3D, Sprachrekorder und Wetter genutzt werden. Dazu müssen noch einige Einstellungen vorgenommen werden.

### 17.1.1 Windows-Fotoanzeige

Die App Windows-Fotoanzeige (Microsoft Fotos) starten

Das ggf. angezeigte Willkommensfenster zu OneDrive schließen:

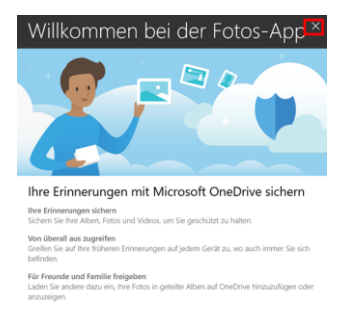

Das ggf. angezeigte Fenster zur Kontoauswahl schließen:

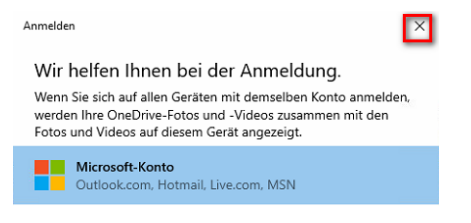

App schließen.

17.1.2 Karten

Die App Karten öffnen.

Die ggf. angezeigte Abfrage zum Zugriff auf die Position verneinen.

Das ggf. angezeigte Fenster über Neuigkeiten sowie weitere Infos schließen.

App schließen.

### 17.1.3 Paint 3D

Die App Paint 3D öffnen.

Das Häkchen für die Willkommensseite entfernen (1) und mit Klick auf einen beliebigen Bereich in der App (2) bestätigen:

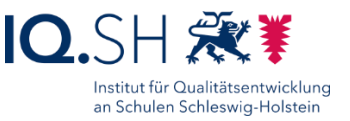

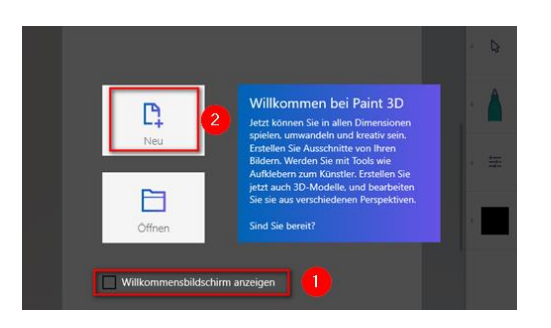

App schließen.

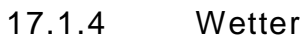

Die App Wetter öffnen.

In den Einstellungen der App unter "Startort" Kiel bzw. den Ort der Schule eingeben.

App schließen.

### 17.1.5 Kamera und Sprachrekorder

Auch die Apps Kamera und Sprachrekorder zum Test öffnen und wieder schließen.

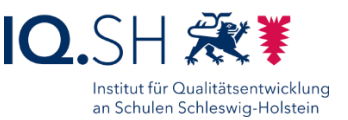

### 17.2 Zusätzliche Apps (Microsoft Store)

**Hinweis**: Nachfolgende Apps sollen über den Microsoft Store zusätzlich installiert werden. Bei bereits installiertem Systemschutz muss ggf. der Updatedienst (für Systemupdates und den Microsoft Store) aktiviert werden:

- PC-Wächter DRIVE: die Kaiser-Verknüpfung "Windows Store öffnen" im Startmenü-Ordner "DKS" starten. Der Updatedienst für den Store wird damit automatisch aktiviert.
- HDGUARD: Software aufrufen und unter "Konfiguration" unter dem Menüpunkt "Windows Update" den Button "Windows Update aktivieren" wählen und einen Neustart durchführen.

### 17.2.1 Fotos-Legacy und Video-Editor

**Hinweis**: In der aktuellen Windows-10-Version enthält die App Windows-Fotoanzeige (Microsoft Fotos) nicht mehr den Video-Editor. Dieser ist nur noch in der Legacy-Version der Fotos-App vorhanden. Diese Version soll daher zunächst nachinstalliert werden.

Den nachfolgenden Link öffnen: [https://apps.microsoft.com/detail/microsoft](https://apps.microsoft.com/detail/microsoft-photos-legacy/9NV2L4XVMCXM?hl=en-us&gl=DE)[photos-legacy/9NV2L4XVMCXM?hl=en-us&gl=DE](https://apps.microsoft.com/detail/microsoft-photos-legacy/9NV2L4XVMCXM?hl=en-us&gl=DE)

**Hinweis**: Alternativ kann die App auch direkt in der neuen Fotos-App über die Einstellungen installiert werden. Über die direkte Suche im Microsoft Store findet man die App nicht mehr.

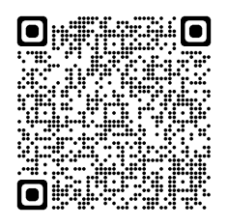

"Install" wählen (1). Es öffnet sich dann der Microsoft Store. Hier die App "Microsoft Fotos-Legacy" über "Herunterladen" (2) installieren:

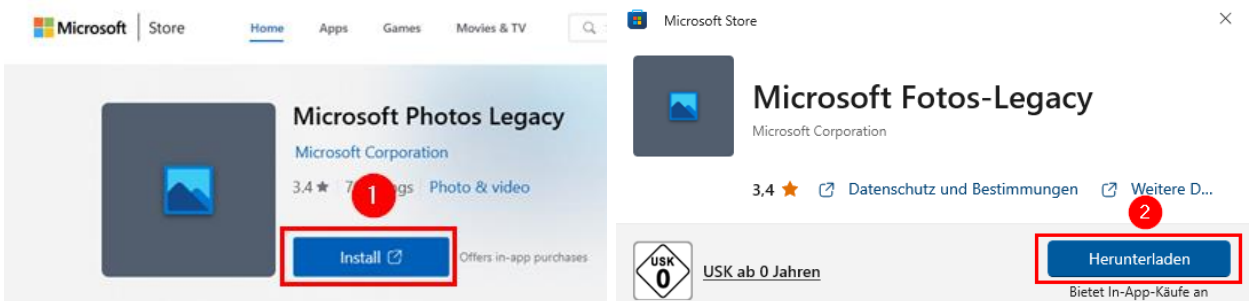

**Wichtig**: Das Herunterladen und Installieren der Apps soll ohne Anmeldung erfolgen. Dazu muss die ggf. auftauchende Abfrage nach einem vorhandenen Microsoft-Konto geschlossen werden:

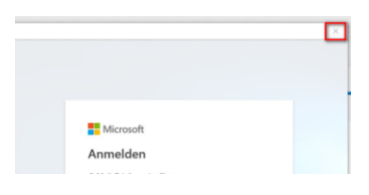

Ggf. die Meldung "Geräteübergreifend verwenden" mit "Nein, danke" beantworten:

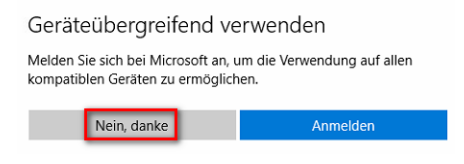

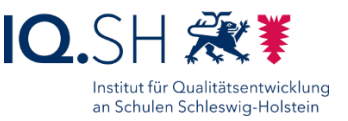

#### Die App "Fotos-Legacy" starten.

Willkommensnachricht schließen:

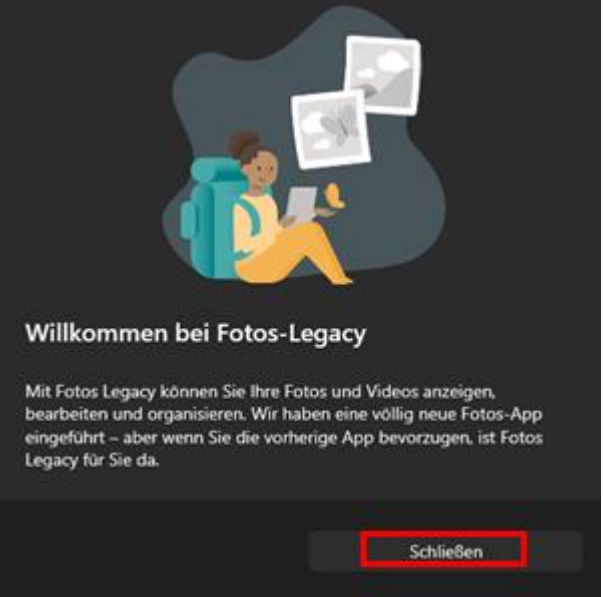

**Hinweis**: Sofern die App Fotos-Legacy neu installiert wurde, ist die ehemalige Verknüpfung "Video-Editor" im Startmenü nicht mehr vorhanden:

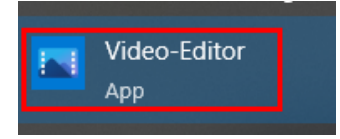

Der Video-Editor kann stattdessen direkt über die App "Legacy-Fotos" (1) aufgerufen werden. Innerhalb der App muss dann der Reiter "Video Editor" (2) geöffnet und "Neues Videoprojekt" (3) gewählt werden:

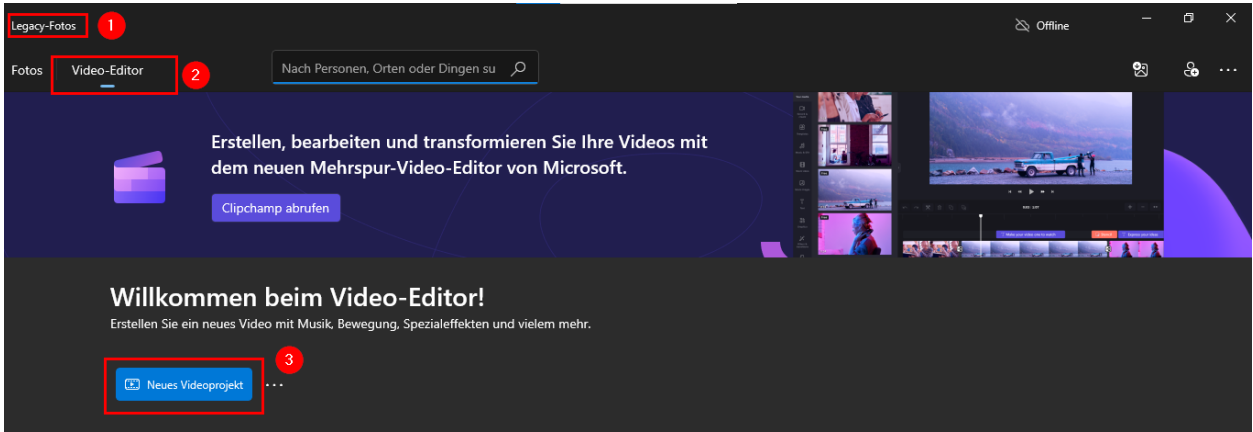

Sollte die Verknüpfung "Video-Editor" nicht mehr vorhanden sein, wird in der Kachelansicht des Startmenüs stattdessen die Verknüpfung "Fotos-Legacy" verwendet (siehe Kapitel [Kachelansicht ändern\)](#page-81-0).

App schließen.
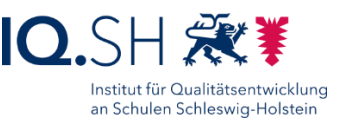

### <span id="page-72-0"></span>17.2.2 Fotor

App-Version: 1.6.0.3

**Hinweis**: Die App ist nicht mehr über die Suchfunktion im Microsoft Store zu finden. Dort wird lediglich die Nachfolge-App "Fotor – Photo Editor & Design" (Version 4.7.0 und neuer) angeboten, die u. a. aufgrund der In-App-Käufe nicht verwendet werden soll.

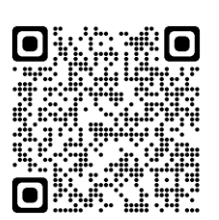

Aus diesem Grund den Link<https://apps.microsoft.com/store/detail/fotor/9WZDNCRFHW5Q> über den Browser öffnen (1) und mit "Herunterladen" (2) und "Installieren" ohne Microsoft-Konto die Installation starten:

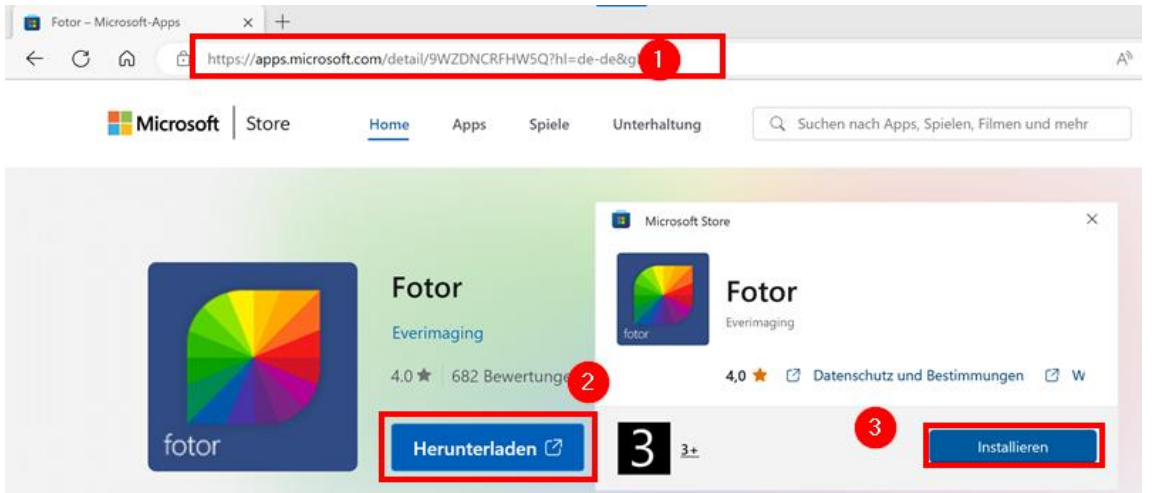

App "Fotor" öffnen und auf Funktion testen.

App schließen.

# 17.2.3 QR Scanner Plus (nur für Geräte mit Kamera)

Im Suchfeld des Microsoft Stores die App "QR Scanner Plus" [\(https://www.microsoft.com/de-de/p/qr-scanner-plus/9nblggh4rszx\)](https://www.microsoft.com/de-de/p/qr-scanner-plus/9nblggh4rszx?activetab=pivot:overviewtab) suchen (1) und über "Herunterladen" (2) ohne Microsoft-Konto installieren:

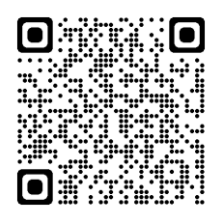

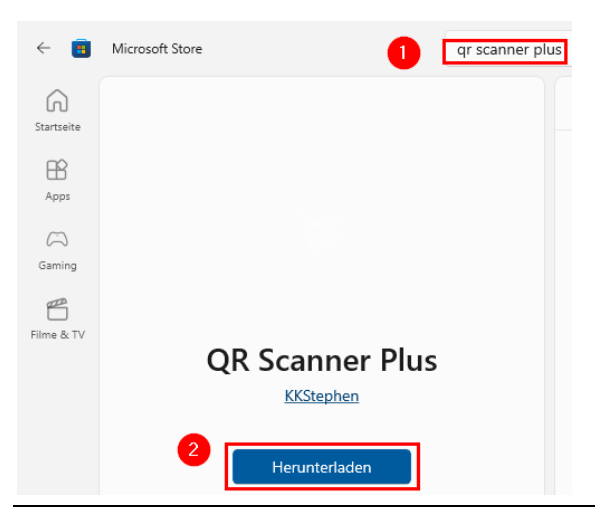

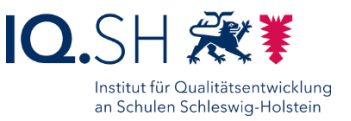

App "QR Scanner Plus" öffnen und auf Funktion testen.

App schließen.

### 17.2.4 Dokumentenkamera (nur für Geräte mit Kamera)

Im Suchfeld des Microsoft Stores die App "Dokumentenkamera" [\(https://www.microsoft.com/de-de/p/dokumentenkamera/9nsfn6zn9tsb\)](https://www.microsoft.com/de-de/p/dokumentenkamera/9nsfn6zn9tsb?activetab=pivot:overviewtab) suchen (1) und über "Herunterladen" (2) ohne Microsoft-Konto installieren:

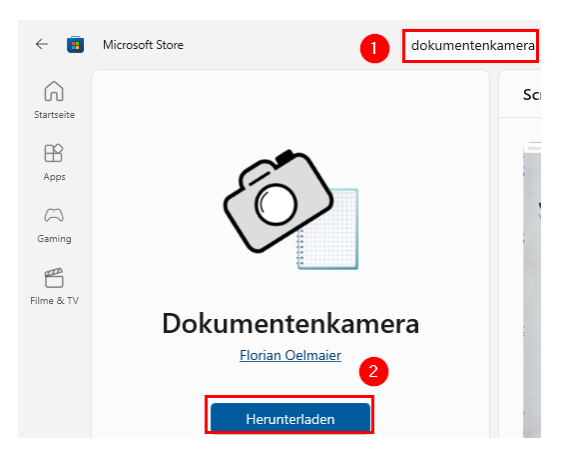

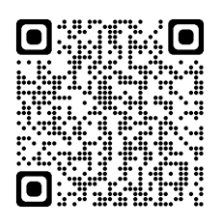

App "Dokumentenkamera" öffnen und auf Funktion testen.

App schließen.

### 17.2.5 Microsoft Journal (nur für Geräte mit Touchdisplay)

Im Suchfeld des Microsoft Stores die App "Microsoft Journal" [\(https://www.microsoft.com/de-de/p/journal-a-microsoft-garage](https://www.microsoft.com/de-de/p/journal-a-microsoft-garage-project/9n318r854rhh?activetab=pivot:overviewtab)[project/9n318r854rhh\)](https://www.microsoft.com/de-de/p/journal-a-microsoft-garage-project/9n318r854rhh?activetab=pivot:overviewtab) suchen (1) und über "Herunterladen" (2) ohne Microsoft-Konto installieren:

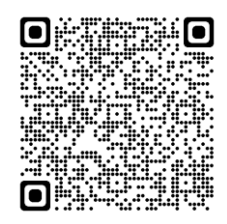

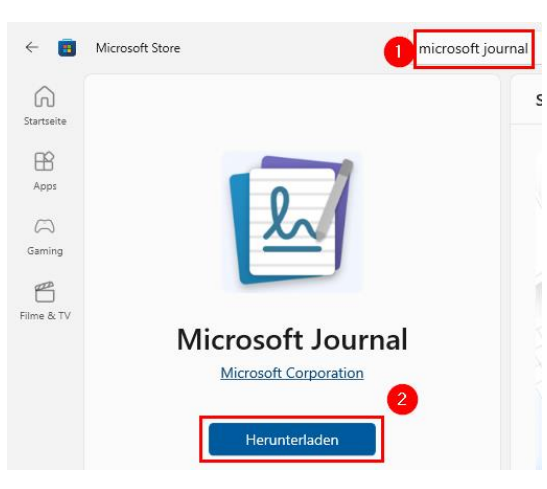

Die App "Journal" öffnen.

Die Willkommensseite mit "Weiter" bestätigen und schließen.

Im Anschluss ein neues Journal (1) mit dem Titel "Leere Seite" (2) anlegen und mit "OK" bestätigen (3):

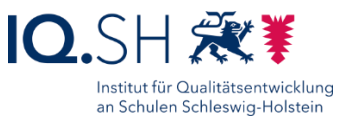

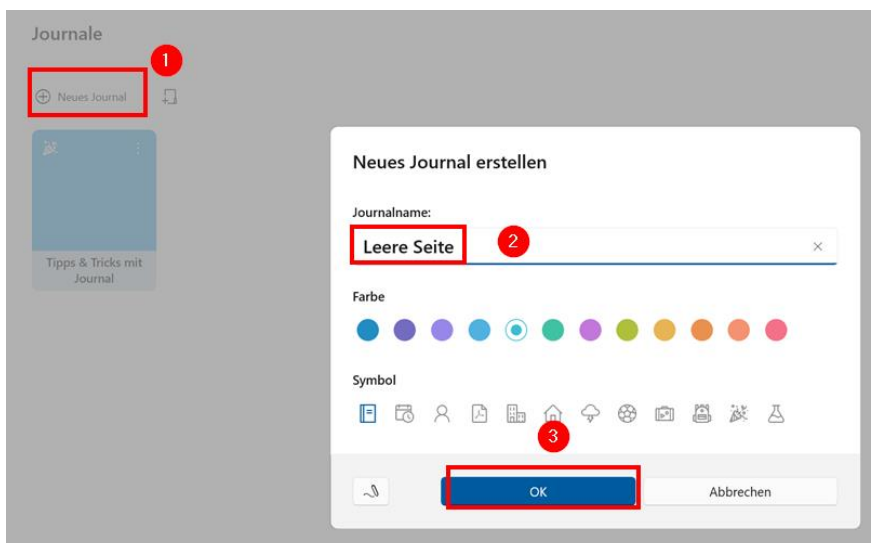

Im Journal die Seitenleiste schließen:

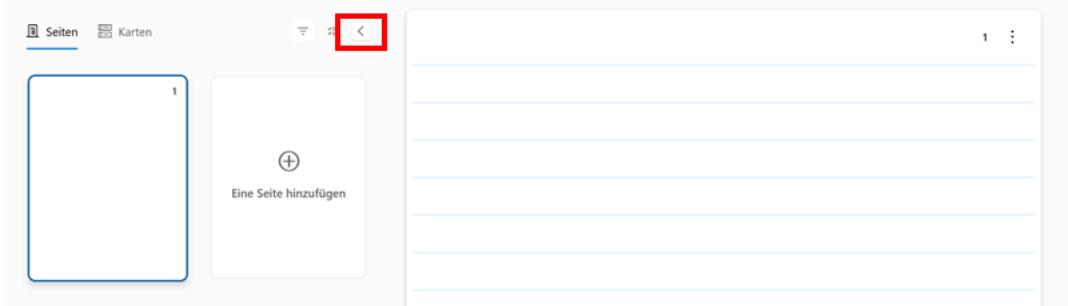

App schließen.

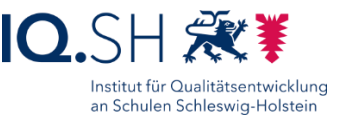

# 17.3 Zusätzliche Apps (manuelle Installation)

Hinweis: Die Apps "Book Creator" und "Stop Motion Studio" sind nicht mehr im Microsoft Store erhältlich und sollen daher über die Appx-Datei installiert werden.

### 17.3.1 Book Creator

App-Version: 1.8.3.2

Download der Datei "BookCreator.zip" über [http://go.iqsh.de/musterloesung.](http://go.iqsh.de/musterloesung)

ZIP-Datei entpacken.

Appx-Datei "Microsoft.WinJS.2.0\_1.0.9600[…]" ausführen und installieren.

Ggf. Neustart durchführen

Im Anschluss Appx-Datei "RedJumperLimited.BookCreator […]" ausführen und installieren.

**Hinweis**: Falls bei der Installation weitere Zusatz-Pakete (zum Beispiel "MicrosoftVCLibs.120.00[…]") angefordert werden, müssen diese zunächst installiert werden. Man findet diese ebenfalls in der Datei "BookCreator.zip" im Unterordner "Zusatzpakete".

ZIP-Datei und APPX-Dateien löschen.

Wichtig: App Book Creator im Vollbildmodus starten.

App schließen.

### <span id="page-75-0"></span>17.3.2 Stop Motion Studio (nur Geräte mit Kamera)

App-Version: 2.5.1.0

Download der Datei "StopMotionStudio.zip" über [http://go.iqsh.de/musterloesung.](http://go.iqsh.de/musterloesung)

ZIP-Datei entpacken.

Im Anschluss die Appx-Datei "Cateater.StopMotionStudio [...]" ausführen und installieren.

ZIP-Datei und APPX-Dateien löschen.

Die App Stop Motion Studio starten.

Die Startseite über "Fortfahren" beenden.

App schließen.

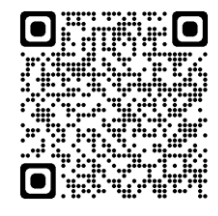

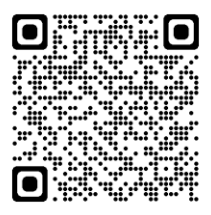

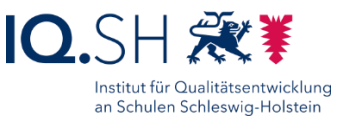

# 17.4 App-Zugriff auf Kamera und Mikrofon

**Hinweis**: Einigen Apps soll über die Einstellungen noch der Zugriff auf die Kamera und das Mikrofon erlaubt werden.

Über die Windows-Taste + "I" die Einstellungen öffnen.

"Datenschutz" – "Kamera" wählen (1) und nur für die Apps Book Creator, Dokumentenkamera, Kamera, QR Scanner Plus und Stop Motion Studio den Zugriff auf die Kamera aktivieren (2):

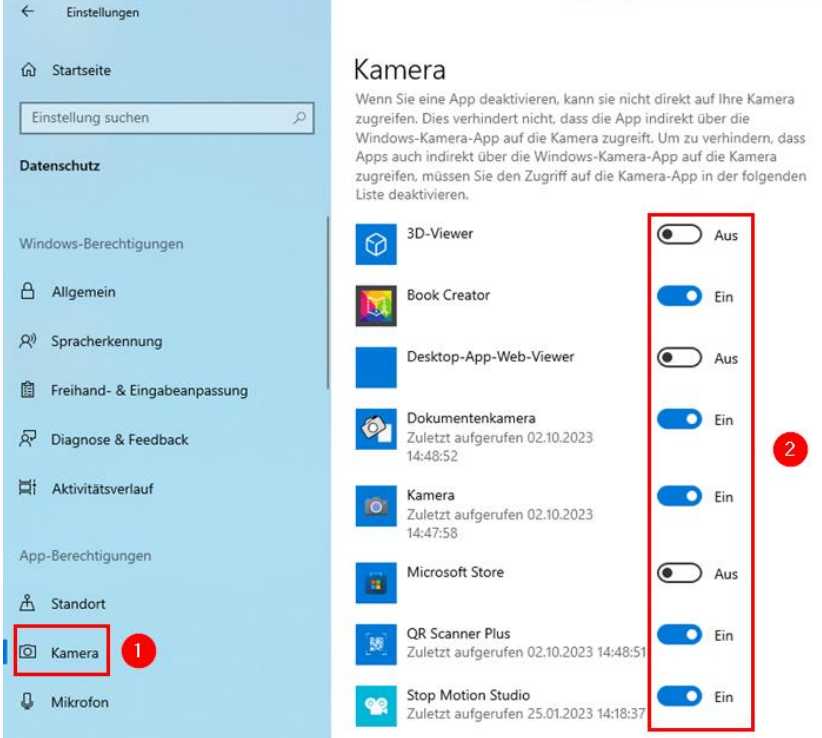

"Datenschutz" – "Mikrofon" wählen (1) und nur für die Apps Book Creator, Kamera, Sprachrekorder und Stop Motion Studio Zugriff auf das Mikrofon aktivieren (2):

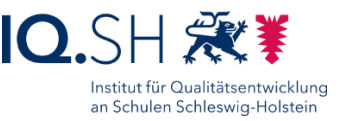

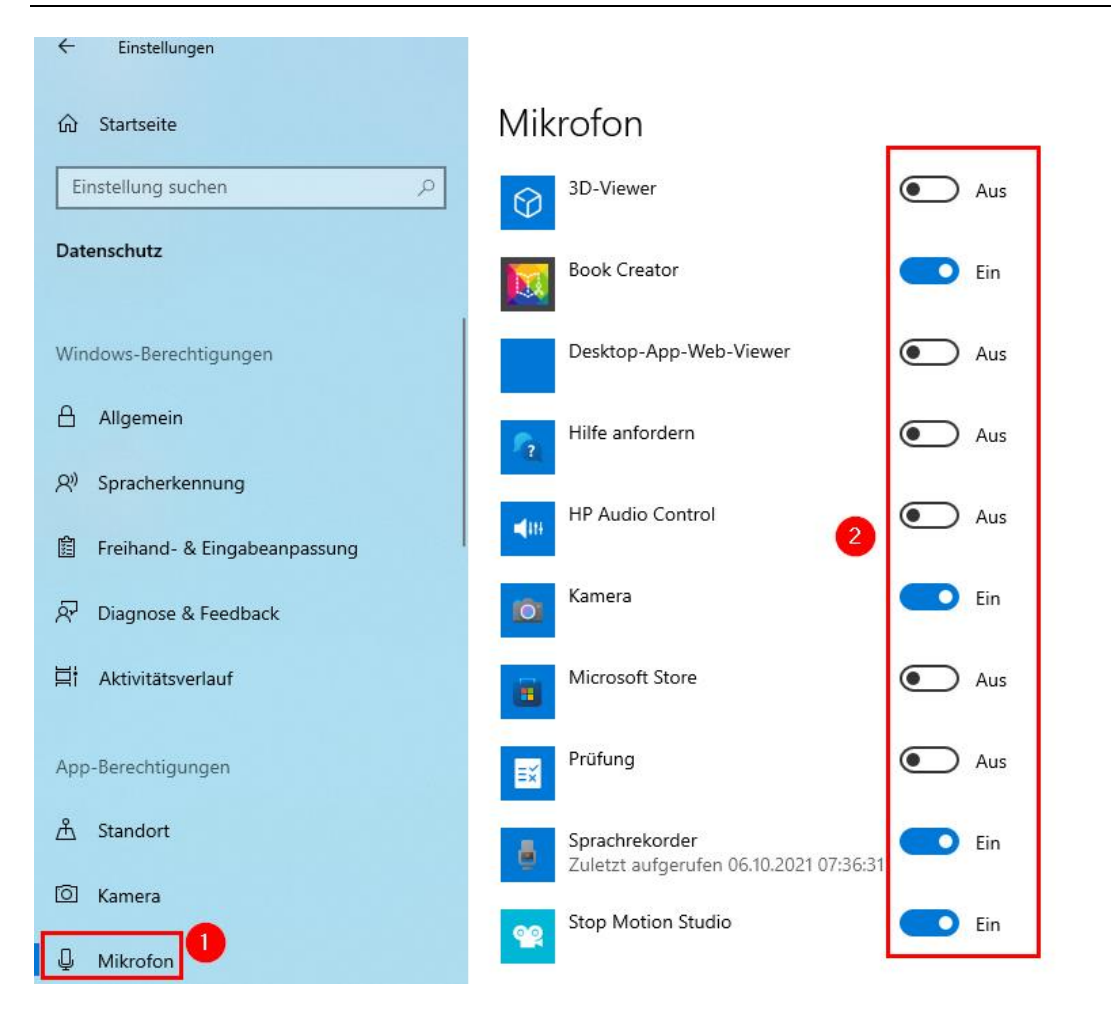

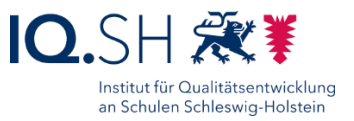

# 17.5 Apps deinstallieren

Über die Windows-Taste + "I" die Einstellungen öffnen.

Unter "Apps" – "Apps & Features" folgende Apps/Programme (wenn vorhanden) deinstallieren:

- Candy Crush (Friends)
- Disney+
- Dolby Audio
- Excel Mobile
- Farm Heroes Saga
- Facebook
- Feedback Hub
- Filme & TV
- Fitbit Coach
- Groove-Musik
- Kortext
- LinkedIn
- Mein Office
- Microsoft OneDrive
- Microsoft News Nachrichten
- Microsoft Office 365
- Microsoft OneDrive
- Microsoft Solitaire Collection
- Microsoft To Do
- McAfee WebAdvisor
- Minecraft
- Mixed Reality-Portal
- Mobilfunktarife
- **Netflix**
- **Office**
- OneNote (for Windows 10)
- Phototastic Collage
- Powerpoint Mobile
- Print 3D
- **Sketchable**
- Skype
- **Solitaire**
- Spotify
- Tipps
- **Twitter**
- Word Mobile
- Xbox
- Xbox Konsole-Begleiter (Console Companion)
- Xbox Live
- XING

Dazu die zu deinstallierende App auswählen (1) und "Deinstallieren" wählen (2):

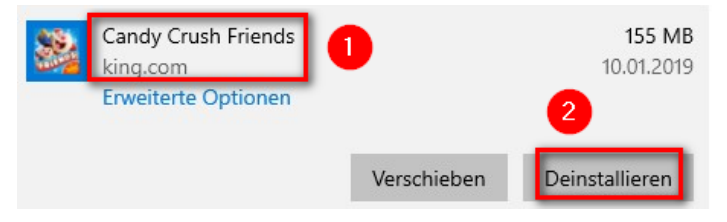

Mit "Deinstallieren" bestätigen.

Wenn vorhanden: weitere vorinstallierte kommerzielle Apps sowie nicht benötigte Programme/Apps des Endgeräteherstellers (z. B. HP Bulb, HP Fluid Math, HP Jumpstart, HP Classroommanger, HP Support Assistent usw.) deinstallieren.

**Hinweis**: Einige Apps (z. B. Nachrichten, Kontakte, Xbox Game Bar) können auf diese Weise nicht entfernt werden und verbleiben im Startmenü.

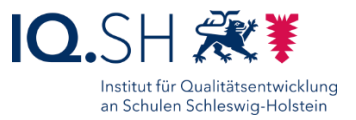

# <span id="page-79-0"></span>**18 Webseiten-Apps**

**Hinweis**: Anstelle von Webseiten-Verknüpfungen sollen für die nachfolgenden Internetseiten mit Hilfe von Microsoft Edge Webseiten-Apps erstellt und im Startmenü angeheftet werden. Beim Aufruf einer Web-App wird Microsoft Edge dann ohne störende Adresszeile und Menüleiste aufgerufen.

- [https://anton.app,](https://anton.app/) App-Name: ANTON
- [https://apps.mathlearningcenter.org/geoboard,](https://apps.mathlearningcenter.org/geoboard/) App-Name: Geoboard

Folgende Schritte für alle oben angegebene Webseiten durchführen:

Microsoft Edge starten und die jeweilige Webseite aufrufen (1), die Einstellungen über das Drei-Punkt-Menü (2) öffnen, "Apps" (3) wählen und "Diese Site als eine App installieren" (4) anklicken:

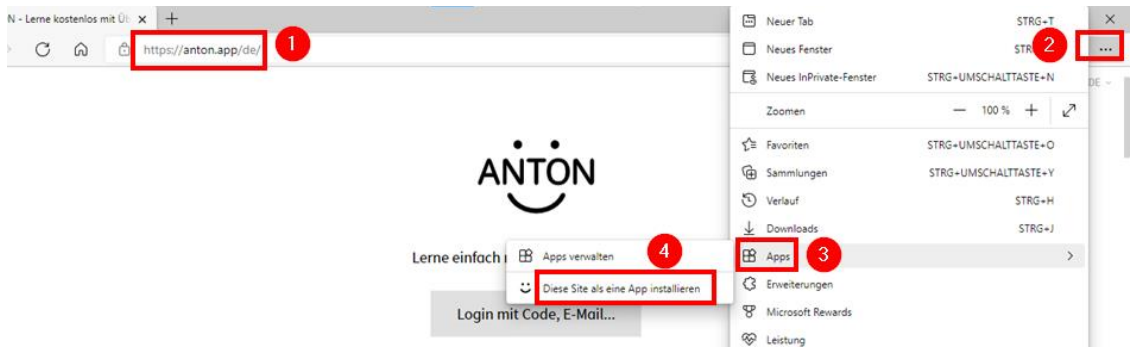

Den jeweiligen Appnamen wie oben angegeben anpassen (1) und mit "Installieren" (2) bestätigen:

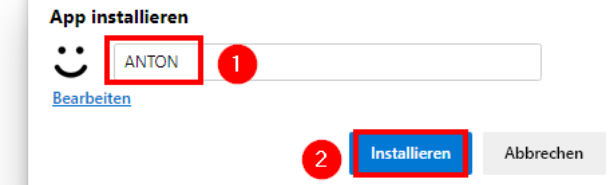

"An der Taskleiste anheften" deaktivieren, "An Start anheften" aktivieren (1) und mit "Zulassen" (2) bestätigen:

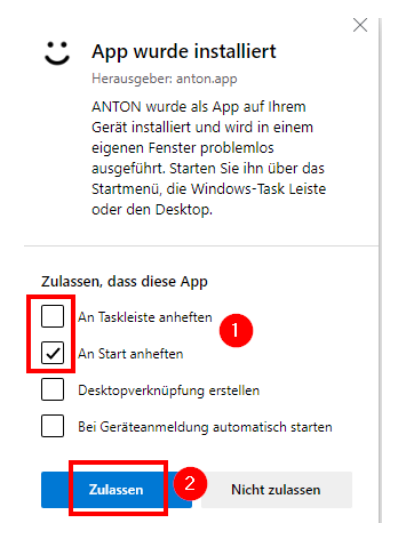

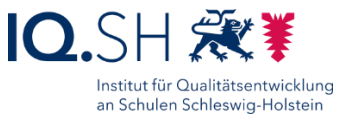

# **19 Webseiten-Verknüpfungen**

**Hinweis**: Zusätzlich zu den oben angelegten Webseiten-Apps sollen im Startmenü zu den folgenden Webseiten Verknüpfungen auftauchen:

- [https://www.blinde-kuh.de](https://www.blinde-kuh.de/)
- [https://www.fragfinn.de](https://www.fragfinn.de/)
- https://opsh.lernnetz.de

Die zugehörigen Verknüpfungen aus dem Ordner "C:\Schule\Links" in den Ordner "C:\ProgramData\Microsoft\Windows\Start Menu\Programs" kopieren. Die DLL-Datei mit den Icons verbleibt im Ordner.

Hinweis: Sollte der Ordner "C:\Schule\Links" nicht vorhanden sein, muss zuerst die Datei "Schule Win10\_21H2.zip" von http://go.igsh.de/musterloesung heruntergeladen und der Ordner "Schule" nach "C:\" entpackt werden.

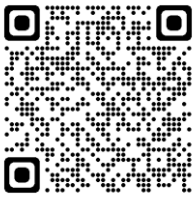

Startet man eine der neuen Verknüpfungen, so taucht die folgende Sicherheitswarnung auf:

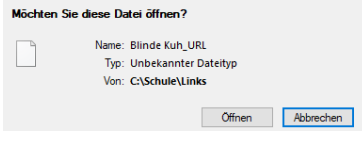

**Hinweis**: Die Sicherheitswarnung taucht auf, weil die Verknüpfung aus dem Internet auf das Gerät kopiert wurde.

Die Sicherheitsmeldung deaktivieren. Dazu Rechtsklick auf die Verknüpfung ausführen und "Eigenschaften" wählen. Im Reiter "Allgemein" (1) für den Bereich "Sicherheit" das Häkchen für "Zulassen" setzen (2) und mit "OK" bestätigen (3):

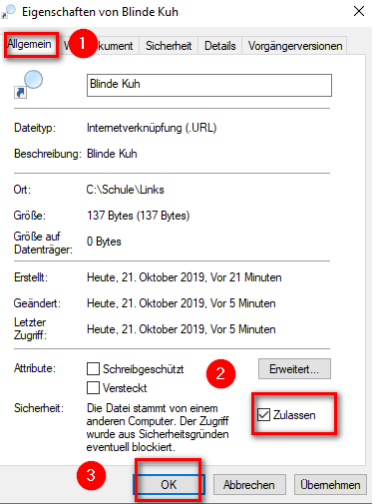

Diese Schritte für jede der drei oben genannten Verknüpfungen durchführen.

Im Anschluss alle drei Verknüpfungen zum Test ausführen.

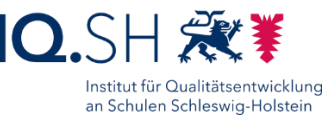

# **20 Windows 10 – Startmenü, Kachelansicht und Desktop**

# <span id="page-81-0"></span>20.1 Kachelansicht ändern

Die Anordnung der Kacheln und Zuordnung zu den Gruppen im Startmenü folgendermaßen vornehmen:

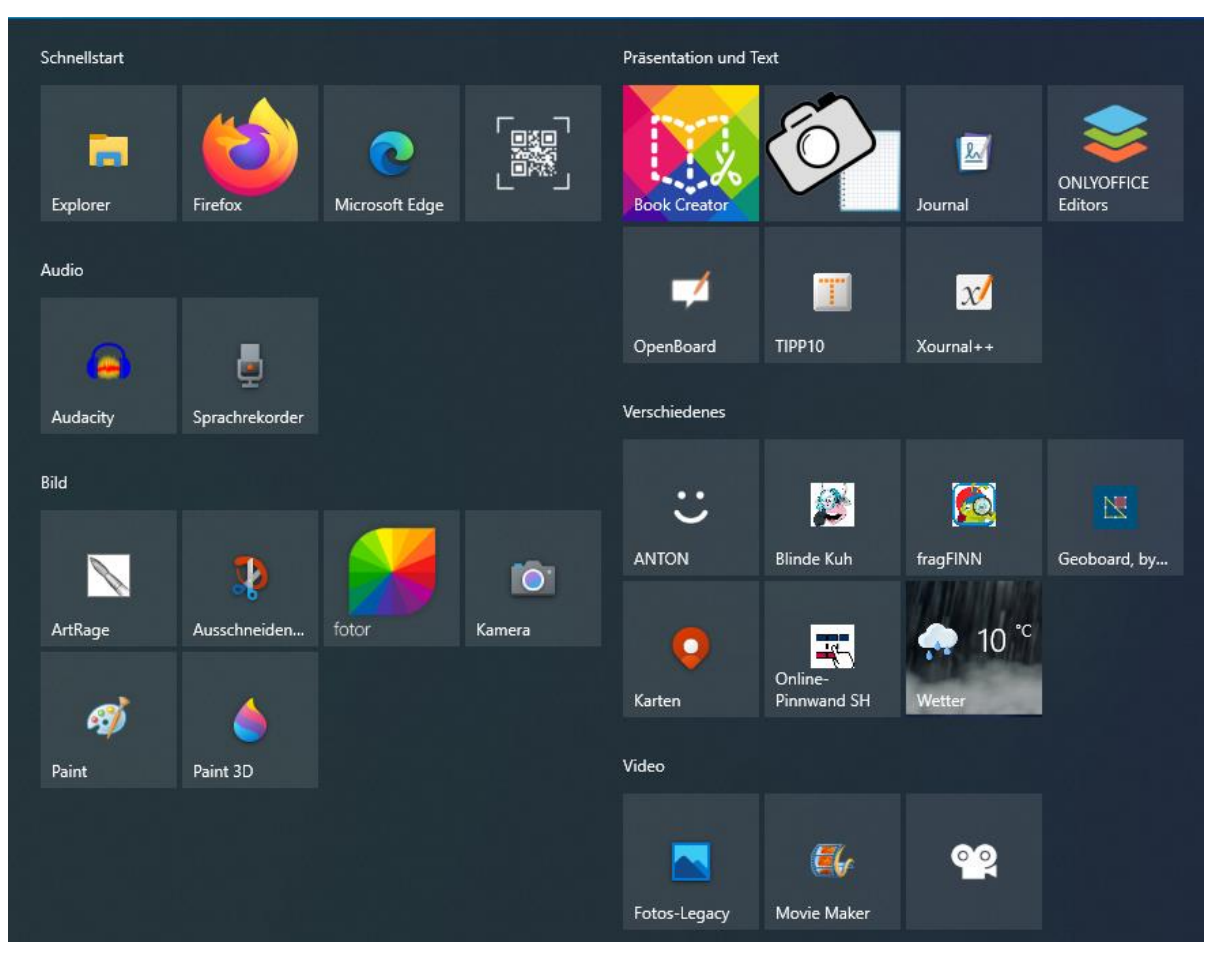

**Hinweis:** Bei Geräten ohne Kamera fehlen einige Apps (QR Scanner, Stop Motion Studio, Dokumentenkamera). Ggf. weicht zudem das Aussehen durch zusätzlich installierte Programme (z. B. Microsoft Office, Lernwerkstatt) oder Links vom Standard ab. Sollte die Verknüpfung "Video-Editor" noch vorhanden sein, wird diese anstelle der Verknüpfung "Fotos-Legacy" verwendet.

Nicht benötigte Apps werden per Rechtsklick (1) und "Von Start lösen" (2) aus dem Startmenü entfernt:

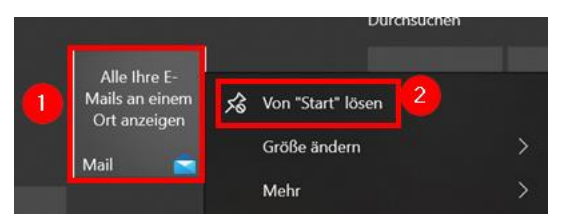

Durch Rechtsklick auf eine App (1) in der App-Liste kann diese dem Startlayout hinzugefügt werden (2):

### Musterlösung Grundschule SH

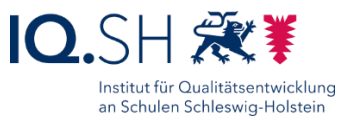

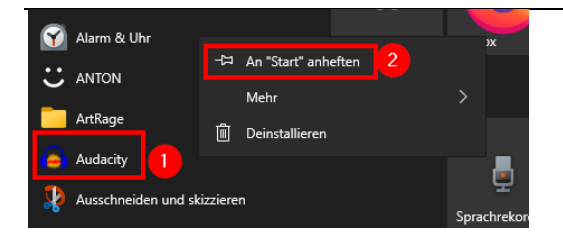

Im Anschluss die Startmenügröße ändern. Dazu das Startmenü am oberen Rand über das Pfeilsymbol mit gedrückter Maustaste soweit wie möglich nach oben und rechts vergrößern:

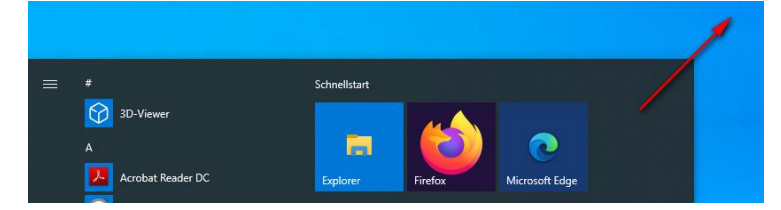

**Hinweis**: Bei Tablets kann es je nach Anzeigeeinstellung sein, dass sich das Startmenü nicht nach rechts aufziehen lässt. In diesem Fall in den Einstellungen (Windows-Taste + "I") unter Personalisierung und Start den Punkt "Mehr Kacheln im Startmenü anzeigen" wieder deaktivieren. Jetzt können zwar nur drei Apps nebeneinander angezeigt werden, aber das Startmenü lässt sich wieder aufziehen.

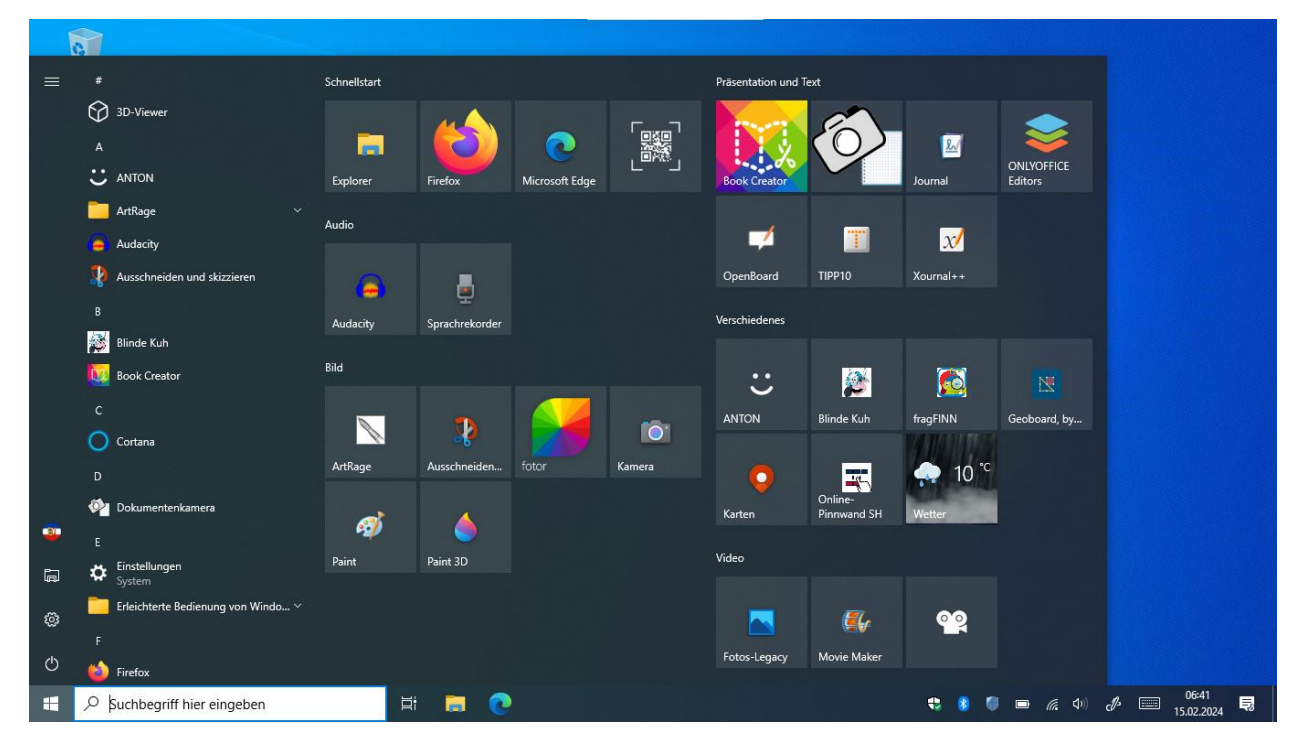

Das geöffnete Startmenü soll so aussehen:

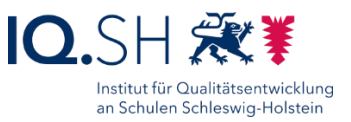

### 20.2 Desktop

Der Desktop soll folgendermaßen aussehen:

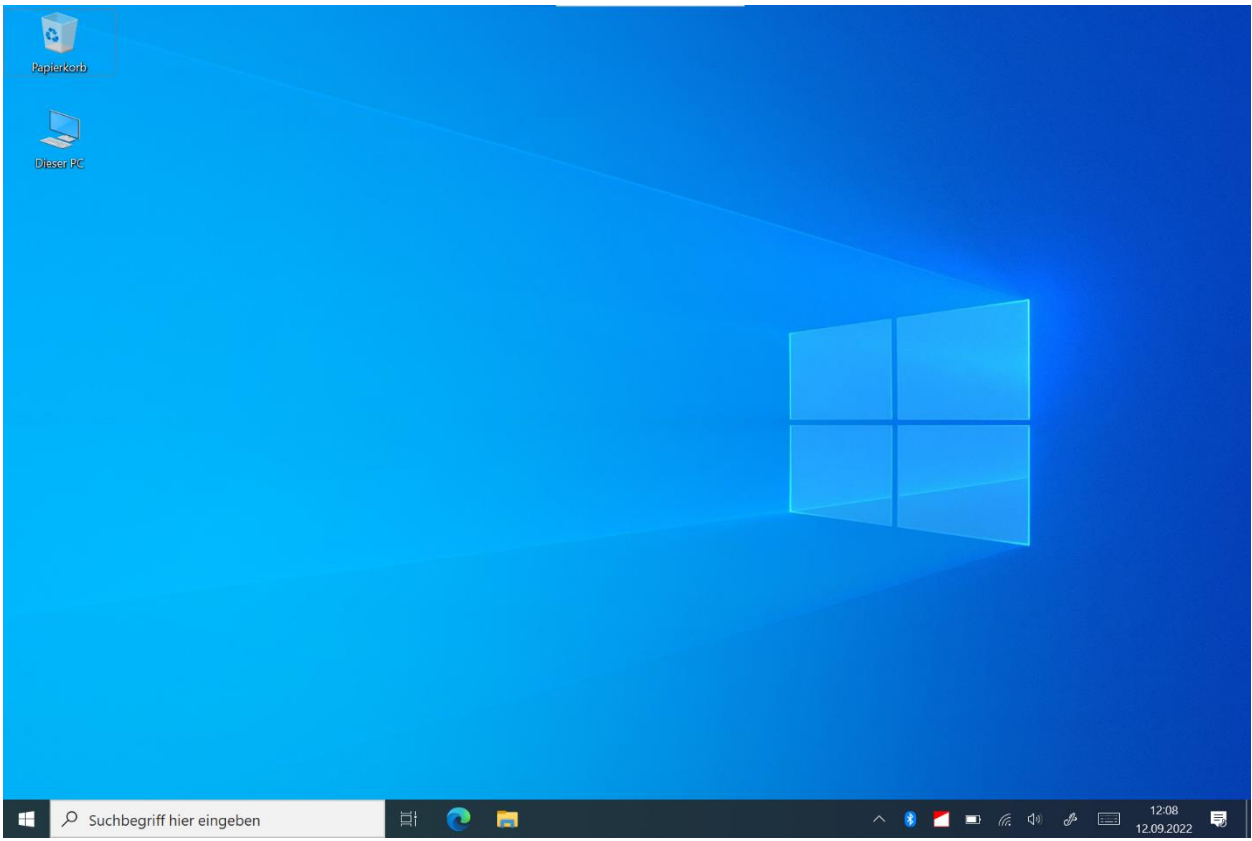

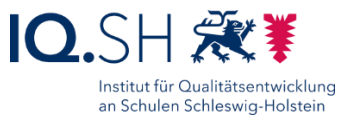

# **21 Windows 10 - Abschlussarbeiten**

### 21.1 Standardapps festlegen

Über die Windows-Taste + "I" die Einstellungen öffnen.

"Apps" – "Standard-Apps" wählen (1).

Dort die Bereiche "Musikplayer" auf "VLC Media Player", "Bildanzeige" auf "Windows-Fotoanzeige", "Videoplayer" auf "VLC Media Player" und "Webbrowser" auf "Microsoft Edge" einstellen (2):

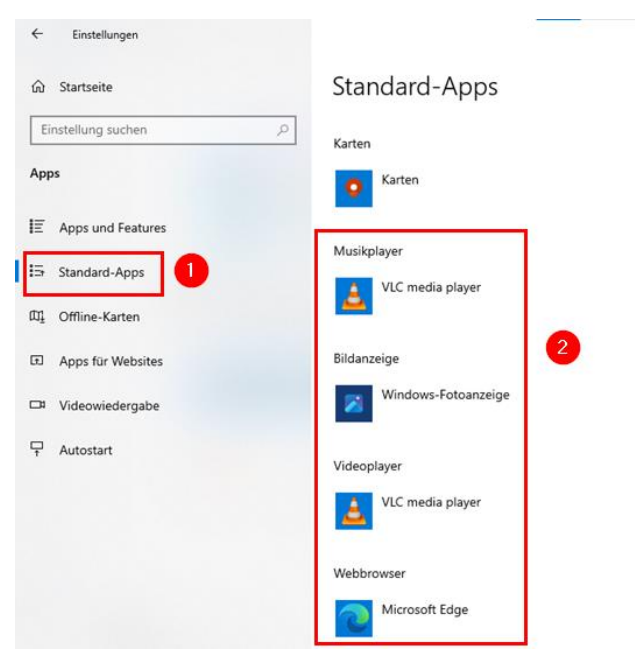

Einstellungen schließen.

### <span id="page-84-0"></span>21.2 Mediendateien testen

**Hinweis**: Obwohl die Standardprogramme festgelegt wurden, kommt es beim Öffnen einiger Formate zur Abfrage, wie die Datei geöffnet werden soll (s.u.).

In diesem Fall dann die richtige Anwendung wählen (1), den Haken für "Immer diese App zum Öffnen verwenden" setzen (2) und mit "OK" bestätigen (3):

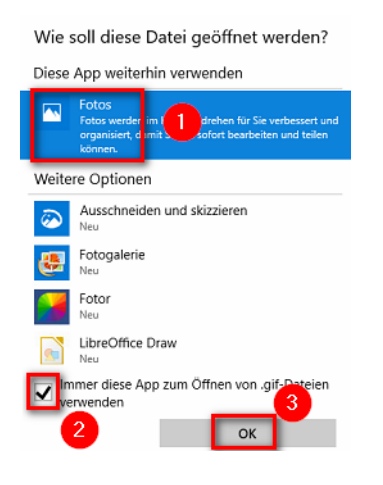

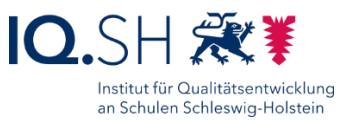

### 21.2.1 Audioformate

Alle Testdateien im Ordner "C:\Schule\Media-Testdateien\Audio" nacheinander per Doppelklick öffnen.

**Hinweis**: Alle Audiodateien sollen vom VLC Media Player geöffnet werden.

Bei Meldung "Wie soll diese Datei geöffnet werden" wie oben beschrieben vorgehen.

**Hinweis**: Diese Meldung tauchte im Test bei allen fünf Audioformaten auf.

### 21.2.2 Grafikformate

Alle Testdateien im Ordner "C:\Schule\Media-Testdateien\Grafik" nacheinander per Doppelklick öffnen.

**Hinweis**: Alle Bilddateien sollen automatisch von der App Windows-Fotoanzeige geöffnet werden.

Bei Meldung "Wie soll diese Datei geöffnet werden" wie oben beschrieben vorgehen.

**Hinweis**: Diese Meldung tauchte im Test bei allen drei Grafikformaten auf.

### 21.2.3 Officeformate

Alle Testdateien im Ordner "C:\Schule\Media-Testdateien\Office" nacheinander per Doppelklick öffnen.

**Hinweis**: Die HTML- und PDF-Dateien sollen standardmäßig von Microsoft Edge geöffnet werden. Die TXT-Datei soll standardmäßig vom Editor geöffnet werden. Die ZIP-Datei soll standardmäßig vom Datei Explorer geöffnet werden. Alle anderen Dateien sollen - sofern nicht das Microsoft-Office-Paket installiert wurde - von ONLYOFFICE Editors geöffnet werden.

Bei Meldung "Wie soll diese Datei geöffnet werden" wie oben beschrieben vorgehen.

Hinweis: Diese Meldung tauchte im Test bei den Dateien mit der Endung "htm", "html", "pdf" und ..txt" auf.

### 21.2.4 Videoformate

Alle Testdateien im Ordner "C:\Schule\Media-Testdateien\Video" nacheinander per Doppelklick öffnen.

**Hinweis**: Alle Videodateien sollen vom VLC Media Player geöffnet werden.

Nach Beendigung der Tests alle Testdateien wieder löschen.

Bei Meldung "Wie soll diese Datei geöffnet werden" wie oben beschrieben vorgehen.

**Hinweis**: Diese Meldung tauchte im Test bei allen vier Videoformaten auf.

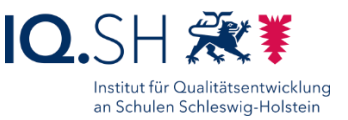

### 21.3 Browser-Chronik löschen

### Mozilla Firefox öffnen.

Die Einstellungen öffnen und unter "Datenschutz & Sicherheit" (1) den Button "Daten entfernen" (2) wählen:

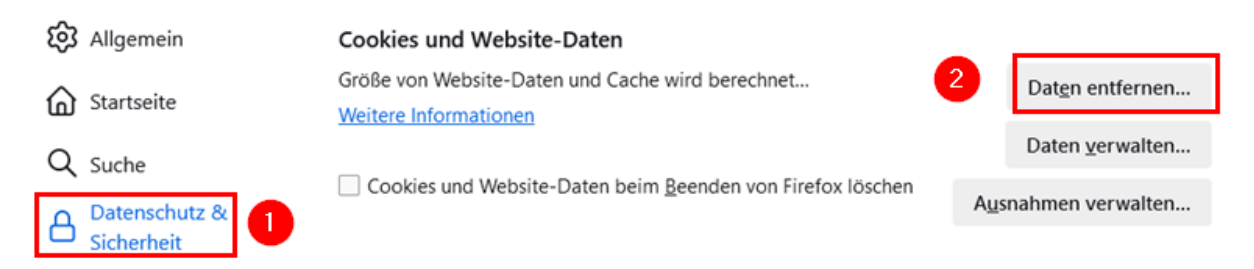

### Dort alles auswählen (1) und mit "Leeren" (2) und anschließend "Jetzt leeren" bestätigen:

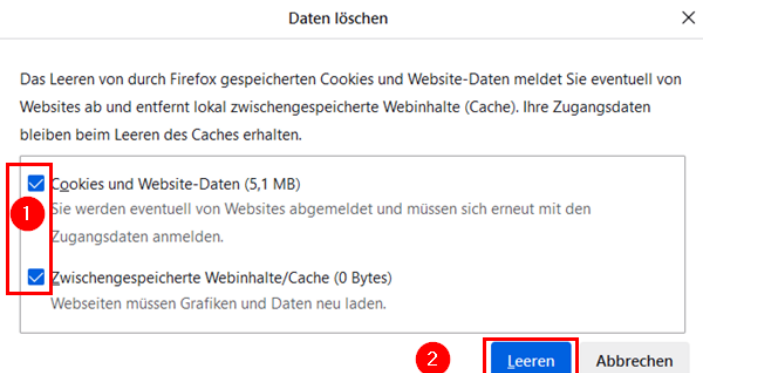

Anschließend unter "Datenschutz & Sicherheit" (1) den Button "Chronik löschen" (2) wählen:

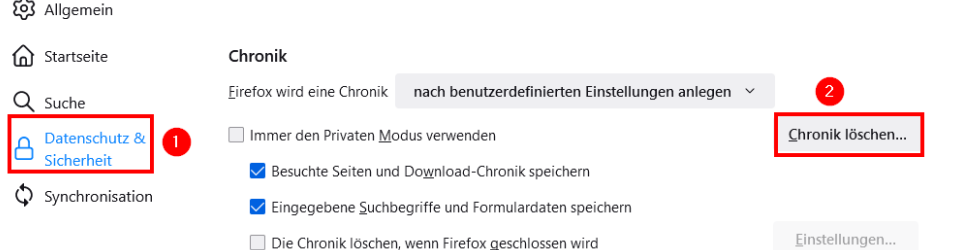

Dort auf "Alles" umstellen (1), alle Häkchen aktivieren (2) und mit "OK" bestätigen (3):

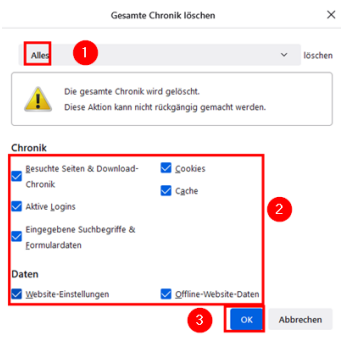

Firefox schließen.

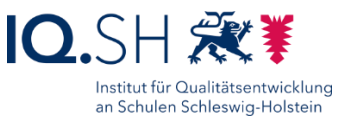

### Microsoft Edge öffnen.

Die Einstellungen öffnen und unter "Datenschutz, Suche und Dienste" (1) den Button "Zu löschende Elemente auswählen" (2) anklicken:

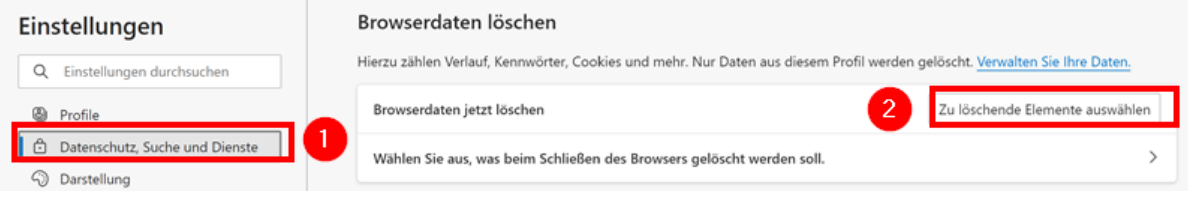

Dort auf "Gesamte Zeit" umstellen (1), alle Häkchen setzen (2) und mit "Jetzt löschen" bestätigen (3):

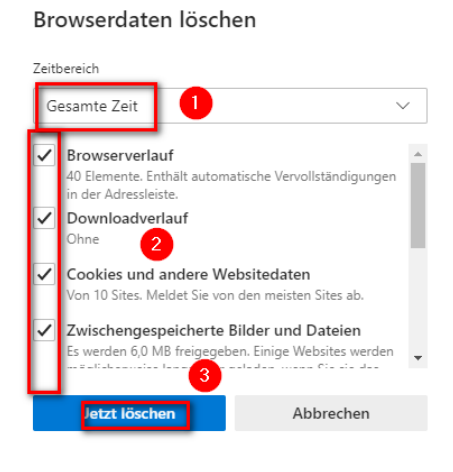

### <span id="page-87-0"></span>21.4 SafeSearch aktivieren

### **Hinweise**:

- "SafeSearch" für die Suchmaschinen Qwant und Bing ist standardmäßig aktiviert (Stufe "Mittel"). Für Google soll dies noch eingestellt werden. Danach soll die Browser-Chronik nicht mehr gelöscht werden, da sonst diese Einstellung wieder rückgängig gemacht wird.
- Auf Endgeräten, die sich im pädagogischen Breitbandnetz des Landes befinden, wird Google-SafeSearch automatisch aktiviert. Die Einstellungen für Google-SafeSearch können innerhalb dieses Netzes nicht geändert werden. Es wird hier folgender Hinweis angezeigt:

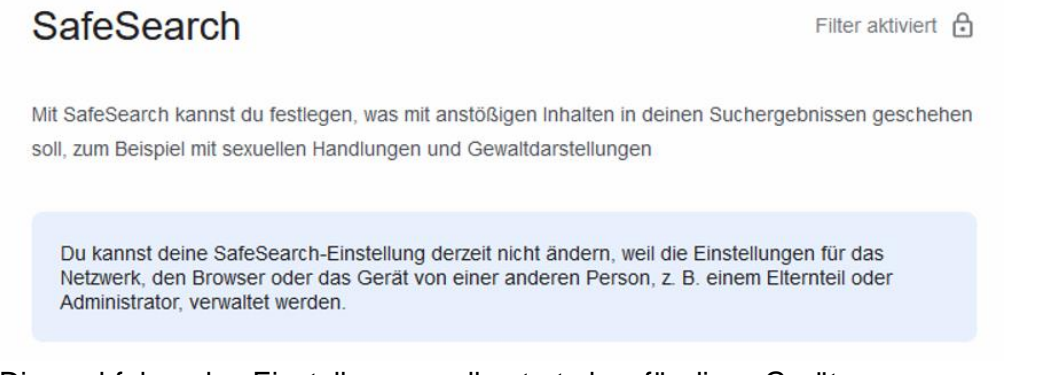

Die nachfolgenden Einstellungen sollen trotzdem für diese Geräte vorgenommen werden. Dazu müssen sich die Geräte außerhalb des pädagogischen Breitbandnetzes befinden.

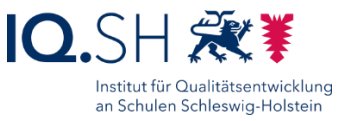

Microsoft Edge starten und die Seite [www.google.de](http://www.google.de/) öffnen.

Einstellungsfenster von Google über "Einstellungen" (1) – "Sucheinstellungen" (2) öffnen:

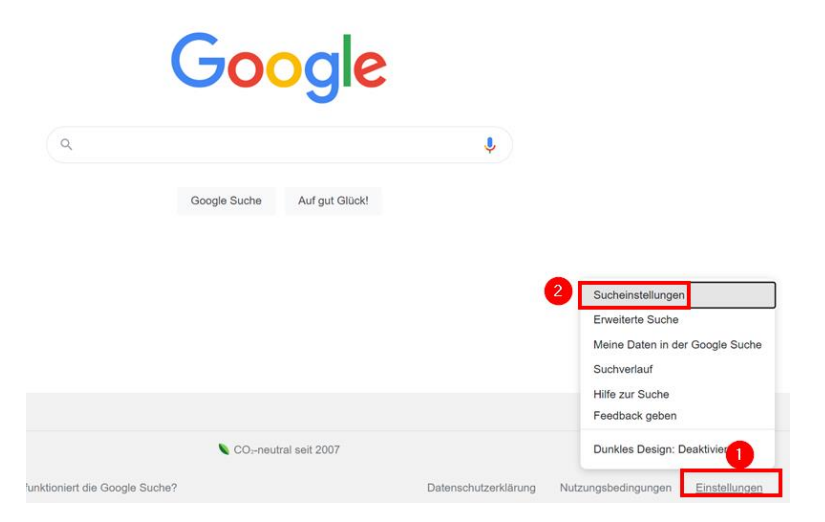

Hinweis: Sollten sich die Einstellungen über den Menüpunkt "Sucheinstellungen" nicht öffnen lassen, kann auch der Direktlink verwendet werden: [https://www.google.de/preferences.](https://www.google.de/preferences)

Im Bereich "Content" die Einstellungen für "SafeSearch" aufrufen:

### Content

Du kannst die Art der angezeigten Suchergebnisse verwalten, indem du Einstellungen für Personalisierung und anstößige Inhalte vornimmst

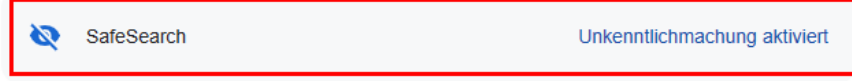

### Im Anschluss die Option "Filter" aktivieren:

### **SafeSearch**

Mit SafeSearch kannst du festlegen, was mit anstößigen Inhalten in deinen Suchergebnissen geschehen soll, zum Beispiel mit sexuellen Handlungen und Gewaltdarstellungen

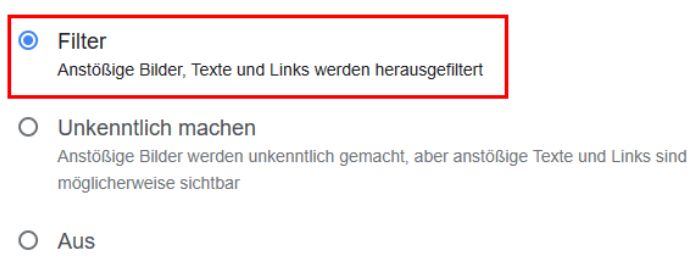

Alle relevanten Ergebnisse werden angezeigt, auch anstößige Ergebnisse

#### Browser schließen.

**Wichtig**: Die Google-Einstellungen auch für Mozilla Firefox durchführen.

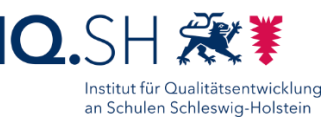

### <span id="page-89-0"></span>21.5 OOShutUp10: Sicherheits-, Update- und Datenschutz-Einstellungen

**Hinweis**: Die Sicherheits-, Update- und Datenschutzeinstellungen sollen mit Hilfe des Programms OOShutUp10 vereinfacht werden.

Programmversion: 1.9.1436

Die Datei "OOSU10.exe" im Ordner "C:\Schule\OOShutUp10" starten.

Über "Datei" – "Einstellungen importieren" die Einstellungen der Konfigurationsdatei "ooshutup10.cfg" im Ordner "C:\Schule\OOShutUp10" laden.

Im Anschluss erscheint die Frage nach der Erstellung eines Wiederherstellungspunktes. Diese mit "Ja" beantworten.

**Hinweis**: Nach Erstellung des Wiederherstellungspunktes sind die neuen Einstellungen bereits gesetzt.

Folgende Dienste sollten nun aktiviert bzw. deaktiviert sein:

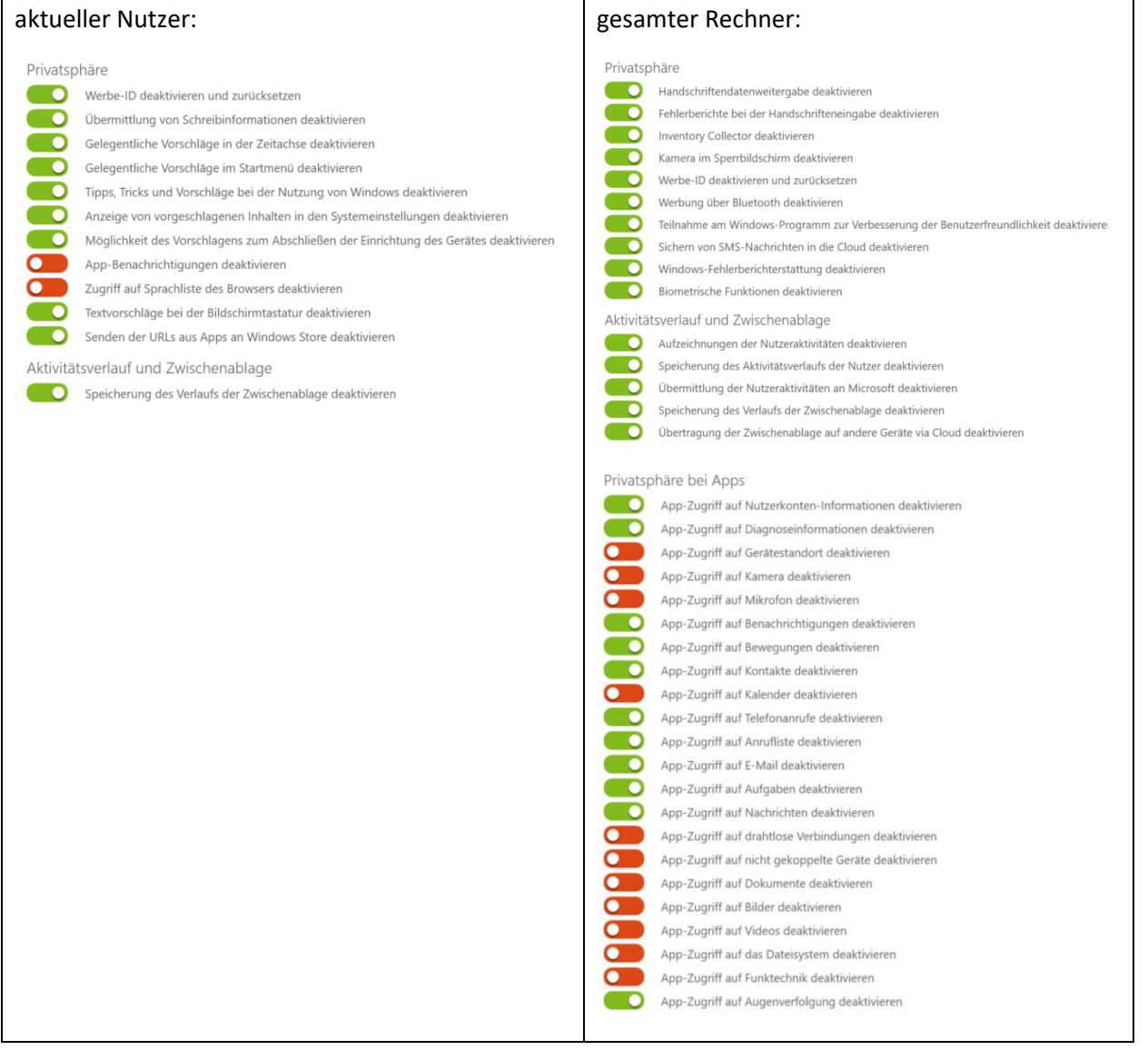

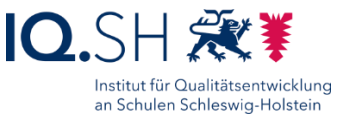

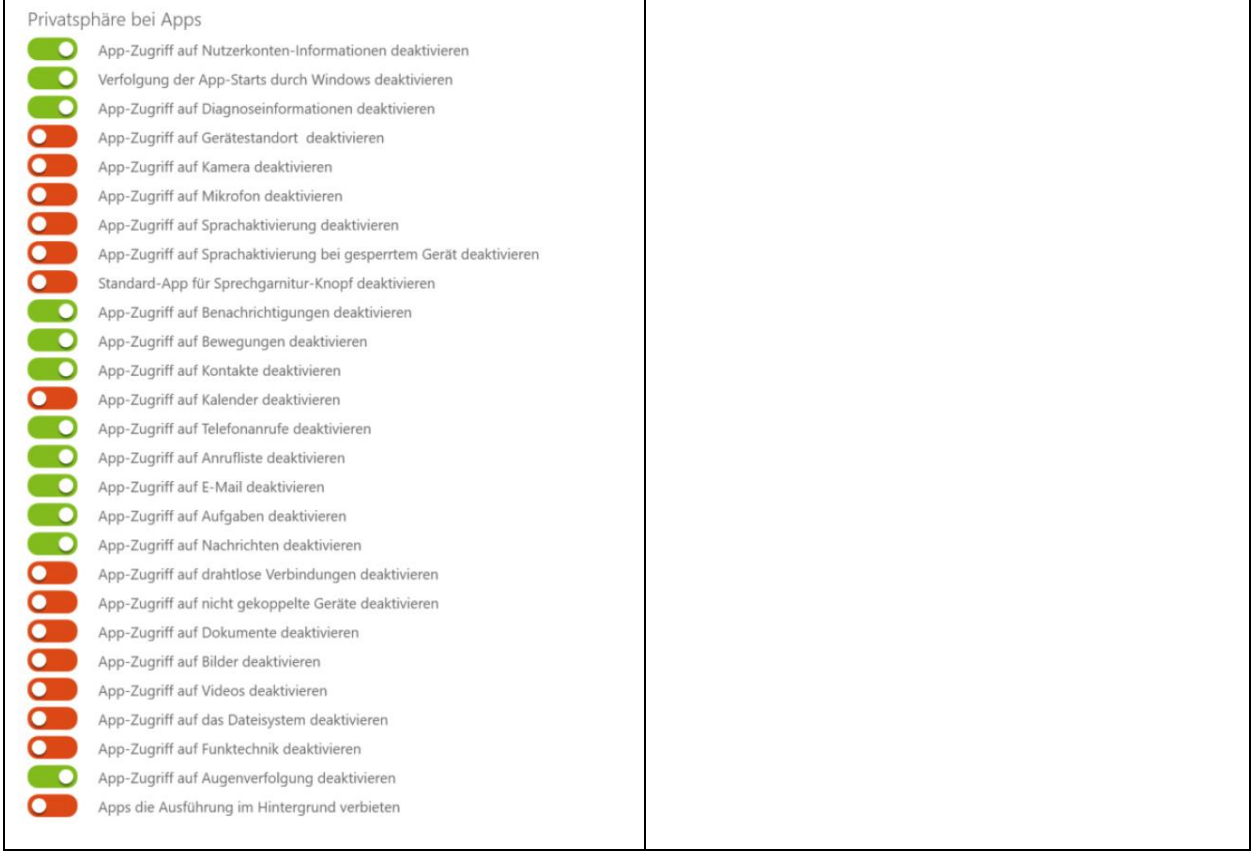

#### aktueller Nutzer und gesamter Rechner:

#### Microsoft Edge (neue Version basierend auf Chromium)  $\bullet$ Nutzerverfolgung im Web deaktivieren Überprüfung durch Websites auf gespeicherte Zahlungsmethoden deaktivieren Personalisierung von Werbung, der Suche, von Nachrichten und anderen Diensten deaktivieren Automatische Vervollständigung von Webadressen in Adresszeile unterbinden Kundenfeedback in Werkzeugleiste entfernen Automatisches Speichern und Ausfüllen von Kreditkartendaten deaktivieren Comularvorschläge deaktivieren Vorschläge von lokalen Anbietern deaktivieren Such- und Websitevorschläge deaktivieren Shopping-Features im Microsoft Edge deaktivieren Edge-Leiste deaktivieren<br>Randleiste im Microsoft Edge deaktivieren Auflösung von Navigationsfehlern mithilfe eines Webdienstes deaktivieren Vorschlag ähnlicher Webseiten bei Fehler deaktivieren  $\blacksquare$ Vorladen von Webseiten deaktivieren  $\blacksquare$ Speichern von Kennwörtern für Websites deaktivieren  $\overline{\mathbf{C}}$ Sicherheitsdienste einer Site für weitere Informationen deaktivieren  $\bullet$ SmartScreen-Filter deaktivieren  $\overline{\mathbf{C}}$ Tippfehlerüberprüfung für Adressen deaktivieren

#### aktueller Nutzer: gesamter Rechner:

Microsoft Edge (alte Version)

 $\overline{\mathbf{C}}$ Automatische Vervollständigung von Webadressen in Adresszeile unterbinden

 $\blacksquare$ Kundenfeedback in Werkzeugleiste entfernen

- ╺ Automatisches Speichern und Ausfüllen von Kreditkartendaten deaktivieren
- $\overline{\mathbf{C}}$ Start von Microsoft Edge im Hintergrund deaktivieren
	- Laden der Start- und Neue-Tab-Seiten im Hintergrund deaktivieren

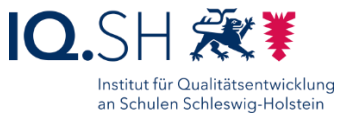

Microsoft Edge (alte Version)

- Nutzerverfolgung im Web deaktivieren  $\overline{\mathbf{C}}$ 
	- Seitenvorhersage deaktivieren
- Such- und Websitevorschläge deaktivieren
- Cortana in Microsoft Edge deaktivieren Anzeige des Suchverlaufs deaktivieren
- Formularvorschläge deaktivieren
	- Speichern geschützter Medienlizenzen auf meinem Gerät durch Websites deaktivieren
	- Websuchergebnisse auf der Taskleiste für Sprachausgabe nicht optimieren
	- SmartScreen-Filter deaktivieren

#### gesamter Rechner:

#### Sicherheit

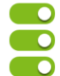

 $\epsilon$ 

Schaltfläche zur Kennwortanzeige deaktivieren Schrittaufzeichnung deaktivieren

- Telemetrie deaktivieren
- Internetzugriff von Windows Media Digital Rights Management (DRM) deaktivieren

#### aktueller Nutzer:

Synchronisation von Windows-Einstellungen

- Synchronisation aller Einstellungen deaktivieren
	- Synchronisation der Design-Einstellungen deaktivieren
	- Synchronisation der Webbrowsereinstellungen deaktivieren
	- Synchronisation der Kennwörter deaktivieren
	- Synchronisation der Spracheinstellungen deaktivieren
	- Synchronisation der Einstellungen für erleichterte Bedienung deaktivieren
		- Synchronisation der erweiterten Windows-Einstellungen deaktivieren

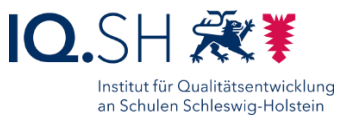

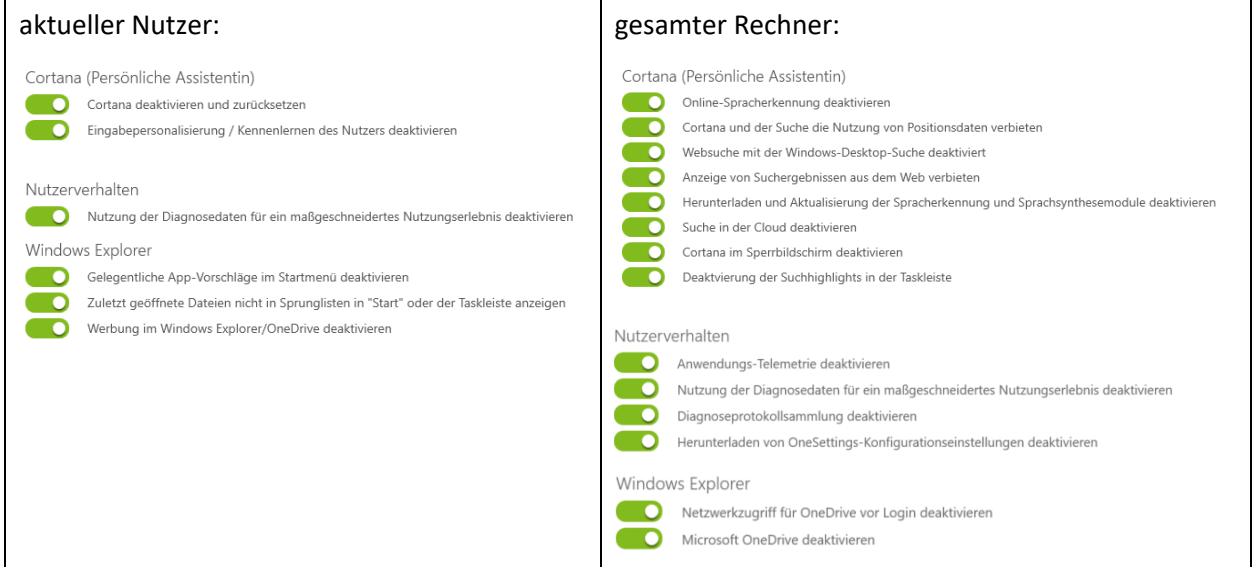

#### aktueller Nutzer:

Sperrbildschirm

 $\mathbf C$ n D Windows-Blickpunkt deaktivieren

Unterhaltung, Tipps, Tricks und mehr auf dem Sperrbildschirm deaktivieren

Benachrichtigungen auf dem Sperrbildschirm deaktivieren

Suche - 0

r

г

г

C

Deaktivierung der Suche mit KI im Suchfeld

#### gesamter Rechner:

#### Ortungsdienste

Ortungsfunktionalitäten deaktivieren  $\bullet$ Skriptfunktionen zur Ortung deaktivieren Sensoren für die Ortung und Lage deaktivieren Windows-Dienst zur Ortung deaktivieren

### Windows Update

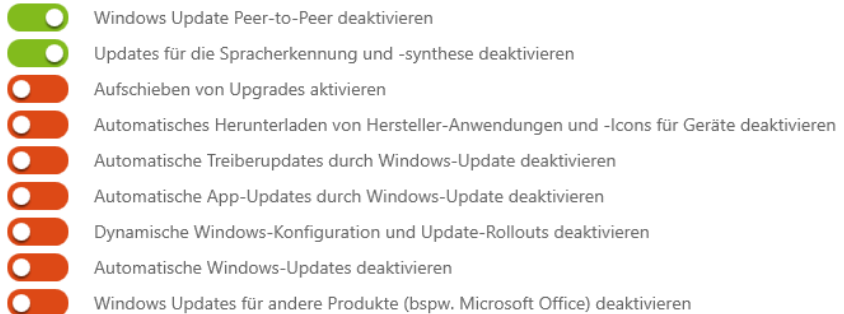

### Musterlösung Grundschule SH

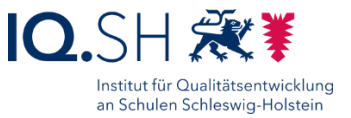

Microsoft Defender und Microsoft SpyNet

- Mitgliedschaft bei Microsoft SpyNet deaktivieren
- Senden von Datenproben an Microsoft deaktivieren
	- Senden von Informationen zu einer Infektion durch Schadsoftware deaktivieren

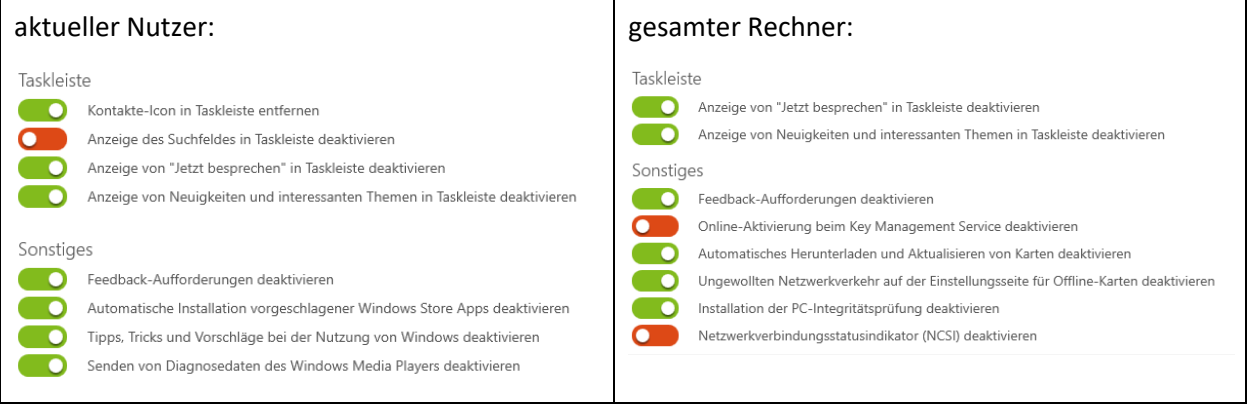

OOShutUp10 schließen und Abfrage mit "Ja" beantworten.

Gerät neu starten.

**Hinweis**: Das Programm OOShutup10 soll im Ordner Schule verbleiben und nicht gelöscht werden.

### <span id="page-93-0"></span>21.6 Systemschutz

Als Systemschutz wird die Software HDGUARD oder alternativ dazu PC-Wächter DRIVE verwendet. Die Einrichtungsschritte werden nachfolgend beschrieben.

### 21.6.1 HDGUARD

Programmversion: **Aktuelle** Version verwenden. Dazu ist eine kostenpflichtige Lizenzierung erforderlich.

Setup-Datei "HDGUARDxy\_64.msi" starten und HDGUARD ohne Lehrerkonsole installieren.

**Wichtig**: Bei der Frage nach dem HDGUARD-master Zentralservice die IP-Adresse des Gerätes (z. B. der Wartungsrechner) angeben, auf dem HDGUARD.master – die zentrale Verwaltungssoftware von HDGUARD – installiert ist/wird.

Nach der Installation den Rechner neu starten.

Splashscreen-Meldung zu HDGUARD schließen.

HDGUARD auf dem Endgerät starten und die Frage nach automatischer Festplattenkonfiguration zunächst mit "Nein" beantworten, wenn das Gerät später noch geklont werden soll. Ansonsten die automatische Konfiguration durchführen.

**Hinweis**: Die automatische Konfiguration sollte nicht durchgeführt werden, wenn das Gerät später geklont werden soll. Die automatische Festplattenkonfiguration (Festplatte C: wird dabei auf "geschützt" gestellt) sollte dann nach dem Klonen an jedem Gerät durchgeführt werden. Dies lässt sich auch zentralisiert mit HDGUARD.master durchführen.

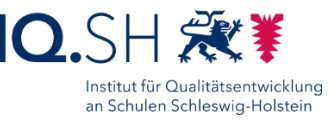

Den Menüpunkt "Konfiguration" öffnen und unter "Lizenz & Kennwörter" den Lizenzschlüssel eingeben sowie ein Kennwort festlegen.

Unter "Konfiguration" – "Sichtbarkeit/Seminar" auf "Benutzerdefiniert" umstellen und die Häkchen für "Verknüpfung auf dem Desktop" und "Splashscreen bei aktivem oder nicht lizenziertem HDGUARD anzeigen" entfernen.

Der Schutz soll zunächst ausgeschaltet bleiben.

Programm schließen.

### **Wichtige Hinweise**:

- Bevor der Schutz eingeschaltet wird, sollte darauf geachtet werden, dass alle Arbeiten abgeschlossen wurden und insbesondere alle **Updates vollständig installiert** wurden. Andernfalls kann es zu Problemen kommen (z. B. Dauerschleife nach Updates).
- Der Microsoft Store bzw. die Windows-Updates werden automatisch deaktiviert. Diese Dienste können nur über das Deaktivieren des Schutzes erneut aktiviert werden.

### 21.6.2 PC-Wächter DRIVE

Programmversion: **Aktuelle** DRIVE-Version verwenden. Dazu ist eine kostenpflichtige Lizenzierung erforderlich.

Setup-Datei "DriveSetup64.msi" starten und vollständige Installation wählen.

**Hinweis**: Erst durch die Komplettinstallation wird die Nutzung des Softwareverteilungsmoduls DKS-Install ermöglicht.

Installation starten.

Nach der Installation den Rechner neu starten.

**Hinweis**: Wenn die Installation mit der Fehlermeldung "Eine andere Instanz von PC-Wächter läuft bereits" bzw. "Bitlocker ist aktiv" abbricht, so muss die Laufwerksverschlüsselung deaktiviert werden. Dazu unter den Windows-Einstellungen "Update & Sicherheit" – "Geräteverschlüsselung" die Verschlüsselung ausschalten. Die Entschlüsselung dauert eine gewisse Zeit. Man kann sich den Stand der Ent/Verschlüsselung über den Kommandozeilenbefehl *Powershell Get-BitLockerVolume –MountPoint "C:"* anzeigen lassen. Erst nach der kompletten Entschlüsselung mit der Installation von PC-Wächter DRIVE fortfahren.

Nach dem Neustart im Startmenü-Ordner "DKS" die "PC-Wächter Konfiguration" starten.

Passwortabfrage mit "OK" überspringen.

Über den Reiter "Einstellungen" ein Administratorkennwort vergeben.

Der Schutz soll zunächst ausgeschaltet bleiben.

Programm schließen.

### **Wichtige Hinweise**:

 Bevor der Wächterschutz eingeschaltet wird, sollte darauf geachtet werden, dass alle Arbeiten abgeschlossen wurden und insbesondere alle **Updates vollständig installiert** wurden. Andernfalls kann es zu Problemen kommen (z. B. Dauerschleife nach Updates).

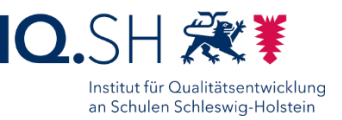

 Der Microsoft Store bzw. die Windows-Updates werden durch den Wächterschutz – auch wenn der Schutz aus ist – automatisch deaktiviert. Diese Dienste können über die Verknüpfungen "Windows Store öffnen" und "Windows Update öffnen" im Startmenü-Ordner "DKS" manuell aktiviert werden.

### 21.7 Taskleistensymbole festlegen

Rechtsklick auf die Taskleiste.

"Taskleisteneinstellungen" wählen.

Unter Infobereich den Menüpunkt "Symbole für die Anzeige auf der Taskleiste auswählen" anklicken:

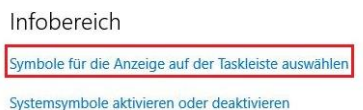

Immer alle Symbole im Renachrichtigungshereich anzeigen

"Immer alle Symbole im Benachrichtigungsbereich anzeigen" auf "Aus" stellen.

Im Anschluss die Schalter für "Stromversorgung", "Netzwerk", "Lautstärke", "Windows-Explorer" (2-3x), "Mikrofon" und "DKS-Info" bzw. "HDStat.exe" (2x) auf "Ein" stellen. Alle anderen Schalter – auch den Schalter "Windows Security notifation icon" – auf " $Aus$ " stellen:

& Symbole für die Anzeige auf der Taskleiste auswählen

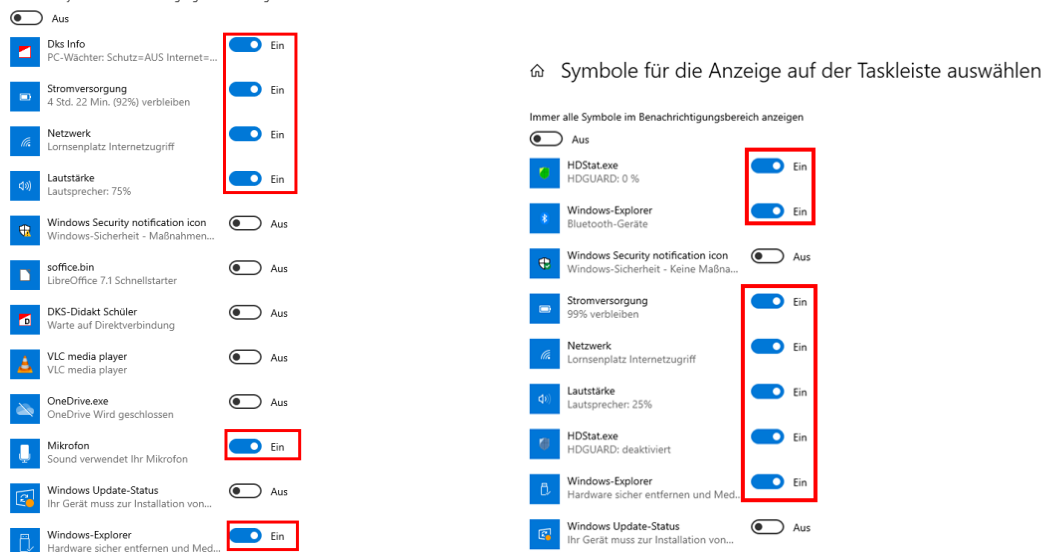

Hinweis: Sollte bei Verwendung von HDGUARD das Symbol "HDStat.exe" nicht 2x auftauchen, werden alle Symbole eingeblendet:

 $\leftarrow$  Einstellunger

& Symbole für die Anzeige auf der Taskleiste auswählen

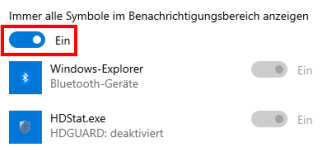

Einstellungen schließen.

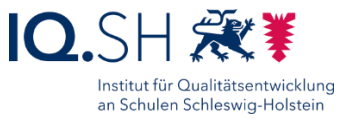

# **22 Vorbereitung Vor-Ort-Einrichtung**

**Hinweis:** Einige Arbeiten, die bei der Vor-Ort-Einrichtung in der Schule notwendig sind, lassen sich bereits vorab über das Imaging der Geräte vorbereiten. Diese Arbeiten können jedoch auch im Nachhinein vor Ort durchgeführt werden. Folgende Punkte gehören dazu:

- Einrichtung des/der Netzwerkdrucker(s) über die IP-Adresse (z.B. 192.168.1.200) durchführen.
- Netzlaufwerk "Z:" mit "\\192.168.1.250\Daten"<sup>1</sup> ohne Anmeldedaten (über den Benutzer "Guest") verbinden:

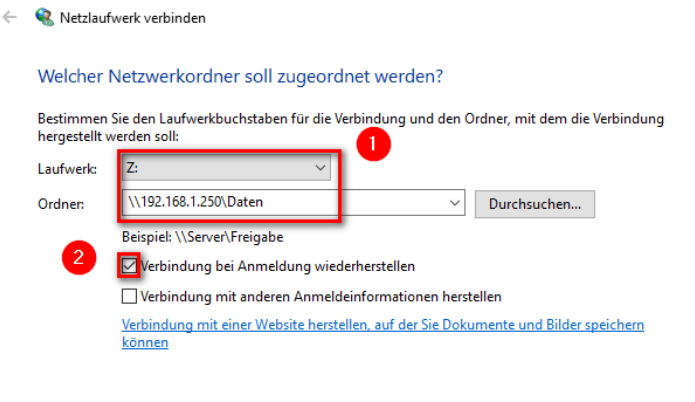

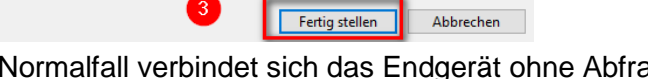

- **Hinweis**: Im Normalfall verbindet sich das Endgerät ohne Abfrage eines Benutzernamens. Bei der Verbindung eines Windows-Gerätes, welches bereits vorher mit einem NAS verbunden war, kann es jedoch trotzdem zur Abfrage eines Benutzernamens und Kennworts kommen. In diesem Fall "guest" als Benutzernamen angeben und das Passwortfeld leer lassen. Alternativ können auch in der Anmeldeinformationsverwaltung des Endgerätes die ggf. vorhandenen Windows-Anmeldeinformationen gelöscht werden.
- Im Anschluss prüfen, ob nach einem Neustart das Netzlaufwerk weiterhin verbunden ist.
- Verknüpfung zu dem neuen Netzlaufwerk "Z:" im Schnellzugriff des Dateiexplorers anlegen.
- Verknüpfung zum Laufwerk "Z:" mit dem Namen "Datenablage" auf dem Desktop anlegen.

**Hinweis**: Weitere Arbeiten, die vor Ort stattfinden, werden im übergreifenden Dokument "Musterlösung Grundschule SH\_Einrichtungsanleitung.pdf" beschrieben.

<sup>1</sup> Es wird hier die aktuelle Standard-IP-Adresse 192.168.1.250 für die Datenablage verwendet. Ggf. weicht die IP-Adresse bei der einzurichtenden Schule jedoch ab (z.B. 192.168.10.250 oder 10.x.x.9).

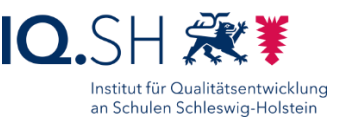

### 22.1 Optional: Anbindung von Lehrkräfte-Endgeräten

Sofern dienstliche Windows-Endgeräte für Lehrkräfte vorhanden sind, können diese auch an die Datenablage der Musterlösung angebunden werden. Dies soll jedoch nur in Absprache mit der Schulleitung und erst nach Inkraftsetzung der Nutzungsordnung zur Musterlösung umgesetzt werden. Die dafür notwendigen Schritte werden in der Anleitung für Lehrkräfte "Musterlösung Grundschule SH\_Datenablage-Zugriff über Lehrkräfte-Endgerät.pdf" unter

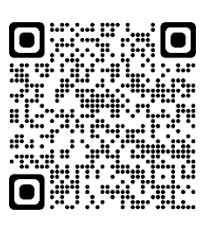

<https://medienberatung.iqsh.de/mlgs-schulen.html#anleitungen-fuer-lehrkraefte> beschrieben.

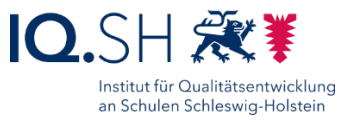

# **23 Anpassungen nach Imaging**

Folgende Dinge müssen beim Kopieren eines nach IQSH-Anleitung eingerichteten Gerätes mit Windows 10 Professional am Zielgerät noch durchgeführt werden:

- Alle Rechnernamen anpassen: zum Beispiel "Tablet001", "Tablet002", "Tablet003".
- Nach dem Imaging können zusätzlich installierte Apps auf dem Zielgerät ggf. nicht gestartet werden. Daher muss an jedem Gerät der Windows Store geöffnet und im Anschluss **jede zusätzlich installierte App** (Book Creator, Stop Motion Studio, Fotor, Dokumentenkamera, Microsoft Journal, QR Code Scanner) **einmalig gestartet** werden.
- Wenn bereits ein Systemschutz (PC-Wächter DRIVE oder HDGUARD) installiert ist, muss ggf. der Updatedienst (für Systemupdates und den Microsoft Store) aktiviert werden:
	- o PC-Wächter DRIVE: die Kaiser-Verknüpfung "Windows Store öffnen" im Startmenü-Ordner "DKS" starten. Der Updatedienst für den Store wird damit automatisch aktiviert.
	- $\circ$  HDGUARD: Software aufrufen und unter "Konfiguration" unter dem Menüpunkt "Windows Update" den Button "Windows Update aktivieren" wählen und einen Neustart durchführen.
- Das Öffnen des Microsoft Stores über die Kaiser-Verknüpfung sowie das Starten aller nachträglichen Apps kann mit der Batchdatei "Apps\_starten.bat" (siehe im Ordner "Registry- und Konfigurationsdateien" unter [http://go.iqsh.de/musterloesung\)](http://go.iqsh.de/musterloesung) automatisiert an einem Gerät ausgeführt bzw. über die Softwareverteilung DKS-Install oder HDGUARD.deploy mit Hilfe des Pakets "Benutzerspezifische Aktionen ausführen" an alle Geräte verteilt werden.

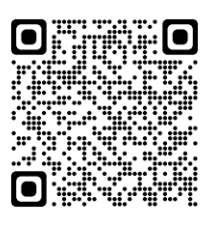

 **Hinweis**: Die Batchdatei kann bei Bedarf um weitere nachinstallierte Apps ergänzt werden. Dazu muss zunächst als Administrator im Windows-Terminal über den Befehl "powershell Get-AppxPackage –AllUsers" der Paketname der jeweiligen App (PackageFamilyName) ermittelt werden. Dazu kann auch die Suchfunktion (Strg-F) des Terminals genutzt werden. Den kopierten Paketnamen in die Batchdatei einfügen (SETAPPNAME) und am Ende der Batchdatei noch "REM" für die entsprechende Zeile entfernen.

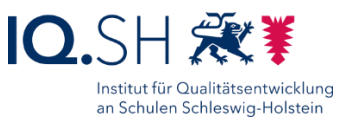

# **24 Anpassungen nach einem Windows-Update**

Ein bereits nach Anleitung der Musterlösung Grundschule SH eingerichtetes Endgerät mit der Windows-10-Version 21H2, welches ein Update auf die Version 22H2 erhalten hat, benötigt einige Anpassungen, damit die wichtigsten aktuellen Einstellungen (s.o.) wieder vorhanden sind. Dazu gehören u.a. folgende Punkte:

- **App-Updates durchführen** (siehe Kapitel [App-Updates durchführen\)](#page-8-0).
- **Sicherheits- und Wartungsmeldungen** erneut deaktivieren (siehe Kapitel [Wartungs-](#page-29-0) und [Sicherheitseinstellungen anpassen\)](#page-29-0).
- **Zeit-Synchronisierung** erneut einrichten (siehe Kapitel [Zeit-Synchronisierung festlegen\)](#page-30-0).
- **Microsoft Edge** starten, ggf. die Microsoft-Willkommensseite schließen, Update und **Einstellungen** überprüfen sowie ggf. das Desktop-Symbol entfernen (siehe Kapitel [Microsoft Edge\)](#page-36-0).
- **Mozilla Firefox** aktualisieren. Im Anschluss Desktopverknüpfung löschen, Firefox starten und ggf. Willkommensfenster schließen. **Einstellungen** überprüfen und ggf. anpassen (siehe Kapitel [Mozilla Firefox\)](#page-44-0).
- Updates für die Programme **VLC Media Player** (siehe Kapitel [VLC Media Player\)](#page-50-0), **LibreOffice** (siehe Kapitel [LibreOffice\)](#page-60-0), **OpenBoard** (siehe Kapitel [OpenBoard\)](#page-66-0) und **Xournal++** (siehe Kapitel [Xournal++\)](#page-67-0) durchführen.
- Software **ONLYOFFICE Editors** installieren und einrichten (siehe Kapitel [ONLYOFFICE](#page-57-0)  [Editors\)](#page-57-0).
- **Kachelansicht im Startmenü** überprüfen, Kacheln ergänzen/entfernen und Kacheln ggf. korrekt anordnen (siehe Kapitel [Kachelansicht ändern\)](#page-81-0).
- Das **Starten aller Apps, Programme und Links** aus der Kachelansicht überprüfen.
- **Mediadateien** erneut testen und ONLYOFFICE Editors als Standard-Anwendung zum Öffnen von Office-Dokumeten einrichten (siehe Kapitel [Mediendateien testen\)](#page-84-0).
- Einstellungen für **SafeSearch** für Microsoft Edge und Firefox erneut vornehmen (siehe Kapitel [SafeSearch aktivieren\)](#page-87-0).
- Programm **OOShutUp10** und zugehörige Konfigurationsdatei aktualisieren. Dazu den ZIP-Ordner Schule\_Win10\_22H2.zip von <http://go.iqsh.de/musterloesung> herunterladen und in den Ordner C:\Schule entpacken. OOShutUp10 ausführen und aktuelle Einstellungen vornehmen (siehe Kapitel [OOShutUP10: Sicherheits-, Update-](#page-89-0) und Datenschutz-[Einstellungen\)](#page-89-0).

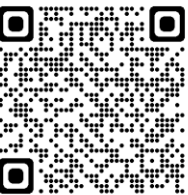

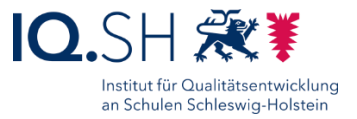

# <span id="page-100-0"></span>**Änderungshistorie**

### **Änderungen** vom 13.02.2024:

- Das Unterkapitel [Suche einstellen](#page-23-0) für die Windows-Einrichtung wurde neu hinzugefügt.
- In den Kapiteln [Microsoft Edge](#page-36-0) und [Mozilla Firefox](#page-45-0) wurden aufgrund der aktualisierten Browser-Versionen einige Einstellungen und Screenshots verändert.
- Die aktuellen Versionen der Anwendungen [VLC Media Player,](#page-50-0) [OpenBoard](#page-66-0) und [Xournal++](#page-67-0) werden anders als bisher direkt von der Hersteller-Seite heruntergeladen.
- Die App [Fotor](#page-72-0) soll nicht in der aktuellen Version verwendet werden. Stattdessen soll weiterhin die Version 1.6.0.3 installiert werden. Dies funktioniert nur noch browserbasiert über den Microsoft Store.
- Sollte die Verknüpfung "Video-Editor" nicht mehr vorhanden sein, wird in der Kachelansicht des Startmenüs stattdessen die Verknüpfung "Fotos-Legacy" verwendet (siehe Kapitel [Kachelansicht ändern\)](#page-81-0).
- Es wurde ein Hinweis zu Google-Safe-Search im pädagogischen Breitbandnetz des Landes ergänzt (siehe Kapitel [SafeSearch aktivieren\)](#page-87-0).

### **Änderungen** vom 30.11.2023:

- Im Kapitel [Microsoft Edge](#page-36-0) wurden aufgrund der neuen Edge-Version einige Einstellungen und Screenshots verändert.
- Für die Programme [VLC Media Player,](#page-50-0) [Audacity](#page-51-0) und [Xournal](#page-67-0) werden neuere Versionen verwendet.
- Für die Software [OOShutUp](#page-89-0) wird eine neue Version sowie eine leicht angepasste Konfigurationsdatei verwendet.

### **Änderung** vom 27.10.2023:

 Die Aufgabeneinstellungen für die Zeit-Synchronisierung wurden angepasst (siehe Kapitel [Zeit-Synchronisierung festlegen\)](#page-30-0).

### **Änderung** vom 11.10.2023:

 Die App Video-Editor ist nicht mehr in der aktuellen Fotos-App (Windows-Fotoanzeige) enthalten. Daher soll zusätzlich auch die Legacy-Version der Fotos-App installiert werden (siehe Kapitel [Fotos-Legacy](#page-70-0) und Video-Editor).

### **Änderungen** vom 02.10.2023:

- Einige Screenshots (z. B. für Microsoft Edge) wurden an die jeweils aktuelle Softwareversion angepasst
- Für die Programme Audacity (siehe Kapitel [Audacity\)](#page-51-0), ONLYOFFICE Editors (siehe Kapitel [ONLYOFFICE Editors\)](#page-57-0), LibreOffice (siehe Kapitel [LibreOffice\)](#page-60-0) und Xournal++ (siehe Kapitel [Xournal++\)](#page-67-0) werden neuere Versionen verwendet.
- Für LibreOffice wird anstelle der Vorreiter-Version (Fresh Branch) die Version für Unternehmen (Still Branch) verwendet (siehe Kapitel [LibreOffice\)](#page-60-0).
- Es wurde das Kapitel "Änderungshistorie" am Ende des Dokuments ergänzt (siehe Kapitel [Änderungshistorie\)](#page-100-0).

### **Änderungen** vom 18.04.2023:

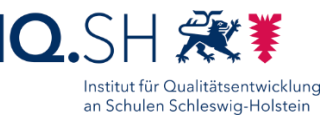

- Im Kapitel Microsoft Edge wurden kleinere Anpassungen vorgenommen (siehe Kapitel [Microsoft Edge\)](#page-36-0).
- Für die Programme VLC Media Player (siehe Kapitel [VLC Media Player\)](#page-50-0), Audacity (siehe Kapitel [Audacity\)](#page-51-0), Xournal++ (Kapitel [Xournal++\)](#page-67-0) und OOShutUp (siehe Kapitel [OOShutUp10: Sicherheits-, Update-](#page-89-0) und Datenschutz-Einstellungen) werden neuere Versionen verwendet.

### **Änderungen** vom 01.02.2023:

- Für ONLYOFFICE Editors wird ab sofort die Version 7.3.0 (oder höher) verwendet. Die unten erwähnten fehlerhaften Einstellungen bei der Installation treten hier nicht mehr auf (siehe Kapitel [ONLYOFFICE Editors\)](#page-57-0).
- Für Microsoft Edge wurden zwei Einstellungen (Seitenleiste und Anzeige von Office-Dokumenten deaktivieren) ergänzt (siehe Kapitel [Microsoft Edge\)](#page-36-0).

### **Änderungen** vom 25.01.2023:

- Bei der Installation der aktuellen ONLYOFFICE-Version 7.2.1 müssen während und nach der Installation fehlerhafte Einstellungen korrigiert werden (siehe Kapitel [ONLYOFFICE](#page-57-0)  [Editors\)](#page-57-0).
- Die App "Stop Motion Studio Pro" wird durch den Hersteller nicht mehr kostenlos für Bildungseinrichtungen angeboten. Daher wird in der Musterlösung wieder die ehemalige kostenlose App "Stop Motion Studio" in der Version 2.5.1.0 verwendet (siehe Kapitel [Manuelle Installation der App Stop Motion Studio\)](#page-75-0).

### **Änderung** vom 04.01.2023:

Für Audacity wird die aktuelle Version 3.2.3 verwendet (siehe Kapitel [Audacity\)](#page-51-0).

### **Änderung** vom 14.11.2022:

 Die Systemschutz-Software PC-Wächter DRIVE wird nur noch für Bestandskunden angeboten. Neukunden erhalten die Software HDGUARD. Die Anleitung wurde dementsprechend angepasst (siehe u. a. Kapitel [Systemschutz\)](#page-93-0).

**Änderungen** im Vergleich zur Anleitung vom 30.03.2022 (Windows-10-Version 21H2):

- Für die Programme VLC Media Player (siehe Kapitel [VLC Media Player\)](#page-50-0), OpenBoard (siehe Kapitel [OpenBoard\)](#page-66-0) und Xournal++ (Kapitel [Xournal++\)](#page-67-0) werden neuere Versionen verwendet.
- Die Software [ONLYOFFICE](#page-57-0) Editors wird zusätzlich installiert (siehe Kapitel ONLYOFFICE [Editors\)](#page-57-0) und als Standard-Anwendung zum Öffnen von Office-Dokumeten eingerichtet (siehe Kapitel [Mediendateien testen\)](#page-84-0). LibreOffice wird weiterhin als alternative Office-Anwendung installiert.
- Die Webseiten-Apps zu den Internetseiten [https://learningapps.org](https://learningapps.org/) und [https://www.meine](https://www.meine-forscherwelt.de/)[forscherwelt.de](https://www.meine-forscherwelt.de/) werden nicht mehr eingerichtet (siehe Kapitel [Webseiten-Apps\)](#page-79-0).
- Die Startmenüansicht hat sich leicht verändert (Kapitel [Kachelansicht ändern\)](#page-81-0)
- Die Software OOShutUp10 sowie die zugehörige Konfigurationsdatei wurden im ZIP-Archiv "Schule\_Win10\_22H2.zip" aktualisiert. Die Datenschutz- und Sicherheitseinstellungen

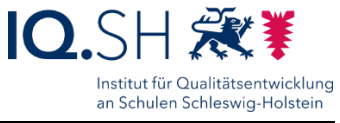

haben sich leicht verändert (siehe Kapitel [OOShutUP10: Sicherheits-, Update-](#page-89-0) und [Datenschutz-Einstellungen\)](#page-89-0).